# リモートコントローラー

# 取扱説明書

RM-IP500 ソフトウェアバージョン 2.40

お買い上げいただきありがとうございます。

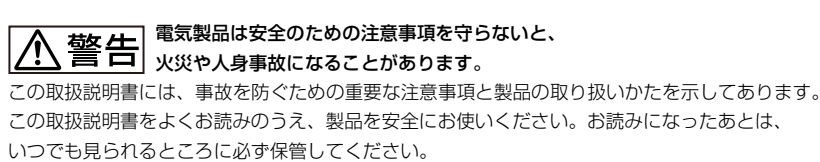

# 目次

# はじめに

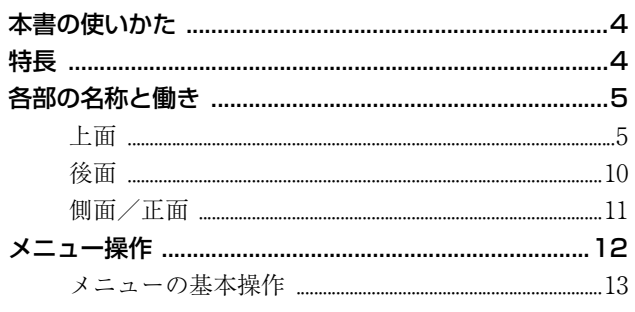

## 準備

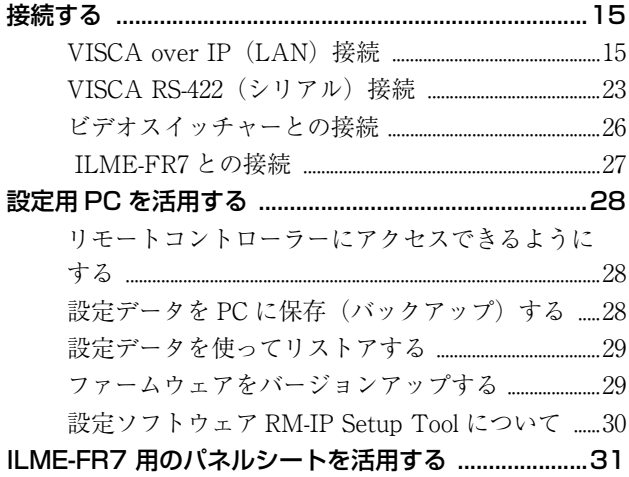

# 操作

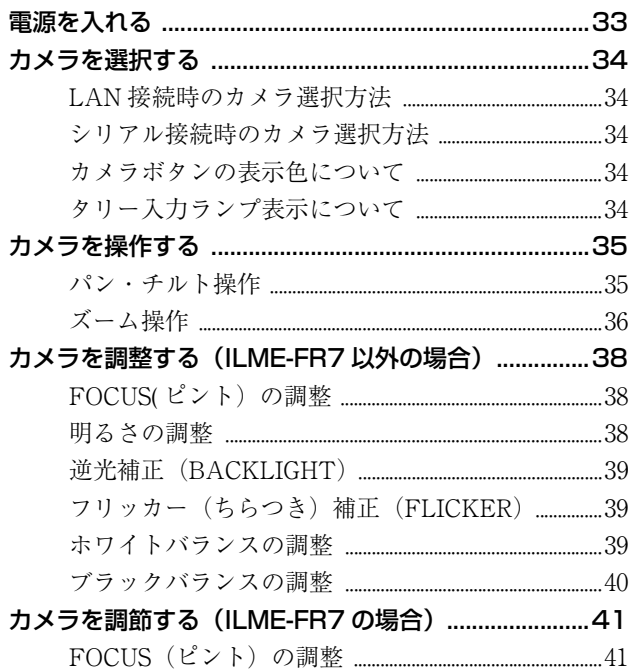

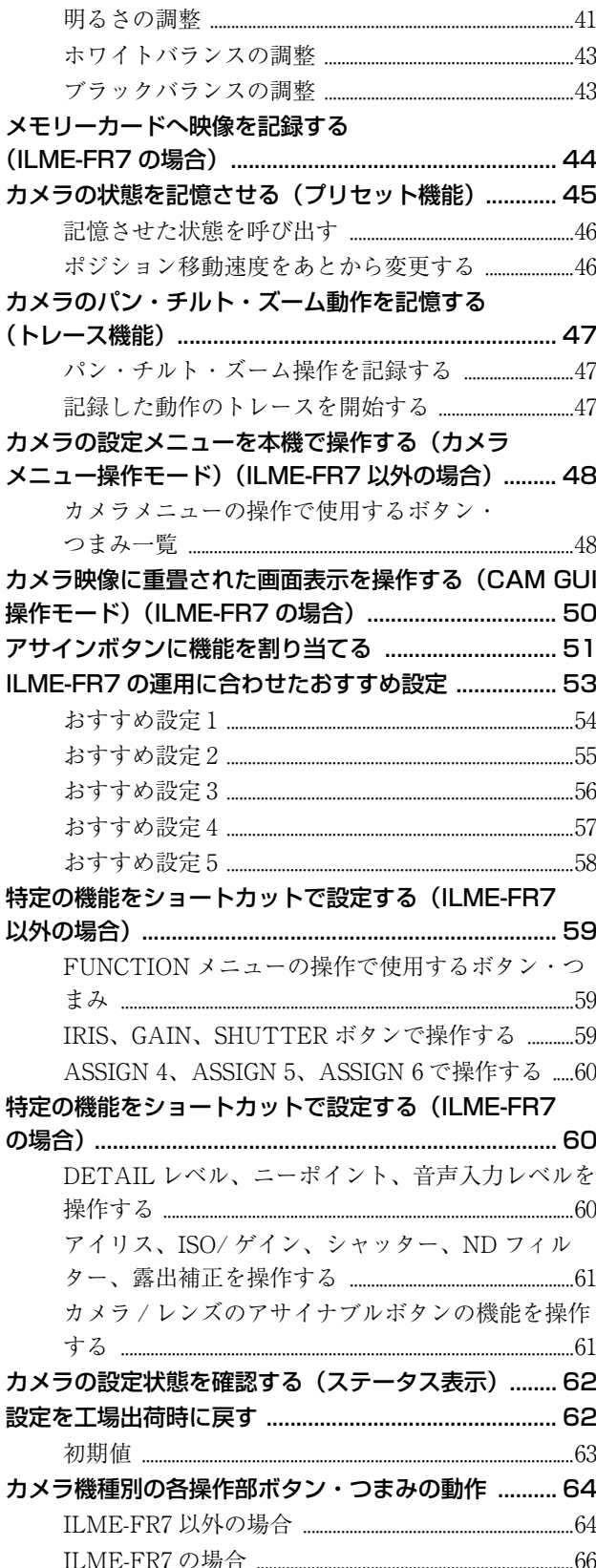

# RM メニュー一覧

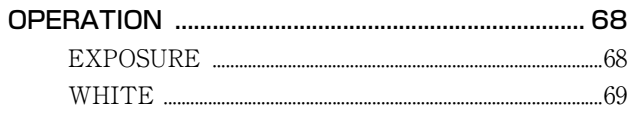

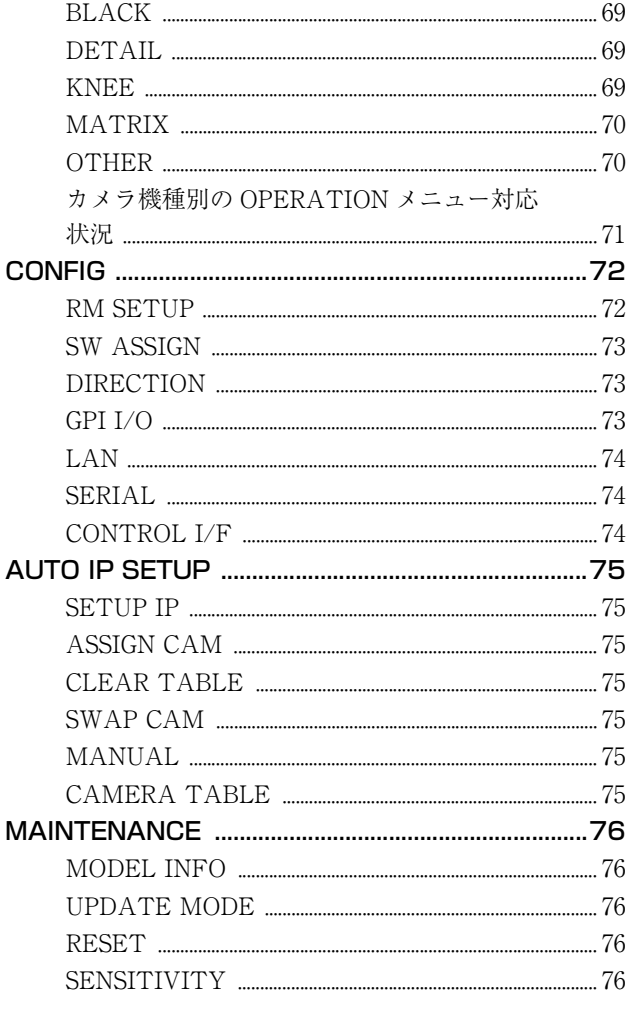

### 付録

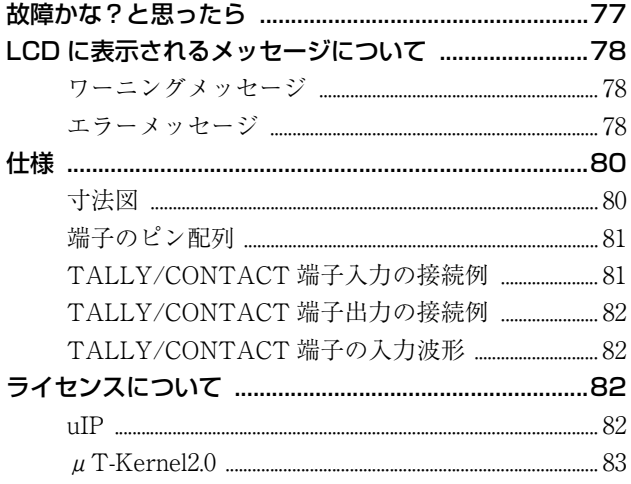

- · Microsoft、Windows、Microsoft Edge は、米国 Microsoft Corporation の米国およびその他の国にお ける登録商標です。
- · Intel および Core は、アメリカ合衆国および他の国 におけるインテルコーポレーションの登録商標で す。
- · Google Chrome は、Google LLC の商標または登録 商標です。
- · Wi-Fi は Wi-Fi Alliance の登録商標または商標です。

その他、本書で登場するシステム名、製品名は、一般 に各開発メーカーの登録商標あるいは商標です。な お、本文中で®、TMマークは明記しておりません。

### データ・セキュリティについて

- · 通信を行う機器でセキュリティ対策を行わなかった 結果、または、通信仕様上の、やむを得ない事情に より、データ漏洩等、セキュリティ上の問題が発生 した場合、弊社ではそれによって生じたあらゆる損 害に対する責任を負いかねます。
- · 本製品のネットワークへの接続には、ルーターや ファイアウォールなどの保護機能を通して接続をし てください。このような接続をしない場合、セキュ リティ上の問題が生じる可能性があります。
- · 設定作業中または設定作業後のブラウザーで他のサ イトを閲覧しないでください。ブラウザーにログイ ンした状態が残りますので、意図しない第三者の使 用や悪意のあるプログラムの実行を防ぐために、設 定作業が完了したら必ずブラウザーを終了してくだ さい。

### <span id="page-3-0"></span>**はじめに**

### 安全のために(付属)

本機を安全に使うための注意事項が記載されています。 必ずお読みください。

### 取扱説明書(本書/ Web)

本書には本体の各部の名称、接続および操作のしかたが 記載されています。

### ILME-FR7 用パネルシート(付属)

ILME-FR7 を操作対象としたときの機能名が印字されて いるパネルシートです。

# <span id="page-3-1"></span>**本書の使いかた**

本書は、コンピューターの画面上に表示して読まれるこ とを想定して書かれています。 ここでは、ご活用いただくために知っておいていただき たい内容を記載しています。 操作の前にお読みください。

### 関連ページへのジャンプ

コンピューターの画面上でご覧になっている場合、関連 ページが表示されている部分をクリックすると、その説 明のページへジャンプします。関連ページが簡単に検索 できます。

### ソフトウェアの画面例について

本書に記載されているソフトウェアの画面は、説明のた めのサンプルです。実際の画面とは異なることがありま すので、ご了承ください。

### 本書のプリントアウトについて

本書をプリントする場合、お使いのシステムによっては、 画面やイラストの細部までを再現できないことがありま すが、ご了承ください。

### 本書の表記について

本機の製品名「リモートコントローラー RM-IP500」を本 書では、「本機」または「リモートコントローラー」と表 記します。

# <span id="page-3-2"></span>**特長**

本機はソニーの旋回型カメラの機能を十分に活用するた めの機能と操作性を備えたリモートコントローラーです。

#### 簡便なシステム構築

本機はスイッチングハブを使用して LAN 接続した最大 100 台のカメラを制御できます。 設定用 PC を使用しなくても、本機の設定機能で複数台の カメラの IP アドレスとカメラ番号を自動で一括設定して システムを構築することができます。

#### 操作性の向上

操作パネルのボタン・つまみ類を操作目的別にまとめる ことで操作性を向上させました。たとえば、カメラのカ ラー調整操作ならカラー操作部のボタン・つまみ類で集 中して操作することができます。

#### コンパクトサイズ

デスクトップに置けるコンパクトサイズです。また制御 卓などにマウントして使用することも可能です。

#### 使いかたや操作シーンに応じた柔軟なカメラ操作

ジョイスティックでカメラ映像のパン・チルト・ズーム 操作を片手で行うことができます。またズーム操作は独 立したズームレバーでも行えるため、両手を使ったより 細かな操作も可能です。 パン・チルト・ズームの速度はスピード調整ボリューム

で調整することもできます。

#### プリセット機能

パン・チルト・ズームの位置やカメラ調整状態をカメラ 内部のメモリーに記憶させることができます。記憶時に 設定したプリセット番号のボタンを押すと、記憶した状 態が呼び出され、その状態でカメラが動作します。

#### 多彩なカメラ調整機能を簡単に操作

オートフォーカス、ワンプッシュオートフォーカスをは じめ、AE(Auto Exposure)機能、ワンプッシュオート ホワイトバランス、逆光補正など、カメラに装備されて いる機能をカメラメニューではなく、本機の簡単なボタ ン操作で実行できます。

# <span id="page-4-0"></span>**各部の名称と働き**

ボタンやつまみを操作して実行される機能は、操作対象として選択されたカメラの機種により自動で動作が切り替わりま す。機種別の動作について詳しく[は「カメラ機種別の各操作部ボタン・つまみの動作」 \(64 ページ\)](#page-63-2) をご覧ください。

<span id="page-4-1"></span>上面

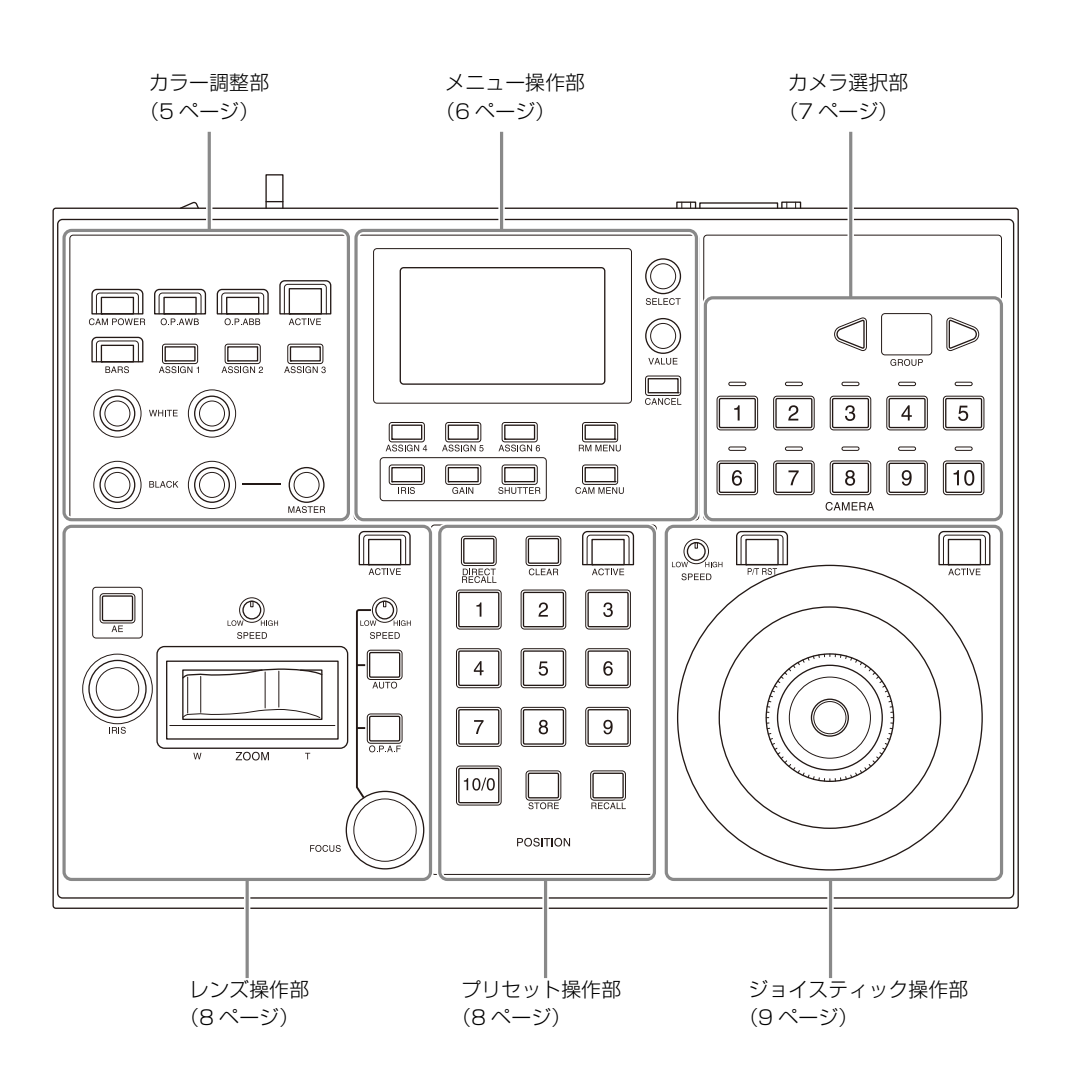

### <span id="page-4-2"></span>カラー調整部

カメラのカラー調整を行う操作部分です。 操作対象カメラを選択してカラー調整を行います。 カラー調整部は 7 ACTIVE ボタンが点灯しているとき に操作できます。 操作対象カメラの選択方法については[、「カメラを選択す](#page-33-5) [る」 \(34 ページ\)](#page-33-5)をご覧ください。

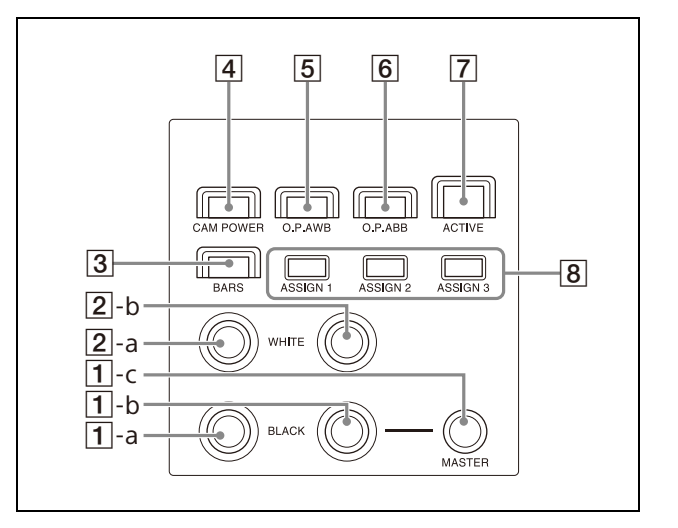

### 1 1-a R-BLACK つまみ

-b B-BLACK つまみ

-c MASTER BLACK つまみ

操作対象カメラの R ブラック、B ブラック、および マスターブラックを調整します。 詳しくは[、「ブラックバランスの調整」 \(40 ページ\)](#page-39-1) をご覧ください。

### 2 2-a R-WHITE つまみ

#### -b B-WHITE つまみ

操作対象カメラの R ゲイン、B ゲインを設定し、ホ ワイトバランスを調整します。 詳しくは[、「ホワイトバランスの調整」 \(39 ページ\)](#page-38-3) をご覧ください。 操作対象カメラが ILME-FR7 の場合、ホワイトバラ ンスを色温度とティントを設定して調整することも できます。 詳しくは[、「ホワイトバランスの調整」 \(43 ページ\)](#page-42-2) をご覧ください。

### 3 BARS ボタン

操作対象カメラのカラーバー出力のオン/オフを切 り替えます。 ボタンを押してオン(ボタン黄色点灯)にすると、 カラーバー出力がオンになります。 ボタンをオフ(ボタン消灯)にすると、カラーバー は出力されません。

#### CAM POWER ボタン

操作対象カメラの電源オン/オフ (スタンバイ)を 切り替えます。 ボタンを押してオン(ボタン緑色点灯)にすると、 操作対象カメラの電源がオンになります。 オフ(ボタン消灯)にすると、操作対象カメラの電 源がオフ(スタンバイ)になります。

### ご注意

- ・ 複数台のカメラを制御している場合、RM メ ニューの CONFIG >RM SETUP >CAM POWER の設定により、カメラ電源のオン/オフ動作が異 なります。詳しくは[、「CAM POWER」 \(72 ペー](#page-71-2) [ジ\)](#page-71-2)をご覧ください。
- ・ SRG-300SE、SRG-301SE、SRG-201SE はオフ(ス タンバイ)になりません。
- O.P.AWB(ワンプッシュオートホワイトバランス) ボタン 操作対象カメラのワンプッシュオートホワイトバラ ンスを実行します。 詳しくは[、「自動でホワイトバランスを調整するに](#page-38-4) [は」 \(39 ページ\)](#page-38-4)をご覧ください。

 O.P.ABB(ワンプッシュオートブラックバランス) ボタン(ILME-FR7 以外の場合) 操作対象カメラのワンプッシュオートブラックバラ ンスを実行します。 詳しくは[、「自動でブラックバランスを調整するに](#page-39-2) [は」 \(40 ページ\)](#page-39-2)をご覧ください。

REC START/STOP ボタン (ILME-FR7 の場合) カメラに挿入したメモリーカードへ映像を記録開始・ 停止します。

### **7 ACTIVE ボタン**

カラー調整部の操作の有効/無効を切り替えます。 ボタンを押して有効(ボタン点灯)にすると、カ ラー調整部の操作が有効になります。 オフ(ボタン消灯)にすると、カラー調整部の操作 がすべて無効になります。

### ASSIGN 1 ボタン、ASSIGN 2 ボタン、ASSIGN 3 ボタン

各ボタンに割り当てた機能を実行します。 ボタンを押すと割り当てられた機能の機能名が LCD の最下段に数秒間反転表示されます。 割り当てられる機能と割り当て方法は[、「アサインボ](#page-50-1) [タンに機能を割り当てる」 \(51 ページ\)](#page-50-1)をご覧くだ さい。

### <span id="page-5-0"></span>メニュー操作部

ボタン、つまみで本機の機能の実行や設定変更、および 操作対象カメラの設定変更をメニュー操作で行います。 メニュー操作については[、「メニュー操作」 \(12 ページ\)](#page-11-0) をご覧ください。

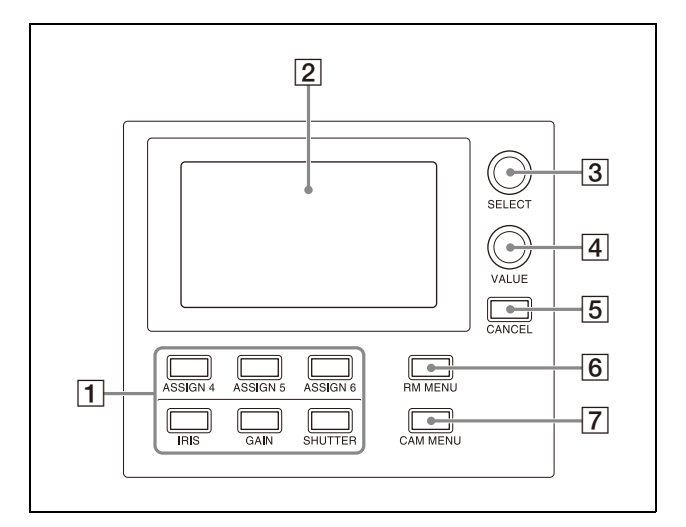

### FUNCTION メニュー操作ボタン ボタンを押すと、ボタンに割り当てられている機能 の設定項目と設定値が LCD に表示され、VALUE つ まみで設定値を変更できます。

対象カメラが ILME-FR7 以外の場合、IRIS、GAIN、 SHUTTER ボタンは、操作可能な場合に青色点灯し ます。

ASSIGN 4 ~ ASSIGN 6 ボタンに割り当てられる機能 と割り当て方法は[、「アサインボタンに機能を割り当](#page-50-1) [てる」 \(51 ページ\)](#page-50-1)をご覧ください。

操作方法については[、「特定の機能をショートカット](#page-58-3) [で設定する\(ILME-FR7 以外の場合\)」 \(59 ページ\)](#page-58-3)、 また[は「特定の機能をショートカットで設定する](#page-59-3) [\(ILME-FR7 の場合\)」 \(60 ページ\)](#page-59-3)をご覧ください。 操作対象カメラが ILME-FR7 の場合、一部の機能の 操作時は設定項目と設定値は本機の LCD には表示さ れず、カメラの映像に重ねて表示されます。

### $2$  LCD

RM メニュー、FUNCTION メニューやプリセット番 号を表示します。

- ・ メニュー操作については[、「メニュー操作」 \(12](#page-11-0) [ページ\)を](#page-11-0)ご覧ください。
- ・ RM メニューについては[、「RM メニュー一覧」](#page-67-3) [\(68 ページ\)を](#page-67-3)ご覧ください。
- ・ FUNCTION メニューについては[、「特定の機能を](#page-58-3) [ショートカットで設定する\(ILME-FR7 以外の場](#page-58-3) [合\)」 \(59 ページ\)、](#page-58-3)または[「特定の機能をショー](#page-59-3) [トカットで設定する\(ILME-FR7 の場合\)」 \(60](#page-59-3) [ページ\)を](#page-59-3)ご覧ください。
- ・ プリセット番号については[、「カメラの状態を記憶](#page-44-1) [させる\(プリセット機能\)」 \(45 ページ\)](#page-44-1)をご覧く ださい。

### 3 SELECT つまみ・ボタン

メニュー項目の選択に使用します。 メニュー操作については[、「メニュー操作」 \(12 ペー](#page-11-0) [ジ\)](#page-11-0)をご覧ください。

### VALUE つまみ・ボタン

メニュー項目の設定値の選択に使用します。 メニュー操作については[、「メニュー操作」 \(12 ペー](#page-11-0) [ジ\)](#page-11-0)をご覧ください。

#### 5 CANCEL ボタン

複数の階層を持つメニュー項目操作で、下位階層か ら上位階層に移動するときに使用します。

#### 6 RM MENU ボタン

ボタンを押すと、本機の設定メニューが LCD に表示 されます。 メニュー操作については[、「メニュー操作」 \(12 ペー](#page-11-0) [ジ\)](#page-11-0)をご覧ください。

### CAM MENU ボタン

ボタンを長押しすると、カメラのモニター出力にカ メラの設定メニューが表示されます。本機の LCD に は何も表示されません。 操作方法については[、「カメラの設定メニューを本機](#page-47-2) [で操作する\(カメラメニュー操作モード\)\(ILME-](#page-47-2)[FR7 以外の場合\)」 \(48 ページ\)](#page-47-2)、また[は「カメラ映](#page-49-1) [像に重畳された画面表示を操作する\(CAM GUI 操作](#page-49-1) [モード\)\(ILME-FR7 の場合\)」 \(50 ページ\)](#page-49-1)をご覧 ください。

### <span id="page-6-0"></span>カメラ選択部

操作対象カメラの選択操作を行う部分です。 LAN 接続の場合、最大 100 台のカメラを制御できます。 シリアル接続の場合、最大 7 台のカメラを制御できます。

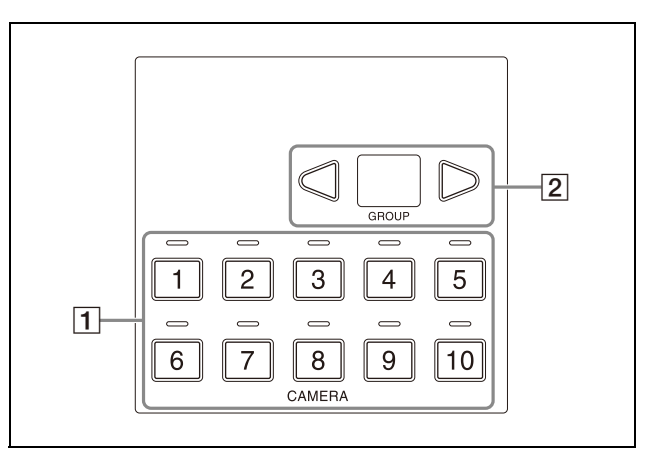

### CAMERA1 ~ CAMERA10 ボタン、CAMERA1 ~ CAMERA10 タリー入力ランプ

グループ内の操作対象カメラを選択します。 操作対象カメラの選択方法については[、「カメラを選](#page-33-5) [択する」 \(34 ページ\)](#page-33-5)をご覧ください。 スイッチャーなどの外部機器で選択しているカメラ がタリー出力中のときは、そのカメラボタン上部の タリー入力ランプが点灯します。 タリー入力ランプについては[、「タリー入力ランプ表](#page-33-6) [示について」 \(34 ページ\)](#page-33-6)をご覧ください。

 GROUP LEFT ボタン、グループ番号表示ランプ、 GROUP RIGHT ボタン

操作対象カメラのグループを GROUP LEFT ボタン、 および GROUP RIGHT ボタンで選択します。選択中 のグループ番号はグループ番号表示ランプに表示さ れます。

グループ番号は LAN 接続時に使用します。 グループの選択方法については[、「カメラを選択す](#page-33-5) [る」 \(34 ページ\)](#page-33-5)をご覧ください。

### <span id="page-7-0"></span>レンズ操作部

操作対象カメラのレンズ操作(調整や設定)を行います。 レンズ操作部は 5 ACTIVE ボタンが点灯しているときに 操作できます。ただし、ZOOM SPEED ボリュームは常に 有効です。

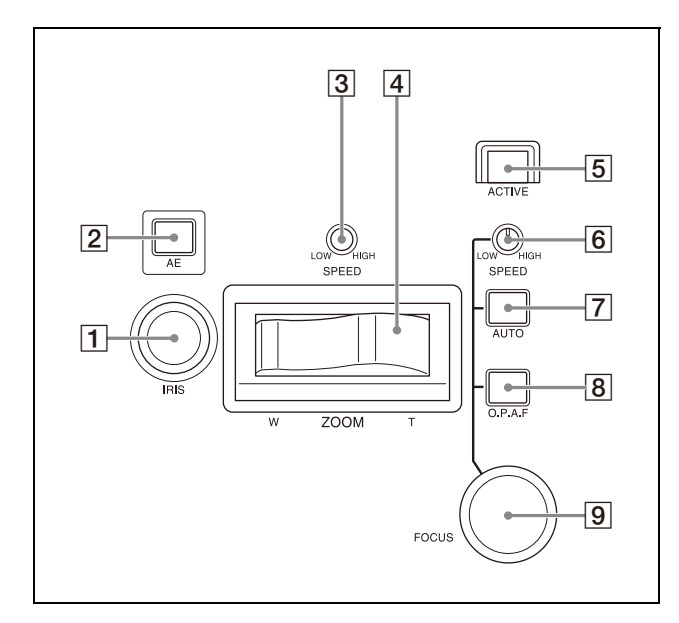

#### IRIS つまみ

操作対象カメラのアイリスを調整します。 詳しくは[、「手動で露出を調整するには」 \(38 ペー](#page-37-5) [ジ\)を](#page-37-5)ご覧ください。 対象カメラが ILME-FR7 の場合、ND フィルターの 調整を割り当てることもできます [\(41 ページ\)](#page-40-3)。

#### **2** AE ボタン

対象カメラが ILME-FR7 以外の場合、操作対象カメ ラの露出モードを切り替えます。オン(ボタン点灯) にすると自動調整モード、オフ(ボタン消灯)にす ると RM メニューの AE CONFIG で設定した露出 モードになります。 対象カメラが ILME-FR7 の場合、オン(ボタン点灯) にすると RM メニューの AE CONFIG2 で設定した 露出モード、オフ(ボタン消灯)にすると手動調整 モードになります。

詳しくは[、「露出を自動調整するには」 \(38 ページ\)](#page-37-6) をご覧ください。

#### $\overline{3}$  ZOOM SPEED ボリューム

ズーム操作時の速度を設定します。 詳しくは[、「レンズ操作部の ZOOM レバーでズーム](#page-36-0) [操作するには」 \(37 ページ\)](#page-36-0) をご覧ください。

### **4 ZOOMレバー**

操作対象カメラをズーム操作します。 詳しくは[、「レンズ操作部の ZOOM レバーでズーム](#page-36-0) [操作するには」 \(37 ページ\)](#page-36-0) をご覧ください。

#### 5 ACTIVE ボタン

レンズ操作部の有効/無効を切り替えます。 ボタンを押してオン(ボタン点灯)にすると、操作 が有効になります。 オフ(ボタン消灯)にすると、ZOOM SPEED ボ リューム操作を除き、レンズ操作部の操作がすべて 無効になります。

### **6 FOCUS SPEED ボリューム**

手動でピント調整を行うときの動作速度を設定しま す。 詳しくは[、「手動でピントを調整するには」 \(38 ペー](#page-37-3) [ジ\)を](#page-37-3)ご覧ください。

#### 7 AUTO FOCUS モードボタン

対象カメラのピントの調整モードを自動(ボタン点 灯)/ 手動(ボタン消灯)で切り替えます。 詳しくは[、「自動でピントを調整するには」 \(38 ペー](#page-37-4) [ジ\)を](#page-37-4)ご覧ください。

#### **8 O.P.A.F (ワンプッシュオートフォーカス)ボタン**

対象カメラが ILME-FR7 以外の場合、ピント調整 モードが手動のときに押すと、自動調整を一回実行 します。

詳しくは[、「手動調整中にワンタッチでピントを自動](#page-37-7) [調整するには」 \(38 ページ\)](#page-37-7)をご覧ください。 対象カメラが ILME-FR7 の場合、Push AF/Push MF ボタンとなります。ボタンを押している間、AUTO FOCUS モードボタンで設定したピントの調整モード と逆の調整モードで動作します。たとえば、手動調 整モード中にボタンを押している間は自動調整で動 作します。

詳しくはカメラのヘルプガイドをご覧ください。

#### [9] FOCUS 調整つまみ

対象カメラのピントを手動で調整します。 詳しくは[、「手動でピントを調整するには」 \(38 ペー](#page-37-3) [ジ\)を](#page-37-3)ご覧ください。

### <span id="page-7-1"></span>プリセット操作部

カメラの状態(パン・チルト・ズーム位置の設定など) をカメラ内部のメモリーに記憶する「プリセット機能」 の実行・呼び出しを行います。 プリセット操作部は ACTIVE ボタンが点灯していると きに操作できます。

#### ご注意

プリセット数(プリセット番号)はカメラの機種や ファームウェアバージョンにより異なります。詳しくは、 カメラの取扱説明書をご覧ください。

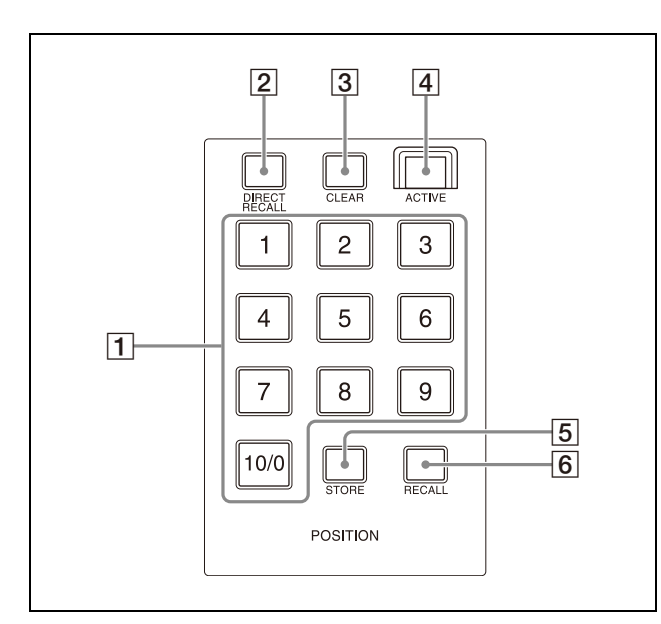

#### PRESET 1 ボタン~ PRESET 10/0 ボタン

カメラの状態の登録・呼び出しを行う番号(プリ セット番号)の入力に使用します。 詳しくは[、「カメラの状態を記憶させる\(プリセット](#page-44-1) [機能\)」 \(45 ページ\)を](#page-44-1)ご覧ください。

2 DIRECT RECALL ボタン

操作対象カメラに記憶したプリセットを呼び出しま す。点灯時は呼び出し専用モードとなり、PRESET 1 ~ PRESET 10/0 までのボタンを押すとすぐに呼び出 しが行われます。 詳しくは[、「カメラの状態を記憶させる\(プリセット](#page-44-1)

[機能\)」 \(45 ページ\)を](#page-44-1)ご覧ください。

### 3 CLEAR ボタン

入力中のプリセット番号をクリアします。 また、CLEAR ボタンを長押しするとリコールによる 動作はキャンセルされ、その位置で停止します。

#### 4 ACTIVE ボタン

プリセット操作部の操作の有効/無効を切り替えま す。 ボタンを押して有効(ボタン点灯)にすると、プリ セット操作部の操作が有効になります。 オフ(ボタン消灯)にすると、プリセット操作部の

#### 5 STORE ボタン

操作がすべて無効になります。

指定したプリセット番号で、カメラの状態をカメラ 内部のメモリーに記憶させます。 詳しくは[、「カメラの状態を記憶させる\(プリセット](#page-44-1) [機能\)」 \(45 ページ\)を](#page-44-1)ご覧ください。

6 RECALL ボタン

操作対象カメラに記憶したプリセットを呼び出しま す。 詳しくは[、「記憶させた状態を呼び出す」 \(46 ペー](#page-45-2) [ジ\)を](#page-45-2)ご覧ください。

### <span id="page-8-0"></span>ジョイスティック操作部

ジョイスティックで操作対象カメラのパン・チルト・ ズーム操作を行います。 ジョイスティック操作部は ACTIVE ボタンが点灯して いるときに操作できます。 操作対象カメラを選択して、ジョイスティックでカメラ のパン・チルト・ズーム操作を行います。 カメラのパン・チルト・ズーム操作については[、「パン・](#page-34-2) [チルト操作」 \(35 ページ\)を](#page-34-2)ご覧ください。

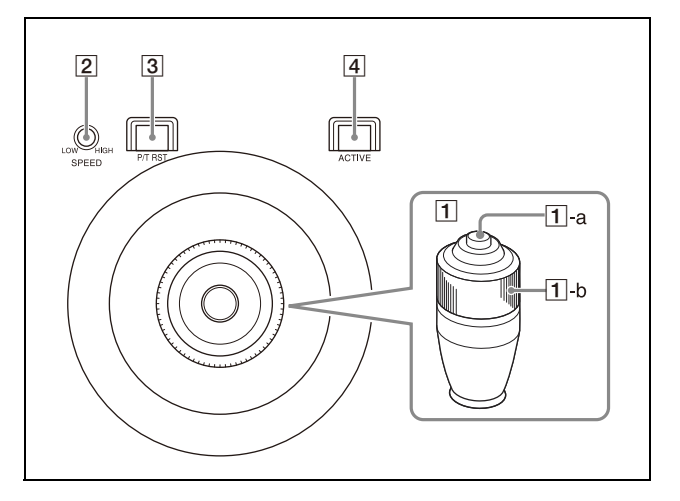

#### ジョイスティック

ください。

操作対象カメラのパン・チルト・ズームを操作しま す。

パン・チルト:ジョイスティックを左右に倒すと、 カメラが左右(パン方向)に回転し、上下に倒す と上下(チルト方向)に動きます。ジョイス ティックを倒す角度によって、パン・チルトの速 度が変わります。センター位置(手を放したとき に戻る位置)に戻ると、動作が停止します。

ズーム:ジョイスティック上部のジョイスティック ZOOM リングを右へ回すと、被写体が大きくな り、左へ回すと、被写体が小さくなります。 操作対象カメラが ILME-FR7 の場合、CAM GUI / P/T RST (パン・チルトリセット) ボタンでジョイ スティックの機能をカメラ映像上の画面表示操作に 切り替えることができます。詳しくは[、「カメラ映像](#page-49-1) [に重畳された画面表示を操作する\(CAM GUI 操作](#page-49-1) [モード\)\(ILME-FR7 の場合\)」 \(50 ページ\)](#page-49-1)をご覧

#### -a ジョイスティックボタン

長押ししてカメラの向きを正面に戻します。 操作対象カメラが ILME-FR7 の場合、CAM GUI 操 作モードでは決定ボタンとして機能します。

### -b ZOOM リング

ズーム操作を行います。 詳しくは[、「ジョイスティック上部のジョイスティッ](#page-36-1) [ク ZOOM リングでズーム操作するには」 \(37 ペー](#page-36-1) [ジ\)を](#page-36-1)ご覧ください。

2 PAN-TILT SPEED (パン・チルトスピード)ボ リューム ジョイスティックによるパン・チルト操作の動作ス

ピードを調整します。 詳しくは[、「パン・チルトの動作速度を調整するに](#page-34-3)

[は」 \(35 ページ\)](#page-34-3)をご覧ください。

[3] CAM GUI / P/T RST (パン・チルトリセット)ボ タン

ボタンを長押しすると、操作対象カメラのパン・チ ルト位置をリセットします。 対象カメラが ILME-FR7 の場合、ボタンを押すと ジョイスティックの機能を以下のように切り替えま す。

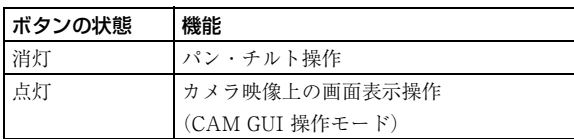

#### 4 ACTIVE ボタン

ジョイスティック操作部の操作の有効/無効を切り 替えます。

ボタンを押して有効(ボタン点灯)にすると、ジョ イスティック操作部の操作が有効になります。 オフ(ボタン消灯)にすると、ジョイスティック操 作部の操作が無効になります。

### <span id="page-9-0"></span>後面

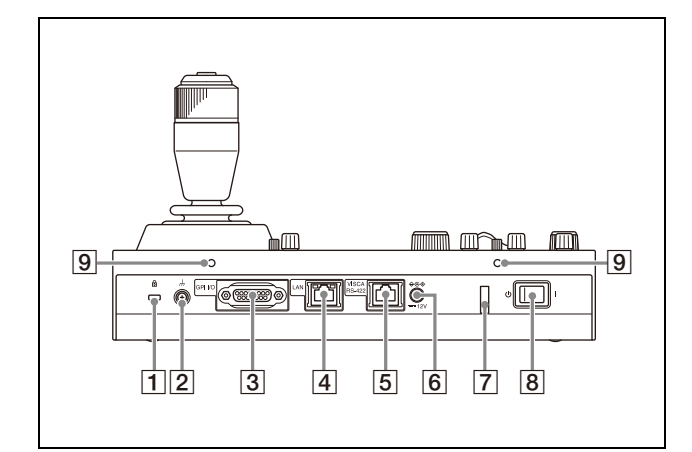

- □ 6 盗難防止ワイヤー取り付け部 盗難防止ワイヤーを取り付けます。
- 2 → アース端子
- GPI I/O 端子

外部機器からのタリー入力または選択したカメラ番 号のコンタクト出力端子として使用します。

LAN(ネットワーク)端子(RJ-45)

LAN 接続時に使用します。 LANケーブル(カテゴリー5以上)を使用し、LAN (10BASE-T/100BASE-TX)のハブと接続します。 リンクが成立すると緑色インジケーターが点灯し、 通信中は点滅します。100BASE-TX 接続中は黄色の インジケーターが点灯します。

#### ご注意

- ・ 安全のために、周辺機器を接続する際は、過大電 圧を持つ可能性があるコネクターをこの端子に接 続しないでください。接続については本書の指示 に従ってください。
- ・ LAN ケーブルご使用の際は、輻射ノイズによる誤 作動を防ぐため、シールドタイプのケーブルを使 用してください。
- VISCA RS-422 OUT 端子(RJ-45) VISCA RS-422 シリアル接続時に使用します。
- $\overline{6}$  == 12V $\otimes$  $\infty$  (DC 雷源入力)端子 AC 電源アダプターを接続します。

### コードクランパー

AC 電源アダプターのコードが本機から抜けないよう にコードクランパーを使い固定します。

コードクランパーのロックを解除する。

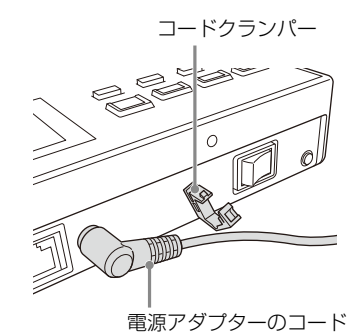

 AC 電源アダプターのコードをコードクランパー に通し、ロックする。

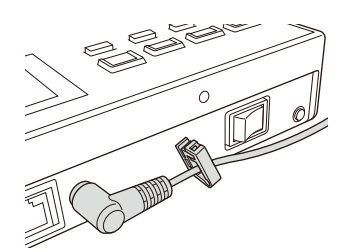

電源スイッチ

本機の電源をⅠ(オン) / (オフ)します。

### ご注意

本機を制御卓にマウントして使用する場合、本機の 電源オフは設置場所の主電源で行ってください。

### ネジ穴

本機を平置き以外で設置する場合に任意で使用して ください。

ネジ穴は後面以外に、左右側面と正面にネジ穴保護 カバーが付いた状態であります (6 箇所)。

<span id="page-10-0"></span>側面/正面

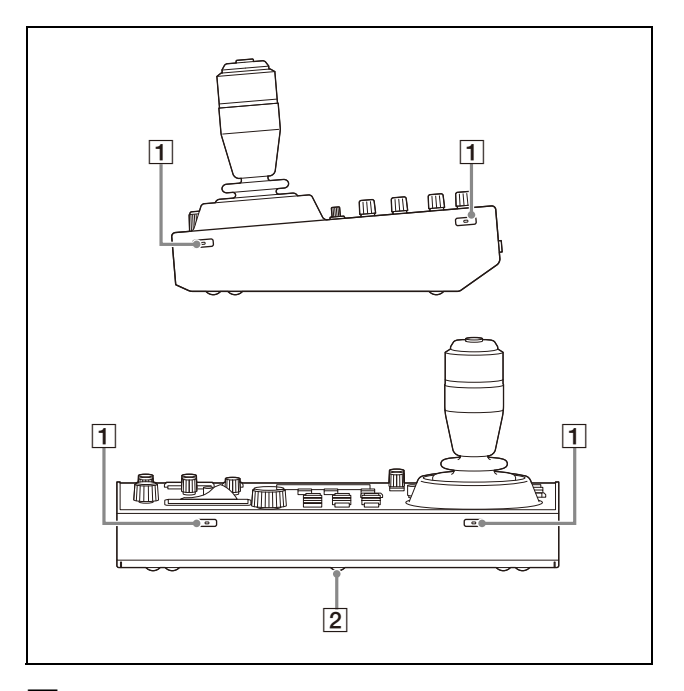

### 1 ネジ穴保護カバー

本機を平置き以外で設置する場合、任意の箇所のネ ジ穴保護カバーを取り外して内部のネジ穴を使用し てください。

左右側面と正面に合計 6 箇所あります。

### ご注意

・ 次の規格のネジを使用してください。

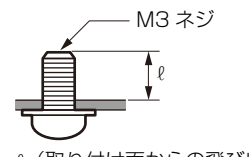

 $\ell$  (取り付け面からの飛び出し量) = 6 mm ~ 10 mm

- ・ ネジは締め付け過ぎないでください。締め付け過 ぎると本機が破損する恐れがあります。
- ・ 取り外したネジ穴保護カバーは大切に保管してく ださい。
- ・ 取り付け面からの飛び出し量が 6 mm ~ 10 mm 以 外のネジを使用すると、取り付けが不完全になっ たり、本機の内部を損傷して故障の原因となるこ とがあります。

**1** 細い棒の先端を 2 mm 程度曲げてネジ穴保護カバー の穴に差し込む。

差し込む棒にはクリップなど φ1 mm 程度の細い棒 を使用してください。

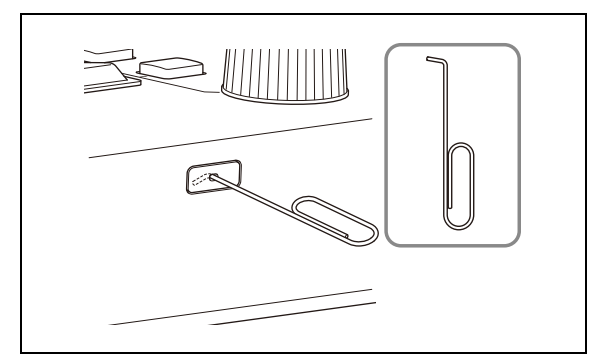

**2** ネジ穴保護カバーをまっすぐに引き抜く。

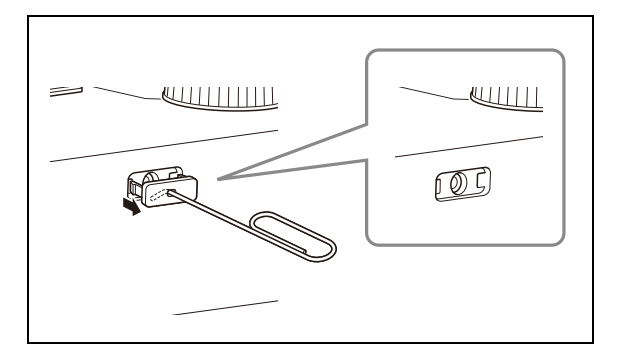

#### 2 定格ラベル (底面)

本機の名称や、電気関係の定格情報が記載されてい ます。

### 重要

機器の名称と電気定格は、底面に表示されています。

<span id="page-11-0"></span>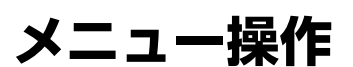

本機のメニュー操作部で、本機を使用するための設定や カメラの設定を行います。

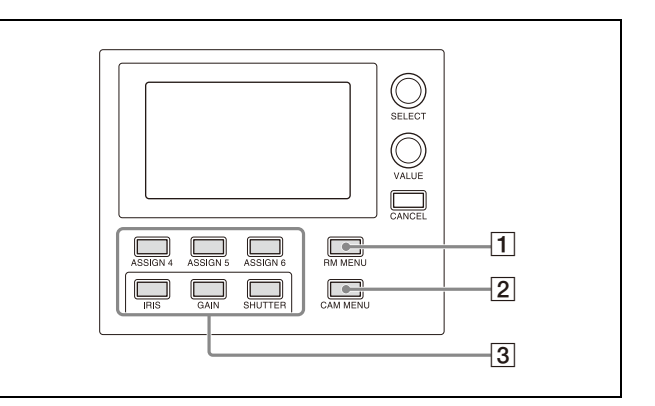

RM メニュー、カメラメニュー、FUNCTION メニューは どれか 1 つが常に選択された状態になります。 RM メニュー、FUNCTION メニュー選択時は LCD にメ ニューや設定値が表示されます。

カメラメニュー選択時は LCD には何も表示されません。

### $\Box$  RM  $\times$ ニュー

操作対象カメラの画質調整・補正機能の設定、本機 の設定、カメラの自動割り当て機能の実行・設定、 および設定用 PC を接続するときの設定などを行う メニューです。 RM MENU ボタンをオンにすると RM メニュー設定 モードになり、LCD にトップメニューが表示されま す。 詳しくは[、「RM メニュー一覧」 \(68 ページ\)を](#page-67-3)ご覧 ください。

### カメラメニュー

カメラの映像に重ねて出力されるカメラの設定メ ニューをオン/オフします。オンにすると、カメラ 側の設定メニューを本機のメニュー操作部のつまみ、 ボタン、およびジョイスティックで操作できるよう になります。 詳しくは[、「カメラの設定メニューを本機で操作する](#page-47-2) [\(カメラメニュー操作モード\)\(ILME-FR7 以外の場](#page-47-2) [合\)」 \(48 ページ\)](#page-47-2)をご覧ください。 対象カメラが ILME-FR7 の場合、メニュー操作部の つまみ・ボタンで操作できます。ジョイスティック での操作については[「カメラ映像に重畳された画面](#page-49-1) 表示を操作する (CAM GUI 操作モード) (ILME-[FR7 の場合\)」 \(50 ページ\)](#page-49-1)をご覧ください。

### FUNCTION メニュー

ボタンに割り当てた機能をショートカットで設定す るためのメニューです。

詳しくは[、「特定の機能をショートカットで設定する](#page-58-3) [\(ILME-FR7 以外の場合\)」 \(59 ページ\)](#page-58-3)をご覧くだ さい。 対象カメラが ILME-FR7 の場合[、「特定の機能を](#page-59-3) ショートカットで設定する (ILME-FR7 の場合)」 [\(60 ページ\)](#page-59-3)をご覧ください。

### <span id="page-12-0"></span>メニューの基本操作

### RM メニューの操作で使用するボタン・つ まみ

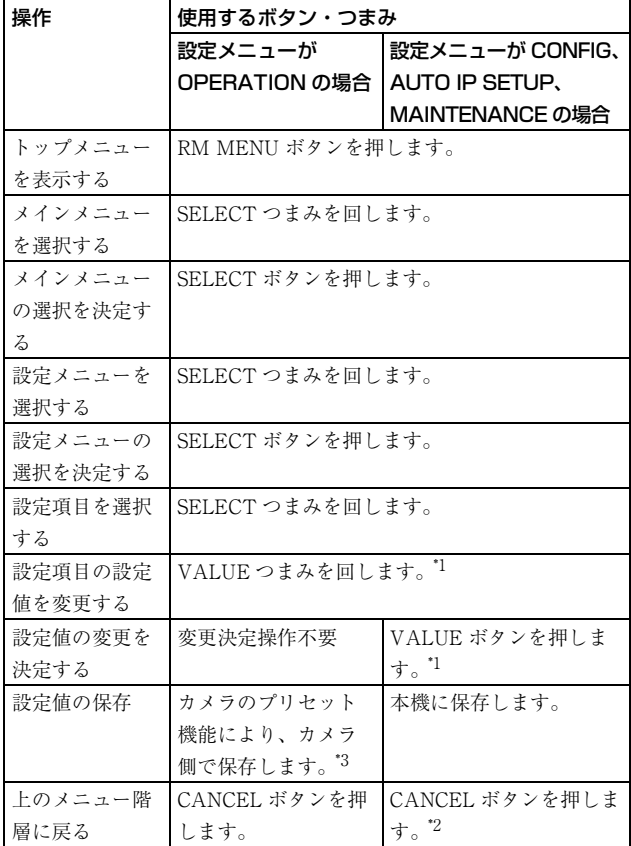

- \*1 設定値に EXEC 項目がある場合は、実行確認メッセージが表示 されます。
- \*2 保存する前に CANCEL ボタンで上のメニュー階層へ移動した場 合、設定値は変更前の設定に戻ります。
- \*3 プリセット番号と保存される項目については、カメラの取扱説明 書をご覧ください。

```
RM メニューの操作例
```
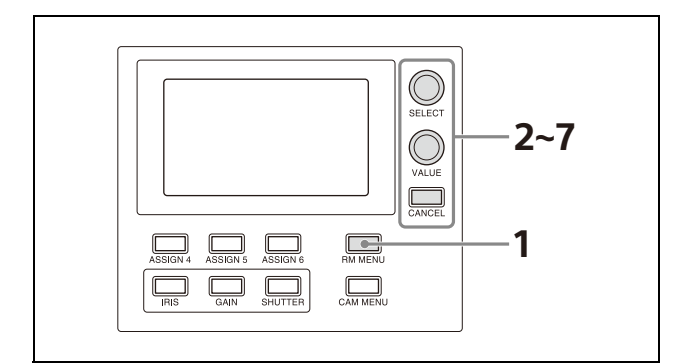

**1** RM MENU ボタンを押してオン(ボタン黄色点灯) にする。

RM メニューのトップメニューが表示されます。

**2** SELECT つまみを回して、設定する項目にカーソル を合わせる。

SELECT つまみを回すと、カーソルが上下に移動し ます。

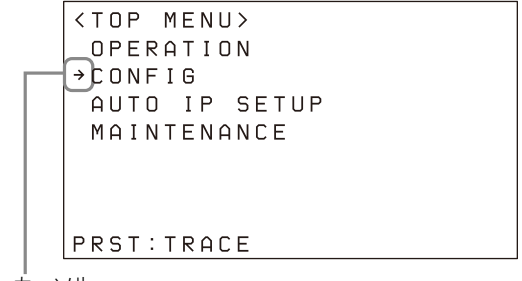

カーソル

**3** SELECT ボタンを押す。

選択した項目のメインメニューが表示されます。

**4** SELECT つまみを回して、設定メニューにカーソル を合わせる。

SELECT つまみを回すと、カーソルが上下に移動し ます。

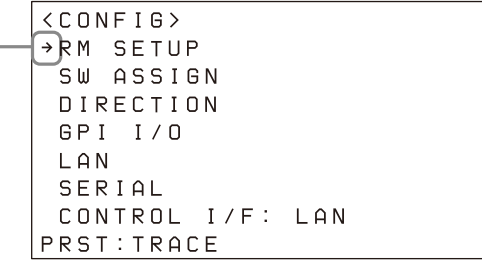

カーソル

### **5** SELECT ボタンを押す。

選択した設定メニューの設定項目と設定値が表示さ れます。

**6** SELECT つまみを回して、設定項目にカーソルを合 わせる。 SELECT つまみを回すと、カーソルが上下に移動し ます。

**7** VALUE つまみを回して、設定値を選択する。

```
<RM SETUP>
PAE CONFIG : MANUAL
 AE CONFIG2 : ALL
 COM POWER : EACH
 ZOOM
             :LEUER
CAMERA FREQ:59.94
LCD BRIGHT : 3
 LAMP DIMMER : 2
PRST: TRACE
```
カーソル

設定値の変更後に確定操作が必要な項目の場合、選 択中の選択値は反転表示になります。 VALUE ボタンを押して変更を決定すると、反転状 態は解除されます。

### 他のメニューを設定する場合

CANCEL ボタンを押して、1 つ上のメニュー階層に戻り、 同様の操作を行います。

### <span id="page-14-0"></span>**準備**

# <span id="page-14-1"></span>**接続する**

本機とカメラは VISCA over IP (LAN)接続、または VISCA RS-422(シリアル)接続のどちらかの方法で接続 できます。

どちらの方法で接続されているかは、RM メニューの CONFIG メニュー表示の最下段に表示されます。

#### VISCA over IP (LAN) 接続の場合

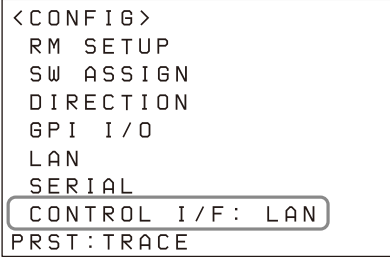

### VISCA RS-422 (シリアル)接続の場合

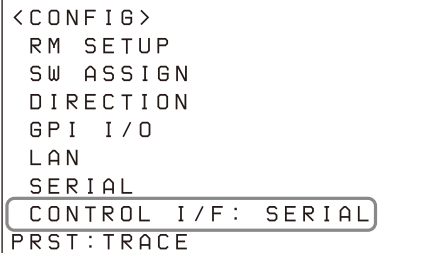

- · VISCA over IP (LAN)接続については、「VISCA over [IP\(LAN\)接続」\(15 ページ\)を](#page-14-2)ご覧ください。
- · VISCA RS-422 (シリアル)接続については、「VISCA [RS-422\(シリアル\)接続」\(23 ページ\)を](#page-22-0)ご覧くださ  $V_{\alpha}$

接続については、各カメラの取扱説明書もあわせてご覧 ください。

### <span id="page-14-2"></span>**VISCA over IP (LAN) 接続**

VISCA over IP (LAN)接続は次の手順で行います。

本機の IP アドレスを設定する (15 ページ)

[リモートコントローラー、カメラ、設定用 PC を LAN](#page-16-0) 接続する (17 ページ)

 $\ddot{\phantom{a}}$ 

 $\blacklozenge$ 

- カメラを割り当てる (18 ページ) · AUTO IP SETUP >SETUP IP での割り当て(18ペー [ジ\)](#page-17-1)
- · AUTO IP SETUP > ASSIGN CAM での割り当て (19) [ページ\)](#page-18-0)

### <span id="page-14-3"></span>本機の IP アドレスを設定する

接続前に本機の IP アドレスを設定します。 設定は、RM メニューの CONFIG >LAN で行います。

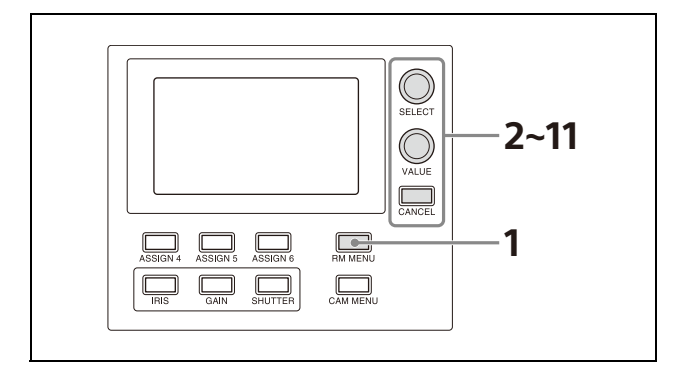

- **1** RM MENU ボタンを押してオン(ボタン黄色点灯) にする。 RM メニューのトップメニューが表示されます。
- **2** SELECTつまみを回してCONFIGにカーソルを合わ せる。
- **3** SELECT ボタンを押す。 CONFIG メニューが表示されます。
- **4** SELECTつまみを回してLANにカーソルを合わせて SELECT ボタンを押す。

LAN 設定メニューが表示されます。

```
<LAN>IP: \rightarrow 192. 168. 0. 10<br>
SM: 255. 255. 255. 0
 GW: 0. 0. 0.
                                  \overline{0}APPLY
                   : NOT EXEC
 MAC:x x - x x - x x - x x - x x - x xPRST: TRACE
```
画面下部には MAC アドレスが表示されます。

- **5** SELECTつまみを回してIPの最初の3桁にカーソル を合わせる。
- **6** SELECT つまみと VALUE つまみ・ボタンを使用し て IP を設定する。 初期設定では 192.168.0.10 に設定されています。

SELECT つまみを右に回して最初の 3 桁(例で

- は 192)にカーソルを合わせる。  $IP: \rightarrow 192.$  168. 0. 10
- VALUE つまみを回して値を設定する。 時計回りに回すと、数値が大きくなり、反時計 回りに回すと、数値が小さくなります。
- (3) SELECT つまみで桁を移動し、 ② の操作を繰り 返し、他の桁も設定する。
- **7 <sup>5</sup>** <sup>~</sup> **<sup>6</sup>** の操作で同様に、SM(サブネットマスク)、 GW(デフォルトゲートウェイアドレス)を設定す る。
- **8** すべての設定が完了したらAPPLYにカーソルを合わ せる。
- **9** VALUEつまみを回してNOT EXECをEXECに切り 替えて、VALUE ボタンを押す。 画面に WAIT FOR A FEW SECONDS のメッセージ が表示されます。
- **10** メッセージが消えたら、VALUE つまみを回して NO を YES に切り替えて、VALUE ボタンを押す。

```
<CONFIRM EXECUTION>
>CONFIRM
             \therefore YES
```
自動的に本機が再起動します。

以上で、本機の IP 設定は完了です。

### <span id="page-16-0"></span>リモートコントローラー、カメラ、設定用 PC を LAN 接続する

#### 接続例

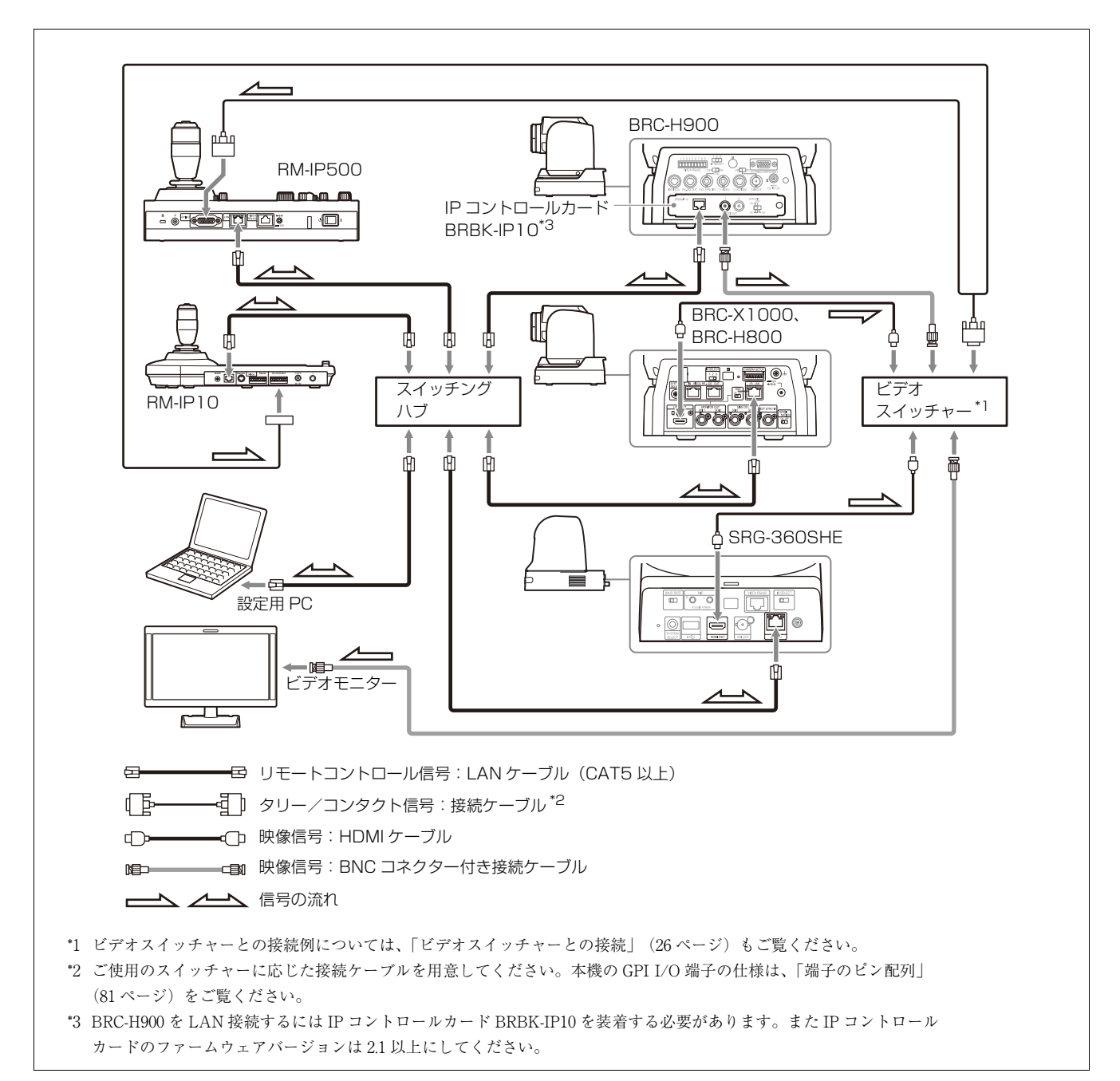

**1** 本機のLAN端子とカメラのLAN端子をLANケーブル で接続する。 同一ネットワークには 100 台のカメラ、5 台のリモー トコントローラーが設置できます。

- **2** 設定用ソフトウェアを使用して本機やカメラの設定 を行う場合は PC を 1 台、同一ネットワークに接続 する。
- ・ LAN ケーブルには輻射ノイズによる誤作動を防ぐ ため、シールドタイプのケーブルを使用してくだ さい。
- ・ CAT5 以上の LAN ケーブルを使用してください。
- ・ カメラ、リモートコントローラー、PC はスイッチ ングハブ(10BASE-T または 100BASE-TX 対応) を介して接続してください。パケットロスや遅延 の大きなネットワークでの使用は誤動作の原因と なります。品質の良いネットワークをご使用くだ さい。
- ・ ネットワーク内は 10BASE-T と 100BASE-TX を混 在させないでください。
- ・ 工場出荷状態では、本機の IP アドレスは 192.168.0.10、カメラおよび IP コントロールカード BRBK-IP10 の IP アドレスは 192.168.0.100 に設定 されています。操作対象カメラが ILME-FR7 の場 合、工場出荷状態で IP アドレスは DHCP により自 動的に割り当てられます。
- ・ ネットワーク遅延を防ぐため、スイッチングハブ のスタック接続は 2 段までを推奨します。

#### ご注意

- ・ ルーターを用いて異なるセグメントのカメラを制 御する場合も、すべてのネットワーク内には、カ メラ 100 台、リモートコントローラー 5 台、1 台の 設定用 PC 以外は接続しないでください。これを超 えた数の機器が接続された場合、IP アドレスが重 複して正常に制御できなかったり、制御遅延が発 生するなどの問題が起きる可能性があります。
- ・ 複数台の PC から設定ソフトウェアで設定を行う と、正しく設定ができない場合があります。設定 は 1 台の PC で行ってください。
- ・ 設定用 PC では使用するネットワークのみ有効にし てください。
- ・ カメラ、リモートコントローラーは公衆回線には 接続しないでください。

### **3** カメラ、リモートコントローラーを AC 電源アダプ ターと電源コードを使って AC 電源に接続する。

### <span id="page-17-0"></span>カメラを割り当てる

本機でカメラを操作するためにカメラ番号とネットワー ク上のカメラを紐づけます。このことを「カメラの割り 当て」といいます。

割り当てたカメラの一覧は「カメラテーブル」として本 機に保存されます。

カメラ番号はカメラ選択部の GROUP ボタンと CAMERA ボタンの番号で割り当てます。

カメラの割り当ては、RM メニューの AUTO IP SETUP >SETUP IP、または AUTO IP SETUP >ASSIGN CAM で行います。

### ご注意

・ AUTO IP SETUP で割り当てできるのは、リモートコ ントローラーと同一セグメント内にあるカメラだけで す。

異なるセグメントのカメラを割り当てる場合は、設定用 ソフトウェアを使用してください。

・ ILME-FR7 の場合は、カメラを起動してから 20 分以内 に AUTO IP SETUP を行ってください。

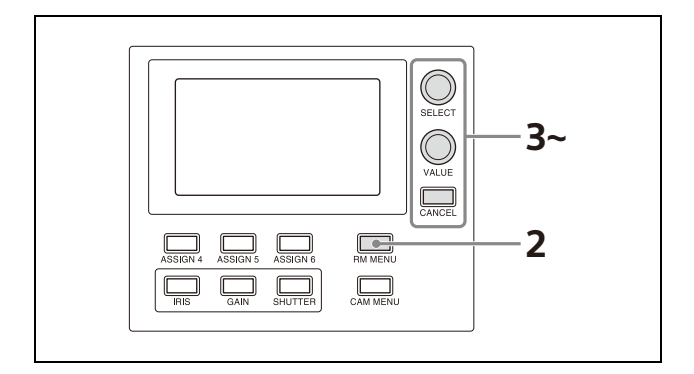

- **1** 割り当てるカメラがネットワークに接続され、電源 がオンであることを確認する。
- **2** RM MENU ボタンを押してオン(ボタン黄色点灯) にする。 RM メニューのトップメニューが表示されます。
- **3** SELECT つまみを回して、AUTO IP SETUP にカー ソルを合わせる。
- **4** SELECT ボタンを押す。 AUTO IP SETUP メニューが表示されます。
- **5** SELECT つまみを回して、SETUP IP または ASSIGN CAM を選択し、SELECT ボタンを押す。 カメラの割り当て状況に応じて、次のどちらかの方 法を選択してください。
	- ・ 新規にネットワークを接続する場合[:「AUTO IP](#page-17-1)  [SETUP >SETUP IP での割り当て」 \(18 ページ\)](#page-17-1)
	- ・ 既存のネットワークに割り当てを追加する場合: [「AUTO IP SETUP >ASSIGN CAM での割り当て」](#page-18-0)  [\(19 ページ\)](#page-18-0)

#### <span id="page-17-1"></span>AUTO IP SETUP >SETUP IP での割り当て

ネットワーク上のカメラを検出し、自動的に未登録 カメラの IP アドレスの設定とカメラ番号の割り当て を行う方法です。 新規にネットワークを作成するときに使用します。 この方法では、カメラへ割り当てる IP アドレスの範 囲を[FROM]に開始アドレス、[TO]に終了アド レスを入力して指定します。 設定する IP アドレスはリモートコントローラーと同 じセグメントに割り当てられるように指定してくだ さい。

#### ご注意

リモートコントローラーと同じ IP アドレスは設定で きません。

カメラの SM(サブネットマスク)、GW(デフォル トゲートウェイアドレス)にはリモートコントロー ラーと同じ設定が割り当てられます。 カメラの DHCP 設定は Off になります。

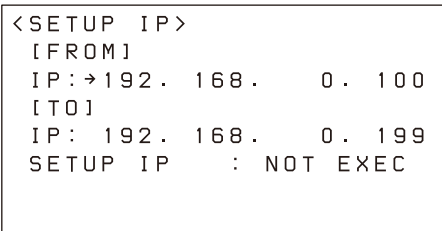

PRST:TRACE

- SELECT つまみを回して[FROM]の IP にカー ソルを合わせる。
- 新たに登録するカメラに割り当てる IP アドレス の開始値を設定する。

SELECT つまみを右に回して最初の3桁(例で は 192)にカーソルを合わせてください。

IP: →192. 168. 0. 100

- VALUE つまみを回して値を設定する。 時計回りに回すと、数値が大きくなり、反時計 回りに回すと、数値が小さくなります。
- (4) SELECT つまみで桁を移動し、 ③ の操作を繰り 返し、他の桁も設定する。
- SELECT つまみを回して[TO]の IP にカーソル を合わせる。
- 新たに登録するカメラに割り当てる IP アドレス の終了値を設定する。 SELECT つまみを右に回して最初の3桁(例で は 192)にカーソルを合わせてください。

IP: → 192. 168. 0. 199

- VALUE つまみを回して値を設定する。 時計回りに回すと、数値が大きくなり、反時計 回りに回すと、数値が小さくなります。
- SELECT つまみで桁を移動し、 の操作を繰り 返し、他の桁も設定する。
- すべての設定が完了したら、SELECT つまみを 回して SETUP IP にカーソルを合わせる。
- (10) VALUE つまみを回して NOT EXEC を EXEC に 切り替えて、VALUE ボタンを押す。 画面に WAIT FOR A FEW SECONDS のメッ セージが表示されます。
- メッセージが消えたら、VALUE つまみを回して NO を YES に切り替えて、VALUE ボタンを押 す。

<CONFIRM EXECUTION> >CONFIRM  $YES$ 

 RM メニューの AUTO IP SETUP >CAMERA TABLE でカメラの割り当て結果を確認する。 CAMERA TABLE の表示方法は[、「カメラテー](#page-20-0) [ブルを確認するには」 \(21 ページ\)](#page-20-0)をご覧くだ さい。

#### <span id="page-18-0"></span>AUTO IP SETUP >ASSIGN CAM での割り当て

IP アドレスが設定済みのカメラにカメラ番号を割り 当てる方法です。 この方法では、割り当てを開始するカメラ選択ボタ ンのグループ番号とカメラ番号が指定できます。 IP アドレスが小さいカメラから順に割り当てられま す。 グループ番号とカメラ番号については[、「カメラを選](#page-33-5)

[択する」 \(34 ページ\)](#page-33-5)をご覧ください。

#### ご注意

同一セグメント内のカメラのみが割り当て対象とな ります。

<ASSIGN CAM> [FROM] \*GROUP NUM : 01 CAMERA NUM : 01 KFFP IP : NOT EXEC PRST: TRACE

- SELECT つまみを回して GROUP NUM にカー ソルを合わせる。 割り当てを開始するグループ番号を設定します。
- VALUE つまみを回して値を設定する。 時計回りに回すと、数値が大きくなり、反時計 回りに回すと、数値が小さくなります。
- SELECT つまみを回して CAMERA NUM に カーソルを合わせる。 割り当てを開始するカメラ番号を設定します。
- VALUE つまみを回して値を設定する。 時計回りに回すと、数値が大きくなり、反時計 回りに回すと、数値が小さくなります。
- すべての設定が完了したら、SELECT つまみを 回して KEEP IP にカーソルを合わせる。
- VALUEつまみを回してNOT EXECをEXECに 切り替えて、VALUE ボタンを押す。 画面に WAIT FOR A FEW SECONDS のメッ セージが表示されます。
- メッセージが消えたら、VALUE つまみを回して NO を YES に切り替えて、VALUE ボタンを押 す。

<CONFIRM FXFCUTION> >CONFIRM  $YES$ 

### カメラを追加するには

AUTO IP SETUP >SETUP IP または AUTO IP SETUP >ASSIGN CAM で再設定してください。割り当て済みの カメラテーブルの最後に追加されます。

[「AUTO IP SETUP >SETUP IP](#page-17-1) での割り当て」 (18 ペー [ジ\)](#page-17-1)、また[は「AUTO IP SETUP >ASSIGN CAM での割](#page-18-0) [り当て」 \(19 ページ\)](#page-18-0)をご覧ください。

### カメラテーブルを消去するには

カメラテーブルに保存したカメラ情報をすべて消去でき ます。

### ご注意

消去したカメラテーブルを元に戻すことはできません。

- **1** RM MENU ボタンを押してオン(ボタン黄色点灯) にする。 RM メニューのトップメニューが表示されます。
- **2** SELECT つまみを回して、AUTO IP SETUP にカー ソルを合わせる。
- **3** SELECT ボタンを押す。 AUTO IP SETUP メニューが表示されます。
- **4** SELECT つまみを回してCLEAR TABLE を選択し、 SELECT ボタンを押す。 CLEAR TABLE 設定メニューが表示されます。
- **5** VALUEつまみを回してNOT EXECをEXECに切り 替えて、VALUE ボタンを押す。
- **6** VALUE つまみを回して NO を YES に切り替えて、 VALUE ボタンを押す。

<CONFIRM EXECUTION> **>CONFIRM**  $YES$ 

### カメラ番号を入れ替えるには

自動で IP アドレスを設定した後にカメラ番号を変更する ことができます。

**1** RM MENU ボタンを押してオン(ボタン黄色点灯) にする。 RM メニューのトップメニューが表示されます。

**2** SELECT つまみを回して、AUTO IP SETUP にカー ソルを合わせる。

# **3** SELECT ボタンを押す。

AUTO IP SETUP メニューが表示されます。

**4** SELECT つまみを回して、SWAP CAM を選択し、 SELECT ボタンを押す。

SWAP CAM 設定メニューが表示されます。

<SWAP CAM> → CAMERA A  $\therefore$  01-01 IP: : 192.168. 0.100  $MAC:xx-xx-xx-xx-xx-xx$ CAMERA B :  $01-02$ IP: : 192 168 0 110  $MAC: x x - x x - x x - x x - x x - x x$ SWAP A <= > B : NOT EXEC PRST: TRACE

この画面の CAMERA A と CAMERA B のカメラ情 報を入れ替えます。

- **5** SELECT つまみを回して CAMERA A にカーソルを 合わせる。
- **6** VALUE つまみを回して入れ替え対象のカメラのグ ループ番号とカメラ番号を切り替える。

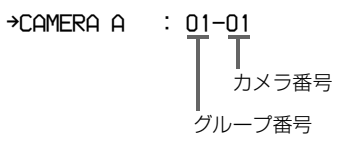

該当するカメラの IP アドレスと MAC アドレスが IP と MAC に表示されます。

- **7** SELECT つまみを回して CAMERA B にカーソルを 合わせる。
- **8** CAMERA A の場合と同様の手順で入れ替え対象の カメラのグループ番号とカメラ番号を入力する。
- **9** SELECT つまみを回して SWAP A<=>B にカーソ ルを合わせる。 →SWAP A<=>B : NOT EXEC
- **10** VALUEつまみを回してNOT EXECをEXECに切り 替えて、VALUE ボタンを押す。
- **11** VALUE つまみを回して NO を YES に切り替えて、 VALUE ボタンを押す。

<CONFIRM FXFCUTION> >CONFIRM  $YES$ 

**12** RM メニューの AUTO IP SETUP >CAMERA TABLE で結果を確認する。

### カメラの登録・設定を手動で変更する

AUTO IP SETUP >MANUAL でカメラに割り当てたグ ループ番号、カメラ番号、カメラの IP アドレスを手動で 変更またはカメラの登録をクリアできます。

- **1** RM MENU ボタンを押してオン(ボタン黄色点灯) にする。 RM メニューのトップメニューが表示されます。
- **2** SELECT つまみを回して、AUTO IP SETUP にカー ソルを合わせて、SELECT ボタンを押す。 AUTO IP SETUP メニューが表示されます。
- **3** SELECT つまみを回して MANUAL を選択し、 SELECT ボタンを押す。

MANUAL メニューが表示されます。

```
<MANUAL>ICURRENTI
+ CAMERA
               \therefore 01-02
 IP: 192. 168.
                    \overline{0}.
                           50ICHANGE1
               \therefore 01-02
 COMFRO
 IP: 192 168
                     \mathsf{n}50MANUAL SET : NOT EXEC
PRST: TRACE
```
- **4** SELECT つまみを回して [CURRENT] の下の CAMERA にカーソルを合わせる。
- **5** VALUEつまみを回して変更対象のカメラのグループ 番号とカメラ番号を選択する。

#### 登録を変更する場合

- SELECT つまみを回して [CHANGE] の下の CAMERA にカーソルを合わせる。
- VALUE つまみを回して割り当て変更先のカメラ のグループ番号とカメラ番号を選択する。

#### 登録を削除する場合

- SELECT つまみを回して [CHANGE] にカーソ ルを合わせる。
- VALUE つまみを回して [CHANGE] を [CLEAR] に変更する。
- **6** SELECTつまみを回してMANUAL SETにカーソル を合わせる。
- **7** VALUEつまみを回してNOT EXECをEXECに切り 替えて、VALUE ボタンを押す。 登録を変更する場合、画面に WAIT FOR A FEW SECONDS のメッセージが表示されます。
- **8** VALUE つまみを回して NO を YES に切り替えて、 VALUE ボタンを押す。

<CONFIRM EXECUTION> >CONFIRM  $\therefore$  YES

**9** RM メニューの AUTO IP SETUP >CAMERA TABLE で結果を確認する。

### <span id="page-20-0"></span>カメラテーブルを確認するには

カメラテーブルのすべてのカメラ情報を確認できます。

- **1** RM MENU ボタンを押してオン(ボタン黄色点灯) にする。 RM メニューのトップメニューが表示されます。
- **2** SELECT つまみを回して、AUTO IP SETUP にカー ソルを合わせる。

### **3** SELECT ボタンを押す。 AUTO IP SETUP メニューが表示されます。

**4** SELECT つまみを回して、CAMERA TABLE を選 択し、SELECT ボタンを押す。

CAMERA TABLE 設定メニューが表示されます。 画面にはグループ番号 1 のカメラ番号 1 ~ 5 のカメ ラ情報が表示されます。 画面に表示しきれないカメラ情報は VALUE つまみ を回して表示を切り替えることにより確認できます。

→GROUP NUM : 01-LOWER LOWER または UPPER グループ番号

LOWER 表示ではグループ内のカメラ番号 01 ~ 05 のカメラ情報が表示されます。 UPPER 表示ではグループ内のカメラ番号 06 ~ 10 の カメラ情報が表示されます。

#### LOWER 表示 UPPER 表示

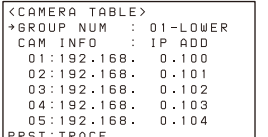

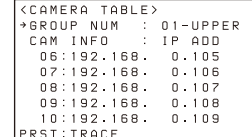

また SELECT つまみを回して CAM INFO にカーソ ルを合わせてから、VALUE つまみを回すと IP ADD と MAC ADD でカメラ情報が切り替わります。

### →CAM INFO : IP ADD

IP ADD または MAC ADD

IP ADD 表示ではカメラの IP アドレスが表示されま す。

MAC ADD 表示ではカメラの MAC アドレスが表示 されます。

### MAC アドレス表示

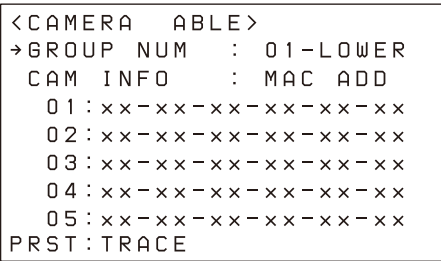

### <span id="page-22-0"></span>VISCA RS-422 (シリアル)接続

VISCA RS-422 OUT 端子を使って複数のカメラをシリアル接続することができます。シリアル接続では、1 台のリモートコ ントローラーで 7 台までのカメラを制御できます。ケーブルは最大 1.2 km までの接続が可能です。 RJ-45 端子の RS-422 接続には LAN ストレートケーブルをご使用ください。

### リモートコントローラーとカメラをシリアル接続する

#### 接続例

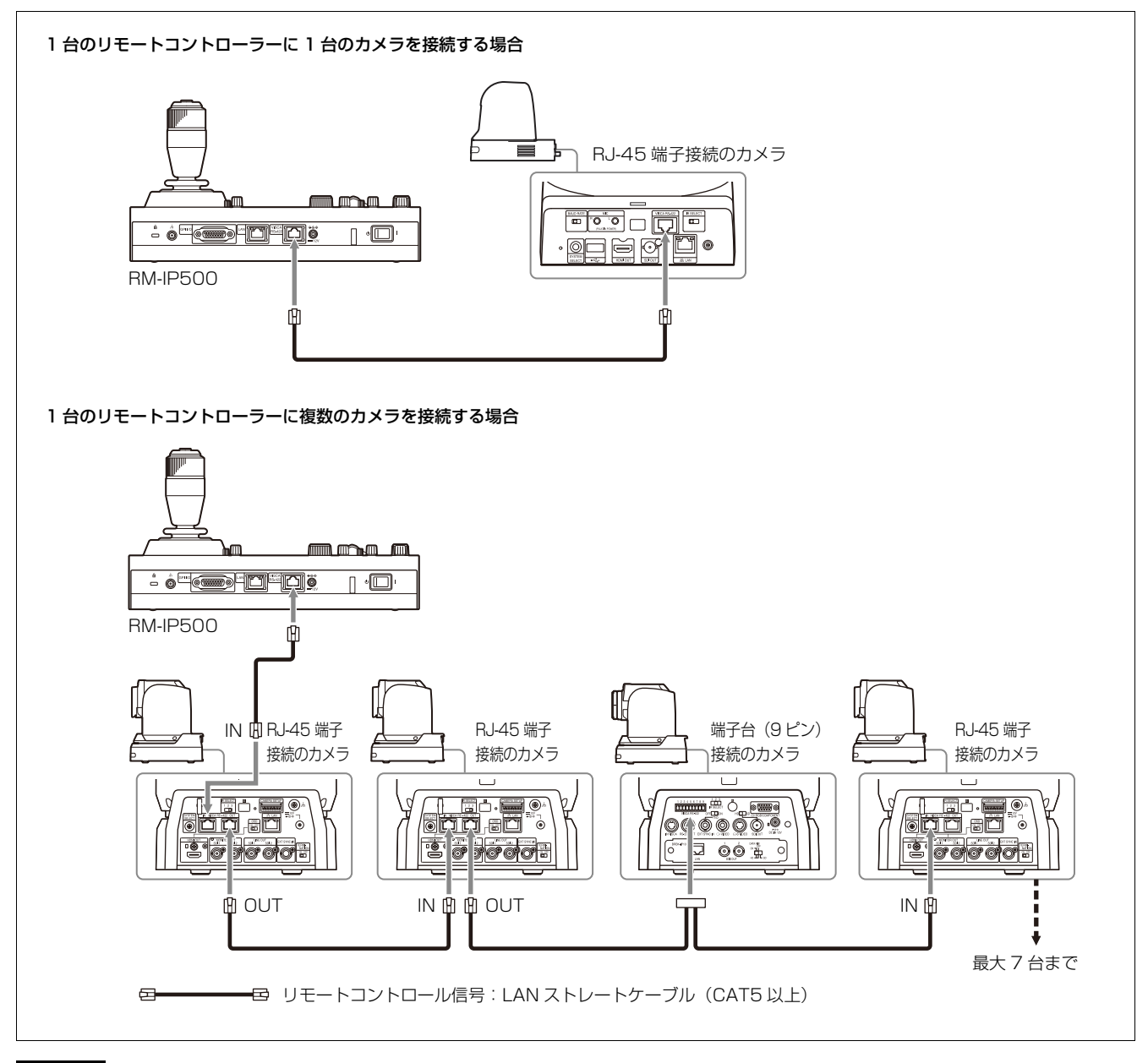

#### ご注意

- ・ SRG-360SHE をシリアル接続する場合、1 台のリモートコントローラーに 1 台の SRG-360SHE のみ接続できます。 複数台の SRG-360SHE を接続、または他の機種のカメラと混在して使用する場合は[、「VISCA over IP\(LAN\)接続」](#page-14-2) [\(15 ページ\)を](#page-14-2)ご利用ください。
- ・ ILME-FR7 はシリアル接続に対応していません。

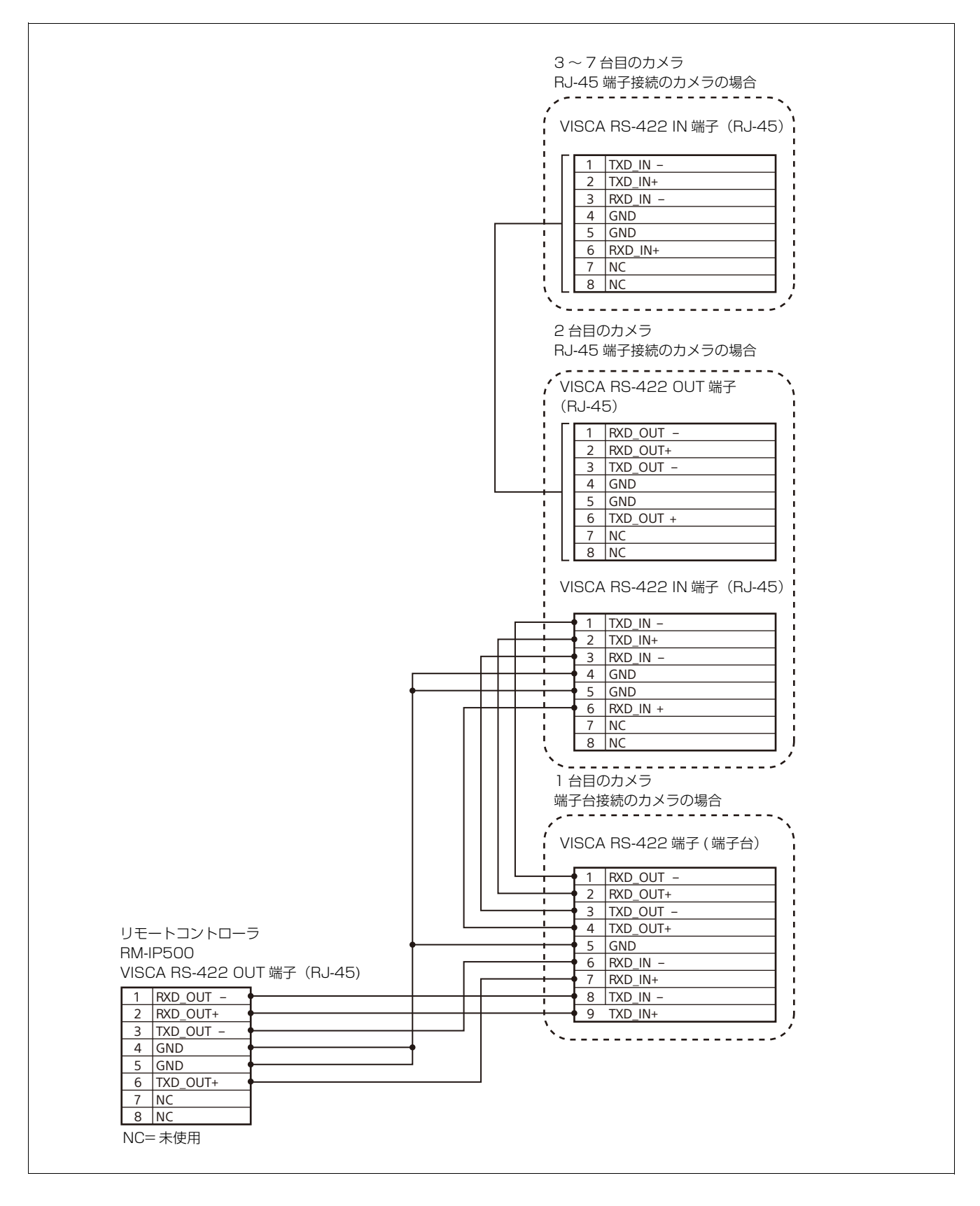

### シリアル接続を設定する

カメラを正しく接続した後、RM メニューの CONFIG >SERIAL でシリアル接続の選択、ボーレートの設定、お よびカメラアドレスの割り当てを行います。

### ご注意

設定完了後に接続しているカメラを変更した場合は、再 度設定が必要になります。

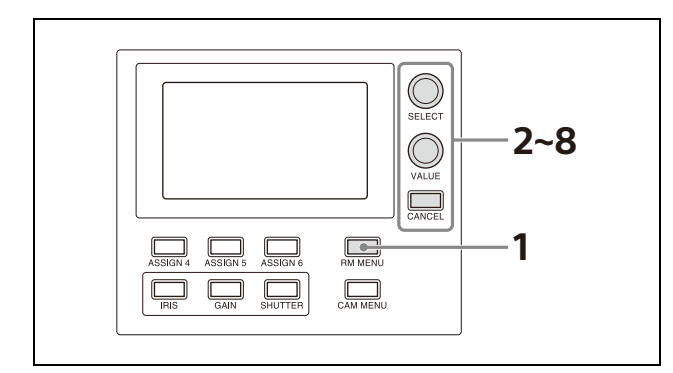

- **1** RM MENU ボタンを押してオン(ボタン黄色点灯) にする。 RM メニューのトップメニューが表示されます。
- **2** SELECTつまみを回してCONFIGにカーソルを合わ せる。
- **3** SELECT ボタンを押す。 CONFIG メニューが表示されます。
- **4** SELECT つまみを回して SERIAL にカーソルを合わ せ、SELECT ボタンを押す。 SERIAL 設定メニューが表示されます。

必要に応じてボーレートを設定します。 SELECT つまみを回して BAUD RATE にカーソル を合わせ、VALUE つまみを回して 9600 または 38400 を選択します。 初期設定は 9600 です。

**5** SELECT つまみを回して APPLY にカーソルを合わ せる。

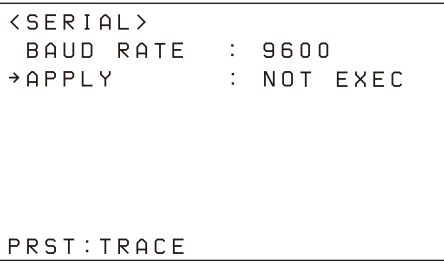

**6** VALUEつまみを回してNOT EXECをEXECに切り 替えて、VALUE ボタンを押す。

接続方法を LAN 接続からシリアル接続に変更した場 合、またはボーレートを変更した場合は本機の再起 動が必要になるため、画面に次のメッセージが表示 されます。

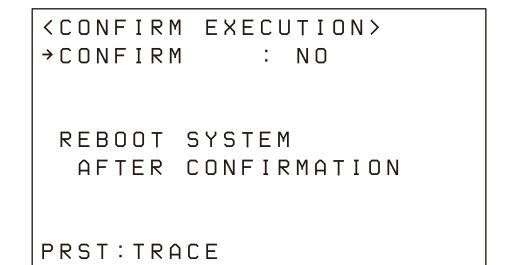

**7** VALUE つまみを回して NO を YES に切り替えて、 VALUE ボタンを押す。 自動的に本機が再起動します。

以上で、本機のシリアル設定は完了です。

### <span id="page-25-0"></span>ビデオスイッチャーとの接続

ビデオスイッチャーのタリー出力を本機の GPI I/O 端子に接続することにより、スイッチャーの操作に連動して本機のタ リー入力ランプを点灯させたり、操作対象カメラを切り替えることができます。 ここでは、マルチカメラライブプロデューサー MCX-500 を例に、代表的な接続例を示します。

### 接続例

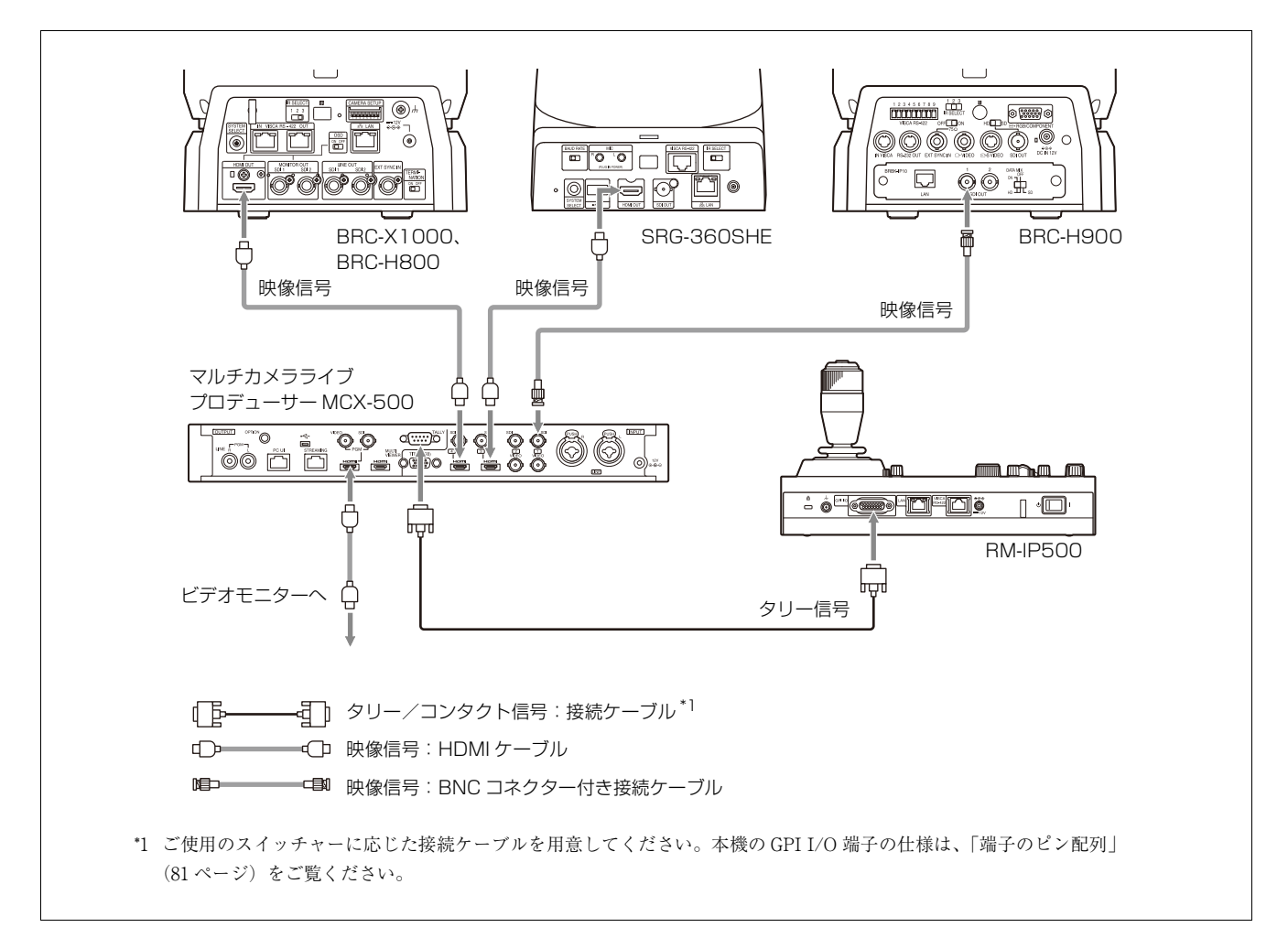

# <span id="page-26-0"></span>ILME-FR7 との接続

ILME-FR7 を操作する場合の接続例を示します。

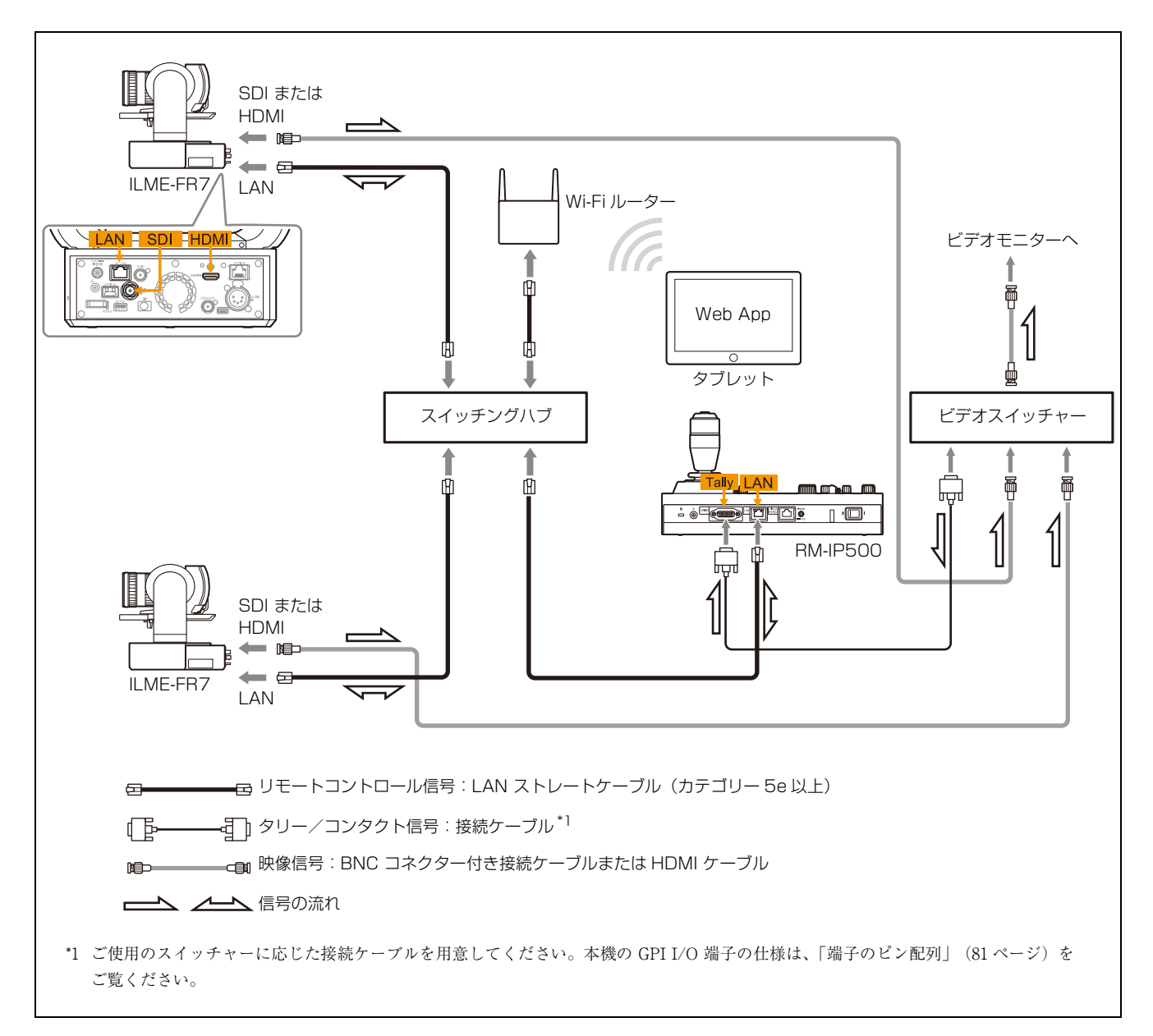

# <span id="page-27-0"></span>**設定用 PC を活用する**

本機とカメラを LAN 接続した場合、ネットワークに設定 用 PC を接続することにより、本機で保存した設定を PC に保存することができます。 PC に保存した設定データは、トラブル発生時のために設

定をリカバリーしたり、別のリモートコントローラーの 設定に使用するなどの用途に活用することができます。 また本機のファームウェアのバージョンアップを行うこ とができます。

### 保存される設定データ

- ・ 本機の CONFIG MENU 設定
- ・ カメラテーブル
- ・ 操作パネルの状態

ネットワークと設定用 PC の接続方法については[、「リ](#page-16-0) [モートコントローラー、カメラ、設定用 PC を LAN 接続](#page-16-0) する| (17ページ) をご覧ください。

### 設定用 PC に必要なシステム構成

設定用ソフトウェアをインストールする PC には、次の動 作環境が必要です。

- ・ CPU:Intel Core2 Duo 2.4GHz 以上推奨
- ・ メモリー:1GB 以上推奨
- ・ ハードディスク:50MB 以上の空き容量
- ・ OS:Windows 10、Windows 11
- ・ Web ブラウザー:Microsoft Edge、Google Chrome

### <span id="page-27-1"></span>リモートコントローラーにアクセス できるようにする

設定用 PC から本機にアクセスするには、事前に RM メ ニューで次の操作を行います。

- **1** RM MENU ボタンを押してオン(ボタン黄色点灯) にする。 RM メニューのトップメニューが表示されます。
- **2** SELECTつまみを回してMAINTENANCEにカーソ ルを合わせる。
- **3** SELECT ボタンを押す。 MAINTENANCE メニューが表示されます。
- **4** SELECTつまみを回してUPDATE MODEにカーソ ルを合わせる。
- **5** SELECT ボタンを押す。 UPDATE MODE 設定画面が表示されます。

### **6** VALUE つまみを回して OFF を ON に切り替えて、 VALUE ボタンを押す。

操作ボタンや LED 表示が点滅し、LCD に Web ブラ ウザーで本機にアクセスするときに使用するワンタ イムパスワードが表示されます。

<UPDATE MODE> → UPDATE MODE : ON PASSWORD: XXXXXXXX

PRST: TRACE

### ご注意

- ・ 本機を再起動、または UPDATE MODE を OFF に切り替えると、取得したワンタイムパスワード は無効になります。このような場合は、ワンタイ ムパスワードを再取得してください。
- ・ UPDATE MODE を ON にした後で通常モードに 戻るには、UPDATE MODE を OFF にしてから VALUE ボタンを押してください。
- **7** PC の Web ブラウザーで操作対象の IP コントロー ラーの URL にアクセスする。

設定データを PC に保存(バックアップ)またはリ ストアする場合:

http://< 本機の IP アドレス >:52382/backup/ ファームウェアのバージョンアップを行う場合: http://< 本機の IP アドレス >:52382/versionup/

Windows 認証ダイアログが表示されます。

- **8** Windows認証ダイアログにユーザー名とパスワード を入力する。
	- · ユーザー名: RM\_IP\_USER
	- ・ パスワード:UPDATE MODE 設定で取得したワ ンタイムパスワード

### **9** OK ボタンをクリックする。

[Backup/Restore]または[Firmware Update]画面 が表示されます。

### <span id="page-27-2"></span>設定データを PC に保存(バック アップ)する

**1** PC の Web ブラウザーで保存対象のリモートコント ローラーの URL にアクセスする。 http://<本機の IP アドレス >:52382/backup/

**2** 保存対象のリモートコントローラーにアクセスする。 アクセス方法は[、「リモートコントローラーにアクセ](#page-27-1) [スできるようにする」 \(28 ページ\)](#page-27-1)をご覧ください。

[Backup/Restore] 画面が表示されます。

**3** [Backup]ボタンをクリックする。 設定データのバックアップが開始されます。 設定データのファイル名の初期値は「rm-ip500.cfg」 です。

### <span id="page-28-0"></span>設定データを使ってリストアする

PC に保存したコントローラーの設定データを本機にリス トア、または別の RM-IP500 に設定できます。

**1** PC の Web ブラウザーでリストアするリモートコン トローラーにアクセスする。 アクセス方法は[、「リモートコントローラーにアクセ](#page-27-1) [スできるようにする」 \(28 ページ\)](#page-27-1)をご覧ください。

[Backup/Restore]画面が表示されます。

- **2** [参照]ボタンをクリックする。 ファイルの選択ダイアログが表示されます。
- **3** 保存したコントローラーの設定データを選択する。
- **4** [Backup/Restore]画面の [Restore] ボタンを クリックする。

リストアが開始されます。

リストアが完了すると、以下のメッセージが表示さ れた後、リモートコントローラーが再起動します。

### **Backup / Restore**

The system will restart automatically.

<span id="page-28-1"></span>ファームウェアをバージョンアップ する

**1** ダウンロードサイトからバージョンアップ用ファー ムウエアをダウンロードする。

- **2** ダウンロードした圧縮ファイルを解凍する。
- **3** PC の Web ブラウザーでバージョンアップを行うリ モートコントローラーにアクセスする。 アクセス方法は[、「リモートコントローラーにアクセ](#page-27-1) [スできるようにする」 \(28 ページ\)](#page-27-1)をご覧ください。

[Firmware Update]画面が表示されます。

### **4** [Yes] をクリックする。

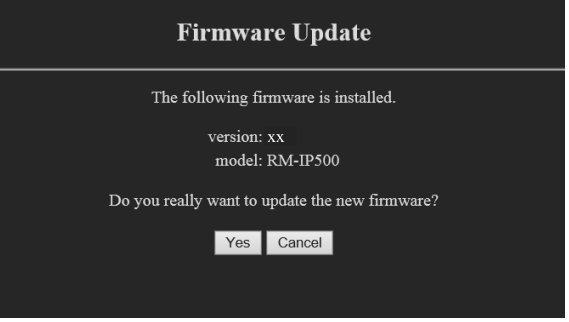

開始画面が表示されます。

**5** [Start]ボタンをクリックする。

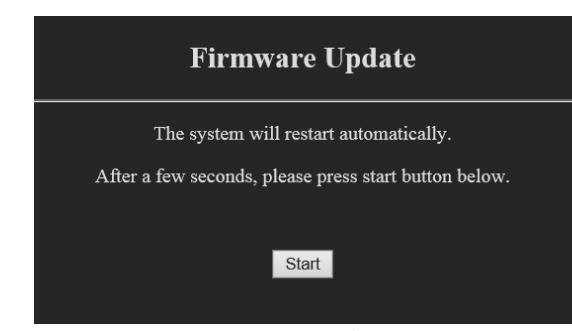

ファームウェアの選択画面が表示されます。

- **6** [参照]ボタンをクリックし、バージョンアップ用 ファームウェアを選択する。
- **7** [OK]ボタンをクリックする。 バージョンアップが開始されます。 バージョンアップ中は,本機の LCD に 「UPDATING」と表示されます。 バージョンアップが完了すると、バージョンアップ の完了画面が表示され、本機が自動的に再起動しま す。
- **8** RM MENU ボタンを押してRMメニューを表示する。
- **9** MAINTENANCE >MODEL INFO で本機のバー ジョンを確認する。

### <span id="page-29-0"></span>設定ソフトウェア RM-IP Setup Tool について

リモートコントローラーの設定を行うソフトウェアです。 次の設定が行えます。

- ・ IP アドレスの設定
- ・ カメラの割り当て
- ・ カメラ番号の入れ替え
- ・ カメラテーブルの確認

本機の設定用 PC にインストールして使用します。 設定ソフトウェアと設定ソフトウェアガイドは、ダウン ロードサイトからダウンロードしてご使用ください。 詳しくは、RM-IP Setup Tool ガイドをご覧ください。

### ご注意

RM-IP Setup Tool 使用時は、RM メニューの MAINTENANCE >UPDATE MODE を ON にしてくだ さい

# <span id="page-30-0"></span>**ILME-FR7 用のパネルシートを活用する**

ILME-FR7 を本機とご使用の場合、ボタン・つまみ名に ILME-FR7 を操作対象とした時の機能名が印刷された付属の ILME-FR7 用パネルシートを使用することにより、より効率よく操作を行うことができます。 以下にパネルシートを本機にセットした状態のイラストを示します。太枠で示した箇所のボタンやつまみが ILME-FR7 用 の機能名で記されています。

### ご注意

既に本機をご使用の場合、シートを別途ご購入いただけます。詳細はソニーのサービス窓口にご相談ください。

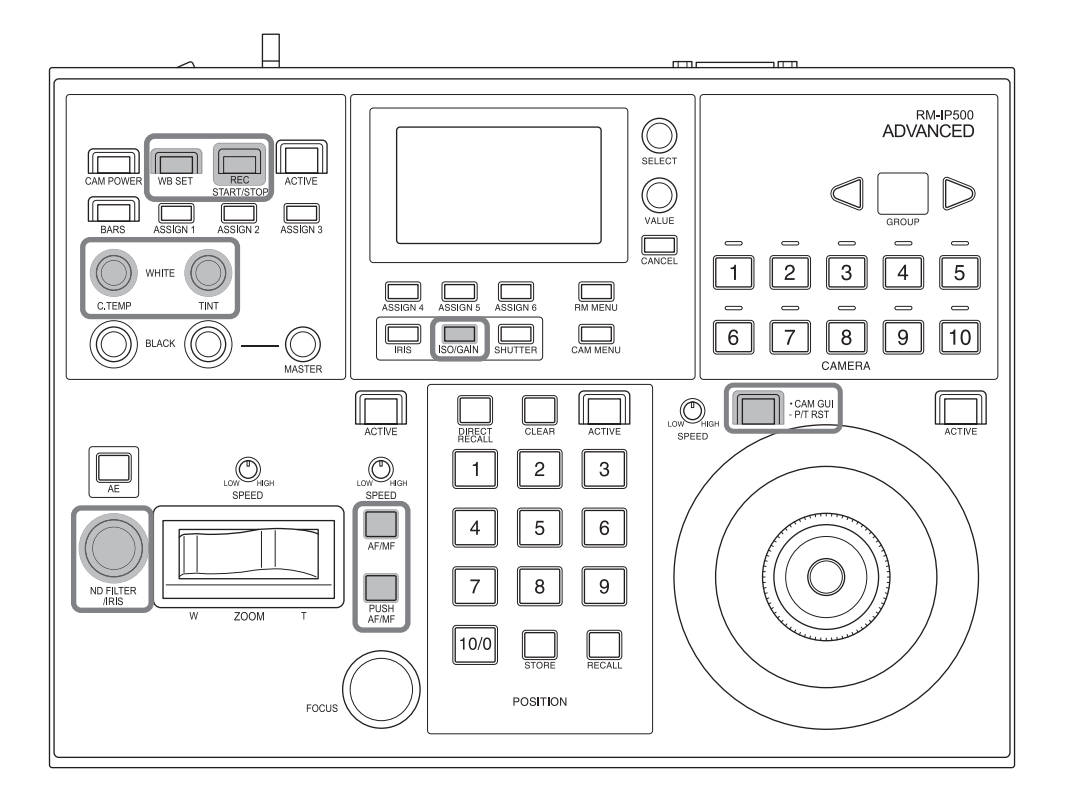

パネルシートをパネル面に接着固定してご使用の場合は、 以下の手順でパネルシートを貼り付けてください。

### **1** パネル面の汚れを除去する。

薄めた中性洗剤等を含ませた布で表面を清掃してく ださい。

### ご注意

パネル表面を傷める可能性があるため、アルコール や溶剤等を使用して清掃しないでください。

**2** 裏面の両面接着紙の剥離紙をはがす。 剥離紙は 3 枚あります。

#### ご注意

接着面には触らないでください。

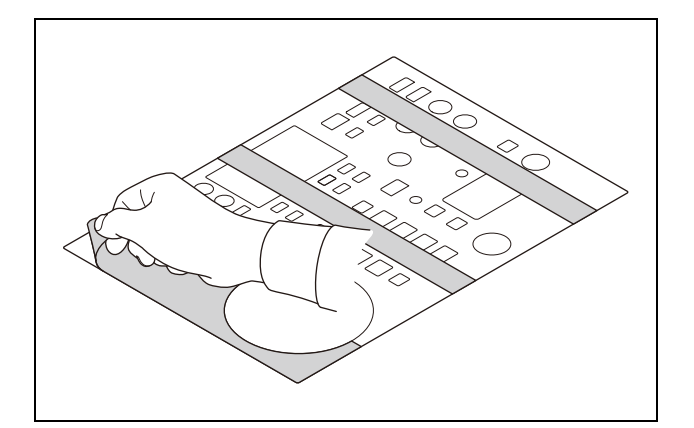

**3** 下図に示す破線の位置を目安にしてパネルシートを パネル面に貼り付ける。

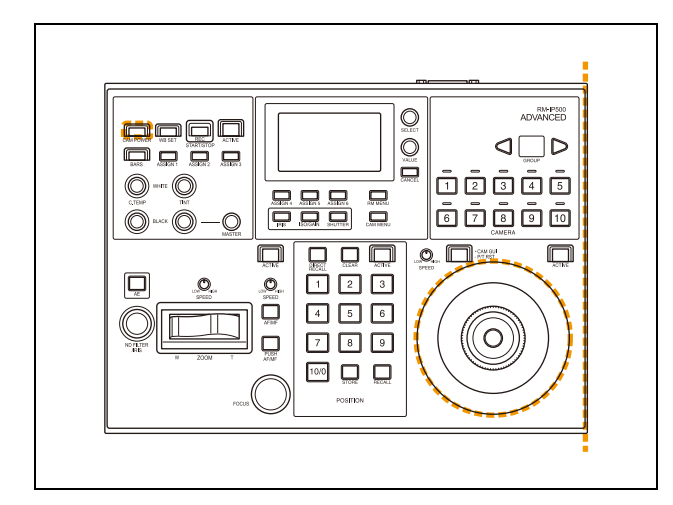

**4** 接着部をしっかりと押さえて、パネルシートを固定 する。

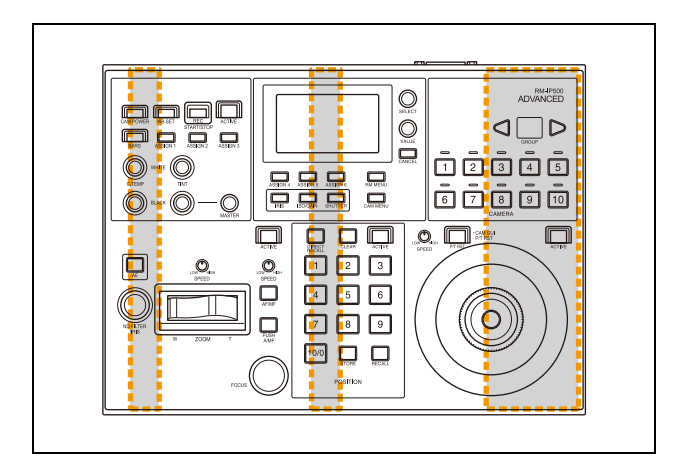

### <span id="page-32-0"></span>**操作**

操作を行う前に、本機、カメラ、および周辺機器が正し く設置、接続されていることを確認してください。

# <span id="page-32-1"></span>**電源を入れる**

- **1** カメラの電源を入れる。
- 2 本機背面の電源スイッチをI(オン)にする。

#### ご注意

本機を制御卓にマウントして使用する場合、本機の 電源オフは設置場所の主電源で行ってください。

本機の電源をオンにすると、操作パネルのボタンが すべて点灯し、すぐに消灯します。

その後に前回本機の電源をオフにしたときに選択さ れていたボタンが点灯状態になります。お買い上げ 後、初めて電源を入れたときは CAMERA 1 ボタン が黄色点灯します。

LAN 接続のときは、グループ番号表示ランプに前回 本機の電源をオフにしたときに選択されていたカメ ラグループ番号が表示されます。

### **3** その他の周辺機器の電源を入れる。

#### こ注意

- ・ カメラの電源は、本機の電源より先に入れてくだ さい。
- ・ 本機の電源を入れるときにジョイスティックおよ び ZOOM レバーに触れないでください。ジョイス ティックや ZOOM レバーに触れると、電源投入時 に行うセンター位置の確認が正しく行えません。

### 電源をオフにするには

接続の変更やメンテナンスなどで電源をオフにする場合 は、電源をオンにする場合と逆の手順を行ってください。

### 本機でカメラの電源をオン/オフ(スタン バイ)するには

カメラに電源が供給されているときは、カラー調整部の CAM POWER ボタンでカメラの電源をオン/オフ(スタ ンバイ)することができます。

・ 電源をオン/オフ(スタンバイ)するカメラを選択して から、CAM POWER ボタンを押します。カメラをオン

にすると、CAM POWER ボタンが点灯します。オフ (スタンバイ)にすると消灯します。

・ RM メニューの CONFIG >CAM POWER を ALL に設 定すると、CAM POWER ボタンを押したときに、カメ ラテーブルに登録された全カメラの電源を一度にオン/ オフ(スタンバイ)できます。

# <span id="page-33-5"></span><span id="page-33-0"></span>**カメラを選択する**

操作対象カメラにカメラ番号を割り当て、本機で操作す るときはカメラ選択部でカメラ番号を選択します。

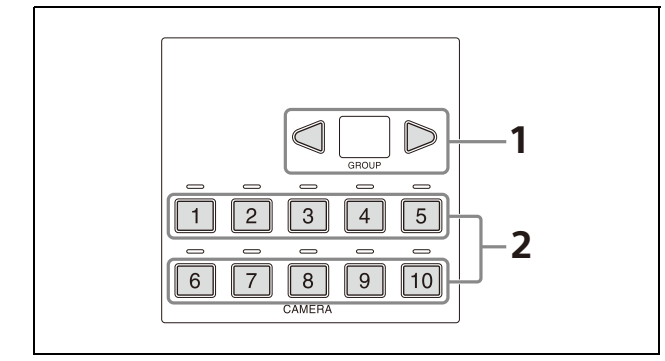

操作対象カメラに割り当てできるカメラ番号の数は LAN 接続とシリアル接続で異なります。またカメラ番号の選 択方法も異なります。

### <span id="page-33-1"></span>LAN 接続時のカメラ選択方法

LAN 接続の場合、 $1 \sim 10$ までのカメラグループにそれぞ れ 10 個のカメラ番号が割り当てられ、最大で 100 個まで の割り当てが可能です。

**1** GROUP LEFT ボタン、GROUP RIGHT ボタンでカ メラ番号が属するグループを選択する。

グループは 1 ~ 10 から選択できます。 選択中のグループ番号は、グループ番号表示ランプ に表示されます。 グループ番号を切り替えると、切り替え先の CAMERA ボタンの 1 が選択されます。

**2** 選択する CAMERA ボタンの番号を押す。 選択したボタンが黄色点灯します。

### <span id="page-33-2"></span>シリアル接続時のカメラ選択方法

CAMERA 1 ~ CAMERA 7 ボタンでカメラ番号を選択し ます。

押した CAMERA ボタンが黄色点灯し、CAMERA ボタ ンと同じカメラ番号が割り当てられたカメラが操作対象 になります。

シリアル接続の場合、カメラ番号は最大7番までが割り 当てられます。

シリアル接続の場合、グループは使用しないため、グ ループ番号は点灯しません。

# <span id="page-33-3"></span>カメラボタンの表示色について

選択中のカメラのカメラ番号ボタンは黄色点灯します。 カメラの電源がオン/スタンバイのときは、操作可能な カメラのカメラ番号ボタンが青色点灯します。

### <span id="page-33-6"></span><span id="page-33-4"></span>タリー入力ランプ表示について

本機の GPI I/O 端子を入力に設定した場合、外部機器の タリー出力を接続して本機のタリー入力ランプに表示し たり(ON AIR TALLY モード)、外部機器の操作に連動 して本機の操作対象カメラを切り替える(NORMAL TALLY モード)ことができます。

- **1** RM メニューの CONFIG >GPI I/O の SETTING を INPUT に設定する。
- **2** RMメニューのCONFIG >GPI I/OのTALLY MODE を設定する。

NORMAL に設定すると、ノーマルタリーモードに なり、外部機器からのタリー出力により、本機の操 作対象カメラを切り替え、該当するタリー入力ラン プを点灯します。

該当するカメラのタリーランプを点灯することもできま す。

詳しくは[、「TALLY MODE」 \(74 ページ\)を](#page-73-3)参照してく ださい。

### ご注意

NORMAL に設定中にタリー入力が変化すると、操作対象 カメラは次表のように変化します。

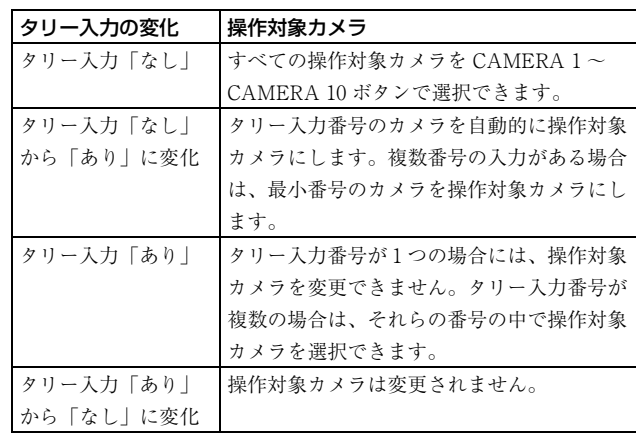

・ ON AIR に設定すると、オンエアータリーモードにな り、外部機器で選択しているカメラのタリー出力を本機 のタリー入力ランプに表示します。ただし、タリー入力 に連動しての操作対象カメラの切り替えは行われないた め、切り替えは本機のカメラボタンで行います。 タリー入力に従い、該当するカメラのタリーランプを点 灯することもできます。詳しくは[、「CAMERA LINK」](#page-73-4) [\(74 ページ\)を](#page-73-4)ご覧ください。

GPI I/O 端子をコンタクト出力端子として使用すると、本 機の操作対象カメラの番号を外部機器に出力することが できます。

RM メニューの CONFIG >GPI I/O の SETTING を OUTPUT に設定すると、選択中のカメラのカメラ番号が 外部機器に出力されます。

本機で選択したカメラのタリーランプを点灯することも できます。詳しくは[、「CAMERA LINK」\(74 ページ\)](#page-73-4)を ご覧ください。

<span id="page-34-0"></span>**カメラを操作する**

<span id="page-34-2"></span><span id="page-34-1"></span>パン・チルト操作

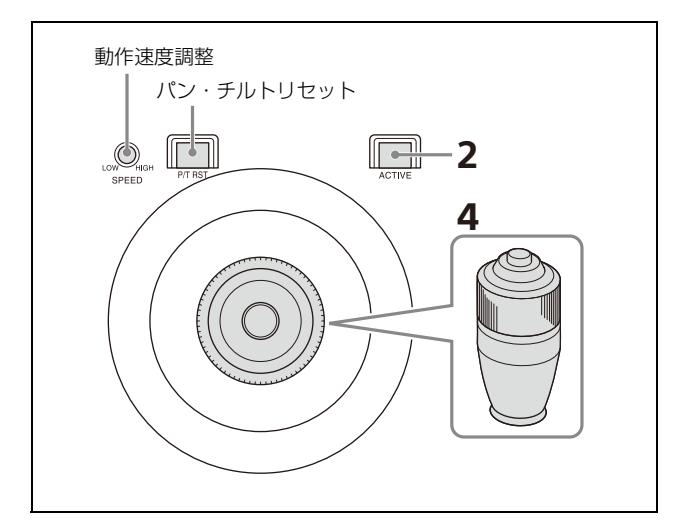

- **1** 操作対象カメラを選択する。 選択方法については[、「カメラを選択する」 \(34 ペー](#page-33-0) [ジ\)を](#page-33-0)ご覧ください。
- **2** ジョイスティック操作部の ACTIVE ボタンを押して オン(ボタン点灯)にする。
- **3** ILME-FR7 を操作対象にした場合、CAM GUI / P/T RST ボタンが消灯していることを確認する。 点灯している場合はボタンを押して消灯にします。
- **4** ジョイスティックを使ってパン・チルトする。 画面を見ながら、見たい方向にジョイスティックを 倒します。 ジョイスティックを倒す角度によって、パン・チル トの速度が変わります。 センター位置に戻すと動作が停止します。

### <span id="page-34-3"></span>パン・チルトの動作速度を調整するには

ジョイスティックを最大限に倒したときの速度および傾 斜角度に対する速度変化を調整できます。

PAN-TILT SPEED (パン・チルトスピード) ボリューム を時計回りに回すと速くなり、反時計回りに回すと遅く なります。

### カメラの向きを正面に戻すには(ホームポ ジション移動)

ジョイスティックボタンを長押しします。

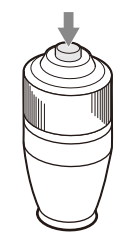

### カメラヘッド部の向きを手で動かしてし まったら

カメラヘッド部を手で動かしたり、パン・チルトの動作 中に手やカメラの周囲の物にぶつかったりすると、カメ ラが正しくパン・チルト動作できないことがあります。 この場合、カメラの STANDBY ランプ(ILME-FR7 の場 合は POWER ランプ)と NETWORK ランプが点滅し正 しく動作できないことをお知らせします。

このような場合は、CAM GUI/P/T RST (パン・チルト リセット)ボタンを長押ししてパン・チルト位置をリ セットしてください。

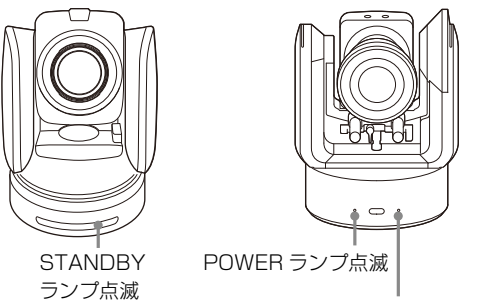

NETWORK ランプ点滅

### カメラの動きとジョイスティックを倒す方 向が違うときは

通常、ジョイスティックを右へ倒すと、カメラは右方向 に動くよう設定されています。画面を見ながらカメラの 向きを変えるときなど、カメラの動きを左右逆にしたい 場合は、RM メニューの CONFIG >DIRECTION の設定 でカメラを動かす方向を変更できます。

設定方法については、「DIRECTION」 (73ページ) をご 覧ください。

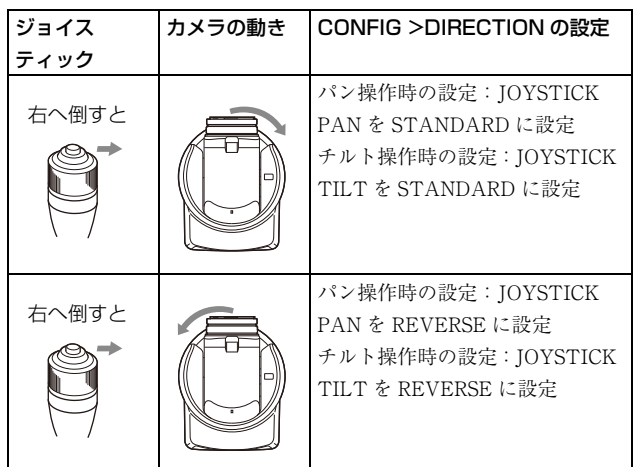

### ご注意

上記の設定は本機からの制御信号を変えているだけで、 カメラ本体の設定を変えているのではありません。

### <span id="page-35-0"></span>ズーム操作

カメラのズーム操作は、ジョイスティック上部のジョイ スティック ZOOM リング、またはレンズ操作部の ZOOM レバーで行います。 どちらを使用するかは、RM メニューの CONFIG >RM

SETUP >ZOOM で設定します。 設定方法については、「RM SETUP」 (72ページ)をご覧 ください。

ズームの動作速度はレンズ操作部の ZOOM SPEED ボ リュームで調整できます。

### ご注意

- ・ ILME-FR7 に外付けレンズコントローラー(別売)をご 使用の場合は、事前にカメラの Web App でレンズコン トローラーをオンにしてください。
- ・ 本機からレンズコントローラーを初期化できます。レン ズコントローラーを初期化するためには、アサインボタ ン ASSIGN 1 ~ ASSIGN 3 ボタンのどれかにレンズコン トローラーの初期化を割り当ててください。
# ジョイスティック上部のジョイスティック ZOOM リングでズーム操作するには

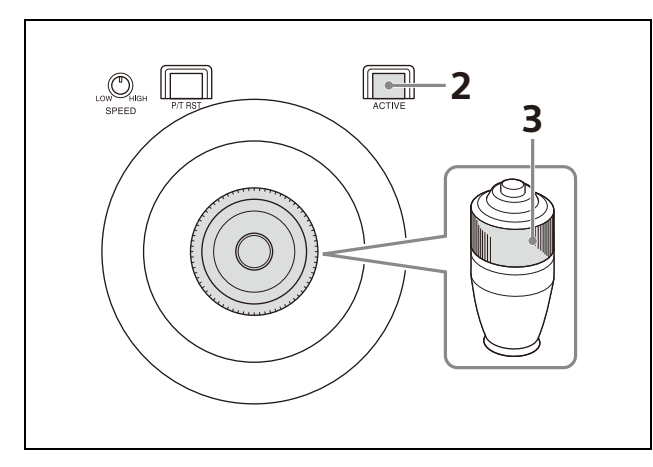

- **1** 操作対象カメラを選択する。 選択方法については[、「カメラを選択する」 \(34 ペー](#page-33-0) [ジ\)](#page-33-0)をご覧ください。
- **2** ジョイスティック操作部の ACTIVE ボタンを押して オン(ボタン点灯)にする。
- **3** ジョイスティック上部のジョイスティック ZOOM リ ングを左右に回す。

手を離すと、動作が停止します。

被写体が小さくなる (広角:Wide)

被写体が大きくなる (望遠:Telephoto)

#### ご注意

望遠にした状態でパン・チルト動作をすると、画面上、 動作速度が一定でないように見えることがあります。

レンズ操作部の ZOOM レバーでズーム操 作するには

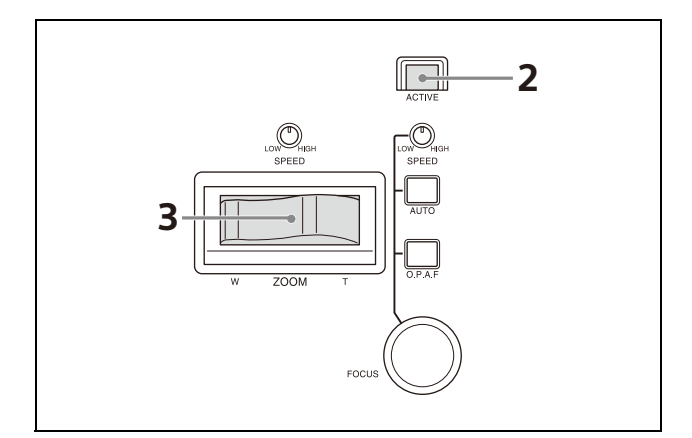

- **1** 操作対象カメラを選択する。 選択方法については[、「カメラを選択する」 \(34 ペー](#page-33-0) [ジ\)を](#page-33-0)ご覧ください。
- **2** レンズ操作部の ACTIVE ボタンを押してオン(ボタ ン点灯)にする。

#### **3** ZOOM レバーを左右に押す。

レバーを左に押すと、被写体が小さくなります(広 角:Wide)。 レバーを右に押すと、被写体が大きくなります(望 遠:Telephoto)。 ズーム速度はレバーの押し込み量と、ZOOM SPEED ボリュームの設定で変化します。 ZOOM SPEED ボリュームを時計回りに回すとズー ム速度が速く、反時計回りに回すとズーム速度が遅 くなります。 ズームレバーの方向は RM メニューの CONFIG

>DIRECTION の設定で変更できます (73 ページ)。

# **カメラを調整する (ILME-FR7 以外の場合)**

操作できる機能はカメラの機種や設定により異なります。 詳しくは[「カメラ機種別の各操作部ボタン・つまみの動](#page-63-0) [作」 \(64 ページ\)](#page-63-0)をご覧ください。

# FOCUS(ピント)の調整

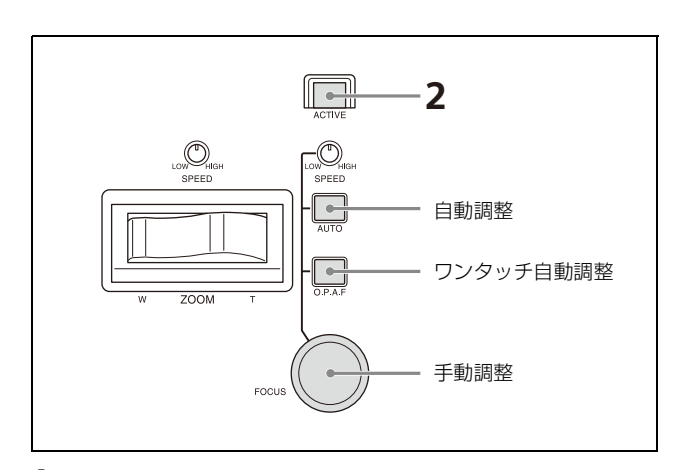

- **1** 操作対象カメラを選択する。 選択方法については[、「カメラを選択する」 \(34 ペー](#page-33-0) [ジ\)を](#page-33-0)ご覧ください。
- **2** レンズ操作部の ACTIVE ボタンを押してオン(ボタ ン点灯)にする。 レンズ操作部が操作可能になります。

### 自動でピントを調整するには

AUTO FOCUS モードボタンを押してオン(ボタン黄色 点灯)にします。 オートフォーカスモードになります。 オートフォーカスモード中は自動的に画面中央部の被写 体にピントが合います。

### 手動でピントを調整するには

AUTO FOCUS モードボタンを押してオフ(ボタン消灯) にします。被写体の映像を見ながら、FOCUS つまみを左 右に回してピントを調整します。

フォーカス速度は、FOCUS SPEED ボリュームで設定で きます。ボリュームを時計回りに回すとフォーカス速度 が速く、反時計回りに回すとフォーカス速度が遅くなり ます。

## 手動調整中にワンタッチでピントを自動調 整するには

OPAF<sup>(ワンプッシュオートフォーフォーカス)ボタン</sup> を押します。ボタンが数秒間、黄色点滅した後、自動的 に画面中央部の被写体にピントが合います。

# 明るさの調整

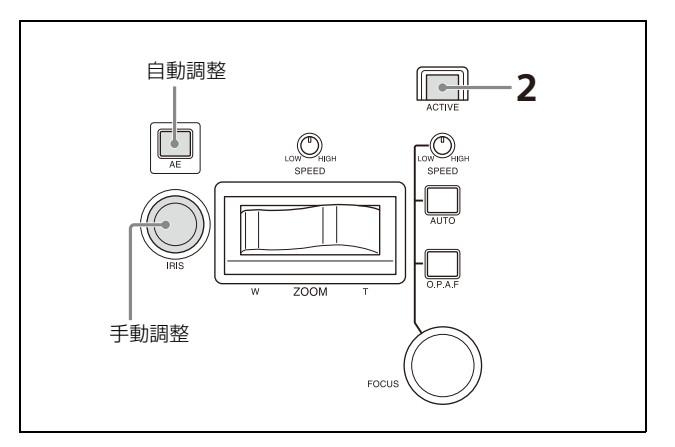

## **1** 操作対象カメラを選択する。 選択方法については[、「カメラを選択する」 \(34 ペー](#page-33-0)

- [ジ\)を](#page-33-0)ご覧ください。 **2** レンズ操作部の ACTIVE ボタンを押してオン(ボタ
- ン点灯)にする。

### 露出を自動調整するには

AE ボタンを押してオン(ボタン点灯)にします。

### 手動で露出を調整するには

- **1** RM メニューの CONFIG >RM SETUP >AE CONFIG を MANUAL または IRIS Pri に設定する。 AE CONFIG については[、「AE CONFIG」 \(72 ペー](#page-71-0) [ジ\)を](#page-71-0)ご覧ください。
- **2** AE ボタンを押してオフ(ボタン消灯)にする。
- **3** IRIS つまみを回してカメラの絞りを調整する。

### IRIS、GAIN、SHUTTER ボタンで操作す るには

**1** RM メニューの CONFIG >RM SETUP >AE CONFIG を MANUAL、IRIS Pri、GAIN Pri、 SHUTTER Pri のいずれかに設定する。 AE CONFIG については[、「AE CONFIG」 \(72 ペー](#page-71-0) [ジ\)を](#page-71-0)ご覧ください。

- **2** AE ボタンを押してオフ(ボタン消灯)にする。
- **3** メニュー操作部の IRIS、GAIN、SHUTTER ボタン のいずれかを押す。

LCD に設定値が表示され、VALUE つまみで操作可 能になります(FUNCTION メニュー)。 FUNCTION メニューの詳細は[、「特定の機能を](#page-58-0) [ショートカットで設定する\(ILME-FR7 以外の場](#page-58-0) [合\)」 \(59 ページ\)を](#page-58-0)ご覧ください。

# 逆光補正(BACKLIGHT)

被写体の背後に光源があるため被写体が暗く映る場合、 次の方法で逆光を補正します。

逆光補正は AE モードが自動(AE ボタン点灯)のときに 機能します。

アサインボタンへの機能割り当てについては[、「アサイン](#page-50-0) [ボタンに機能を割り当てる」 \(51 ページ\)](#page-50-0)をご覧くださ い。

**1** 操作対象カメラを選択する。

選択方法については[、「カメラを選択する」 \(34 ペー](#page-33-0) [ジ\)](#page-33-0)をご覧ください。

- **2** カラー調整部の ACTIVE ボタンを押してオン(ボタ ン点灯)にする。
- **3** 逆光補正機能を割り当てたアサインボタン  $(ASSIGN 1 \sim ASSIGN 3)$ を押す。 このとき本体 LCD の最下段に BACKLIGHT と反転 表示されます。

#### 逆光補正の解除

同じアサインボタンを押してオフ(ボタン消灯)にしま す。

#### ご注意

BRC-H900 の場合、AE ボタンを OFF にするには本機能 も OFF にしてください。

# フリッカー(ちらつき)補正 (FLICKER)

蛍光灯照明などの影響で、被写体映像にフリッカー(ち らつき)がある場合、次の方法で補正します。 アサインボタンへの機能割り当てについては[、「アサイン](#page-50-0) [ボタンに機能を割り当てる」 \(51 ページ\)](#page-50-0)をご覧くださ  $V_{\alpha}$ 

- **1** 操作対象カメラを選択する。 選択方法については[、「カメラを選択する」 \(34 ペー](#page-33-0) [ジ\)を](#page-33-0)ご覧ください。
- **2** カラー調整部の ACTIVE ボタンを押してオン(ボタ ン点灯)にする。
- **3** フリッカー補正機能を割り当てたアサインボタン (ASSIGN 1 ~ ASSIGN 3)を押す。 このとき本体 LCD の最下段に FLICKER と反転表示 されます。

#### フリッカー補正の解除

同じアサインボタンを押してオフ(ボタン消灯)にしま す。

# ホワイトバランスの調整

被写体と同じ照明条件のところに白いものを置き、ズー ムアップして画面に白を映します。(白壁などでも代用で きます。)

この白を使って、ホワイトバランスを調整します。

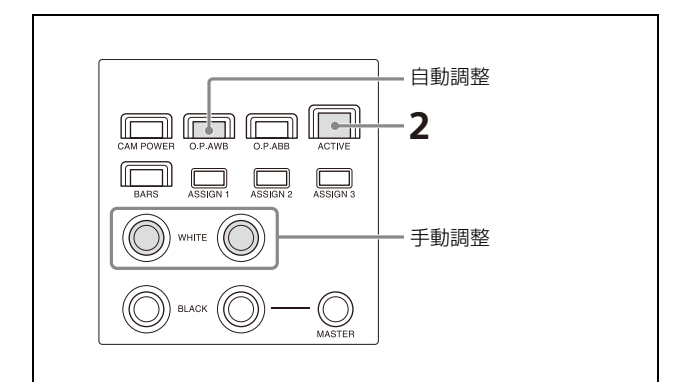

- **1** 操作対象カメラを選択する。 選択方法については[、「カメラを選択する」 \(34 ペー](#page-33-0) [ジ\)を](#page-33-0)ご覧ください。
- **2** カラー調整部の ACTIVE ボタンを押してオン(ボタ ン点灯)にする。

### 自動でホワイトバランスを調整するには

**1** RM メニューの OPERATION >WHITE >WB MODE を設定する。 設定値については、「WB MODE」 (69ページ)をご 覧ください。

・ AUTO1、AUTO2 に設定すると、ホワイトバラン スはそれぞれの設定に従って自動調整されます。

- ・ ONE PUSH に設定すると、O.P.AWB(ワンプッ シュオートホワイトバランス)ボタンが有効にな ります。
- **2** 手順 **<sup>1</sup>** で ONE PUSH を選択した場合、O.P.AWB (ワンプッシュオートホワイトバランス)ボタンを押 す。 ボタンが数秒間、赤色点滅した後、自動的にホワイ トバランスが調整されます。

### 手動でホワイトバランスを調整するには

- **1** RM メニューの OPERATION >WHITE >WB MODE を MANUAL に設定する。 設定値については、「WHITE」 (69ページ)をご覧 ください。
- **2** R-WHITE つまみ、B-WHITE つまみでホワイトバラ ンスを調整する。 R-WHITE つまみで赤のゲインを調整し、B-WHITE つまみで青のゲインを調整します。 つまみを反時計回りに回すと赤と青が弱くなり、つ

まみを時計回りに回すと赤と青が強くなります。

# ブラックバランスの調整

カメラを初めて使用するとき、カメラを長時間使用しな かった後に使用するとき、カメラの周囲温度が大幅に変 化したときなどにブラックバランスを調整します。

#### ご注意

RM メニューの OPERATION >BLACK >ABB MODE が ON であることを確認してください。ABB MODE が OFF だとブラックバランス機能は実行できません。

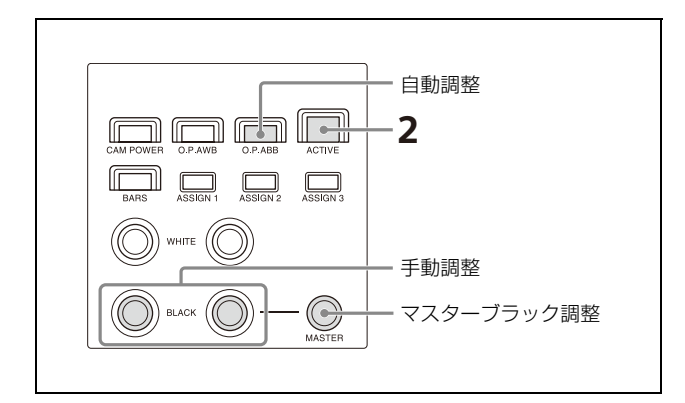

### **1** 操作対象カメラを選択する。

選択方法については[、「カメラを選択する」 \(34 ペー](#page-33-0) [ジ\)を](#page-33-0)ご覧ください。

**2** カラー調整部の ACTIVE ボタンを押してオン(ボタ ン点灯)にする。

**3** 自動または手動でブラックバランスを調整する。

### 自動でブラックバランスを調整するには

- **1** RM メニューの OPERATION >BLACK >ABB MODE を ON にする。
- **2** O.P.ABB(ワンプッシュオートブラックバランス) ボタンを押す。 ボタンが数秒間、赤色点滅した後、自動的にブラッ クバランスが調整されます。

### 手動でブラックバランスを調整するには

R-BLACK つまみ、B-BLACK つまみでブラックバランス を調整します。 R-BLACK つまみで R-BLACK 値、B-BLACK つまみで B-BLACK 値を調整します。 つまみを反時計回りに回すと R-BLACK、B-BLACK が弱 くなり、つまみを時計回りに回すと R-BLACK、B-BLACK が強くなります。

### マスターブラックを調整するには

- **1** RM メニューの OPERATION >BLACK で M.BLACK の値を設定する。
- **2** MASTER BLACKつまみでマスターブラックを調整 する。

つまみを反時計回りに回すと、マスターブラック値 が小さくなり、つまみを時計回りに回すと、マス ターブラック値が大きくなります。

# **カメラを調節する (ILME-FR7 の場合)**

説明に使用しているパネル面のイラストのボタン・つま み名は、ILME-FR7 用パネルシートを使用している場合 の名称です。

# FOCUS (ピント)の調整

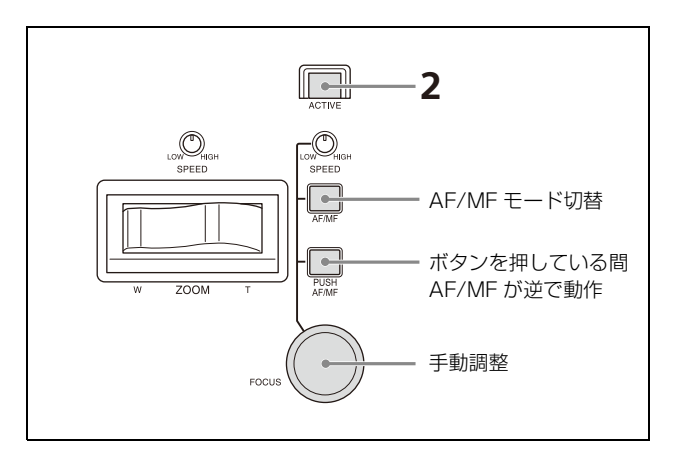

- **1** 操作対象カメラを選択する。 選択方法については[、「カメラを選択する」 \(34 ペー](#page-33-0) [ジ\)](#page-33-0)をご覧ください。
- **2** レンズ操作部の ACTIVE ボタンを押してオン(ボタ ン点灯)にする。

レンズ操作部が操作可能になります。

### 自動でピントを調整するには

AF/MF ボタンを押してオートフォーカスをオン(ボタン 黄色点灯)にします。 Push AF/MF ボタンを押している間、オートフォーカス 動作が停止します(プッシュマニュアルフォーカス)。 オートフォーカス動作中に FOCUS つまみを回すと、手動

でフォーカス対象を変更することができます(AF Assist)。

また、ジョイスティックを使用してオートフォーカスの 対象領域(フォーカスエリア)の移動や顔検出枠の選択 を操作できます[\(「カメラ映像に重畳された画面表示を操](#page-49-0) 作する (CAM GUI 操作モード) (ILME-FR7 の場合) | [\(50 ページ\)\)](#page-49-0)。

フォーカス機能の詳細は、カメラのヘルプガイドをご覧 ください。

### 手動でピントを調整するには

AF/MF ボタンを押してオートフォーカスをオフ(ボタン 消灯)にして、FOCUS つまみでフォーカスを手動調整し

ます。フォーカス速度は、FOCUS SPEED ボリュームで 設定できます。

Push AF/MF ボタンを押している間、オートフォーカス で動作します(プッシュオートフォーカス (AF/AF-S))。

### ヒント

カメラの Web App を併用すると、より高度な操作を行う ことができます。詳細はカメラのヘルプガイドをご覧く ださい。

# 明るさの調整

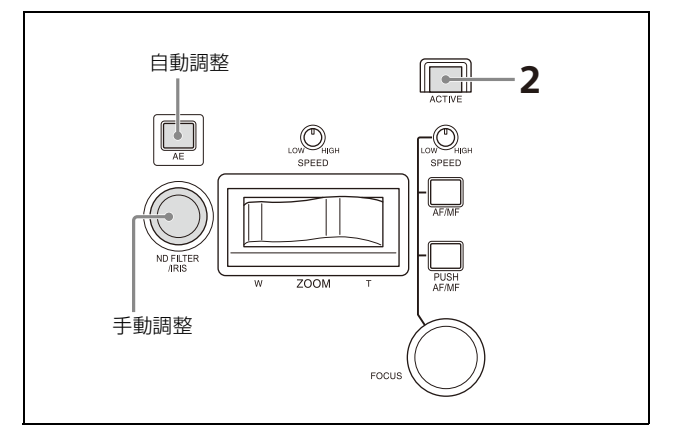

- **1** 操作対象カメラを選択する。 選択方法については[、「カメラを選択する」 \(34 ペー](#page-33-0) [ジ\)を](#page-33-0)ご覧ください。
- **2** レンズ操作部の ACTIVE ボタンを押してオン(ボタ ン点灯)にする。

### 自動で露出を調整するには

AE ボタンを押してオン(ボタン点灯)にします。 自動調整に用いる項目は、RM メニューの CONFIG >RM SETUP >AE CONFIG2 で設定できます。 ただしカメラの状態により、一部項目が自動調整に切り 替わらない場合があります。 詳しくは[、「自動露出調整で使用する項目を選ぶには」](#page-41-0)  [\(42 ページ\)を](#page-41-0)ご覧ください。

### 手動で露出を調整するには

- **1** AE ボタンを押してオフ(ボタン消灯)にする。 ND フィルター、アイリス、ISO/ ゲイン、シャッ ターのすべてが手動設定になります。
- **2** IRIS つまみを回してカメラのアイリスを調整する。

IRIS つまみの操作対象を ND フィルターにすることもで きます。詳細は[、「IRIS つまみで ND フィルターを操作す](#page-41-1) [るには」 \(42 ページ\)](#page-41-1)をご覧ください。

## IRIS、ISO/GAIN、SHUTTER ボタンで 操作するには

メニュー操作部の IRIS、ISO/GAIN、SHUTTER ボタン のいずれかを押すと、カメラ映像上で値が強調表示され、 VALUE つまみで操作可能になります。 詳細は[、「特定の機能をショートカットで設定する](#page-59-0) [\(ILME-FR7 の場合\)」 \(60 ページ\)](#page-59-0)をご覧ください。

## ND フィルターや露出補正を ASSIGN ボ タンに割り当てて操作するには

メニュー操作部の ASSIGN 4 ~ ASSIGN 6 のいずれかに ND FILTER や AE LEVEL を割り当てると、ボタンを押 したときにカメラ映像上で値が強調表示され、VALUE つ まみで操作可能になります。

詳細は[、「特定の機能をショートカットで設定する](#page-59-0) [\(ILME-FR7 の場合\)」 \(60 ページ\)](#page-59-0)をご覧ください。 また、ほかの動作を割り当てることもできます。詳細は [「アサインボタンに機能を割り当てる」 \(51 ページ\)と](#page-50-0)、 カメラのヘルプガイドをご覧ください。

#### ILME-FR7 で割り当てできる明るさ調整機能の例

- ・ ND Filter
- ・ ND Filter Position
- ・ Auto ND Filter
- ・ Push Auto ND Filter
- ・ Auto Iris
- ・ Push Auto Iris
- ・ Base ISO/Sensitivity
- ・ AGC
- ・ Push AGC
- ・ Auto Shutter
- ・ AE Level / Mode
- ・ Spotlight
- ・ Backlight

## <span id="page-41-1"></span>IRIS つまみで ND フィルターを操作する には

レンズ操作部の IRIS つまみで操作する対象を、ND フィ ルターに設定することができます。あらかじめカメラメ ニューで、カメラの ND フィルターをバリアブルモード に設定してください。

# **1** RM MENU ボタンを押してオン(ボタン黄色点灯) にする。

RM メニューのトップメニューが表示されます。

- **2** SELECT つまみを回して、CONFIG にカーソルを 合わせて、SELECT ボタンを押す。 CONFIG のメインメニューが表示されます。
- **3** SELECTつまみを回してSW ASSIGNにカーソルを 合わせ、SELECT ボタンを押す。 アサインボタン設定メニューが表示されます。
- **4** SELECT つまみを回して IRIS KNOB にカーソルを 合わせる。
- **5** VALUE つまみを回して ND&CLEAR または ND FILTER を選択し、VALUE つまみを押す。 ND&CLEAR を選択した場合、ND1/4 よりさらに明 るくする方向に素早く充分に回すと、CLEAR へ切り 替わります。逆に CLEAR から暗くする方向に素早 く充分に回すと、ND1/4 に切り替わります。 ND FILTER を選択した場合、CLEAR と ND On の 切り替えは、ASSIGN 4 ~ ASSIGN 6 に割り当てた ND FILTER ボタンを長押ししてメニュー操作、ま たはカメラアサイナブルボタンの ND Filter Position で行います。

アイリス操作に戻す場合は手順 **5** で IRIS を選択します。 なお、ILME-FR7 以外は本設定に関わらず、アイリスを 操作します。

### <span id="page-41-0"></span>自動露出調整で使用する項目を選ぶには

レンズ操作部の AE ボタンを押して自動露出調整をオン (ボタン点灯)にしたとき、ND フィルター、アイリス、 ISO/ ゲイン、シャッターのどれを自動調整にするか設定 できます。

- **1** RM MENU ボタンを押してオン(ボタン黄色点灯) にする。 RM メニューのトップメニューが表示されます。
- **2** SELECT つまみを回して、CONFIG にカーソルを合 わせて、SELECT ボタンを押す。 CONFIG のメインメニューが表示されます。
- **3** SELECT つまみを回して RM SETUP にカーソルを 合わせ、SELECT ボタンを押す。 RM 設定メニューが表示されます。
- **4** SELECT つまみを回して AE CONFIG2 にカーソル を合わせる。
- **5** VALUE つまみを回して設定値を選択し、VALUE つ まみを押す。

選択肢によって、以下のように省略表記しています。 N:ND フィルター

I:アイリス G:ISO/ ゲイン S:シャッター

本設定は、AE ボタン点灯切り替え時に自動露出コマンド を送る項目を設定します。カメラの状態により、一部項 目が自動調整に切り替わらない場合があります。 例:

- ・ アイリスの自動調整に対応していないレンズを装着して いるとき
- ・ ND フィルターがプリセットモードや CLEAR に設定さ れているとき

あらかじめカメラの状態を整えておいてください。詳細 はカメラのヘルプガイドをご覧ください。

本設定に関わらず項目ごとに自動 / 手動を切り替えるこ とができます。詳細は[、「特定の機能をショートカットで](#page-59-0) 設定する (ILME-FR7 の場合) | (60 ページ) をご覧くだ さい。

# ホワイトバランスの調整

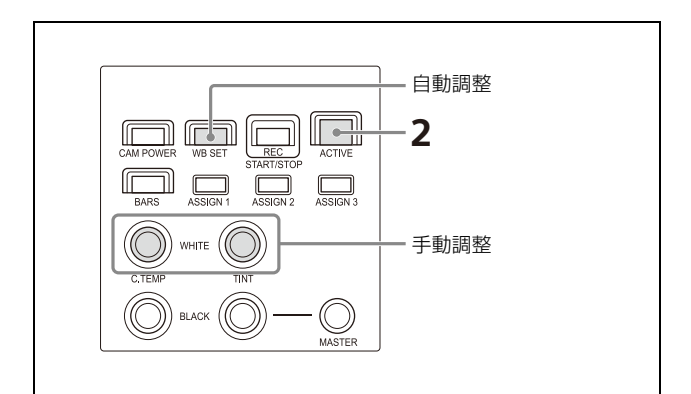

- **1** 操作対象カメラを選択する。 選択方法については[、「カメラを選択する」 \(34 ペー](#page-33-0) [ジ\)](#page-33-0)をご覧ください。
- **2** カラー調整部の ACTIVE ボタンを押してオン(ボタ ン点灯)にする。

# 常に自動でホワイトバランスを調整するに は(ATW(自動追尾ホワイトバランス))

RM メニューの OPERATION >WHITE で、WB MODE を ATW にすると、映像の変化に応じて滑らかにホワイ トバランスを自動調整しつづけます。また、WB SET ボ タンを押すと直ちにホワイトバランスを調整します。 ATW 中は、C.TEMP つまみと TINT つまみで Offset White を操作して、色合いをずらすことができます。

ATW 動作と Offset White の詳細は、カメラのヘルプガイ ドをご覧ください。

#### ご注意

ATW をご使用の前に、カメラメニューで Offset White<ATW> の設定状態をご確認ください。また、使用 後は設定値をすべて ±0 に戻しておくことをおすすめし ます。

## 自動でホワイトバランスを調整するには (オートホワイトバランス)

被写体と同じ照明条件のところに白いものを置き、ズー ムアップして画面に白を映します。(白壁などでも代用で きます。)

この白を使って、ホワイトバランスを調整します。

- **1** RM メニューの OPERATION >WHITE で、WB MODE を MEM.A T/T、または MEM.A R/B にす る。
- **2** WB SET ボタンを押してオートホワイトバランスを 実行する。 ボタンが数秒間赤色点滅した後、自動調整の結果を 保存して手動調整状態に戻ります。

### 手動でホワイトバランスを調整するには

**1** RM メニューの OPERATION >WHITE で、WB MODE を MEM.A T/T、MEM.A R/B、PRESET のいずれかにする。

**2** C.TEMP/R-WHITE つまみ、TINT/B-WHITE つまみ でホワイトバランスを調整する。 WB MODE が PRESET のときは、色温度のみを調 整できます。 WB MODE が MEM.A T/T の場合は色温度とティン トの組で調整できます。 WB MODE が MEM.A R/B の場合は赤と青のゲイン で調整ができます。

# ブラックバランスの調整

カメラを初めて使用するとき、カメラを長時間使用しな かった後に使用するとき、カメラの周囲温度が大幅に変 化したときなどにブラックバランスを調整します。

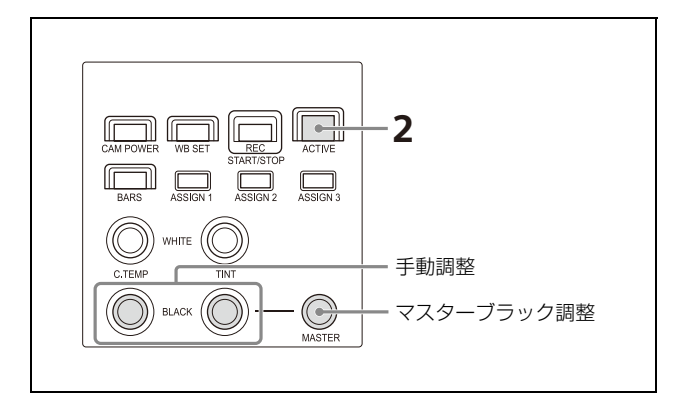

- **1** 操作対象カメラを選択する。 選択方法については[、「カメラを選択する」 \(34 ペー](#page-33-0) [ジ\)を](#page-33-0)ご覧ください。
- **2** カラー調整部の ACTIVE ボタンを押してオン(ボタ ン点灯)にする。
- **3** R-BLACK つまみ、B-BLACK つまみでブラックバラ ンスを調整する。 R-BLACK つまみで R-BLACK 値、B-BLACK つまみ で B-BLACK 値を調整します。

## マスターブラックを調整するには

- **1** RM メニューの OPERATION >BLACK で M.BLACK の値を設定する。
- **2** MASTER BLACKつまみでマスターブラックを調整 する。

つまみを反時計回りに回すと、マスターブラック値 が小さくなり、つまみを時計回りに回すと、マス ターブラック値が大きくなります。

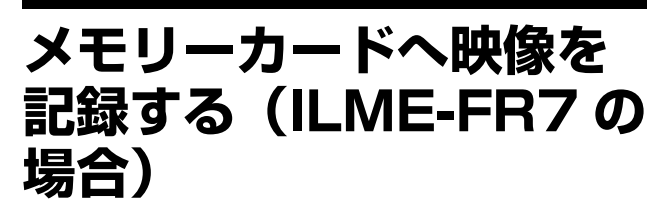

ILME-FR7 の場合、カメラに挿入したメモリーカードへ 映像を記録することができます。

- **1** カメラにメモリーカードを差し込む。 記録準備の詳細は、カメラのヘルプガイドをご覧く ださい。
- **2** 本機のカラー調整部のREC START/STOPボタンを 押す。 カメラで記録が開始されると、ボタンが赤点灯しま す。

記録を停止するには、もう一度 REC START/STOP ボタ ンを押します。記録が停止しボタンが消灯します。

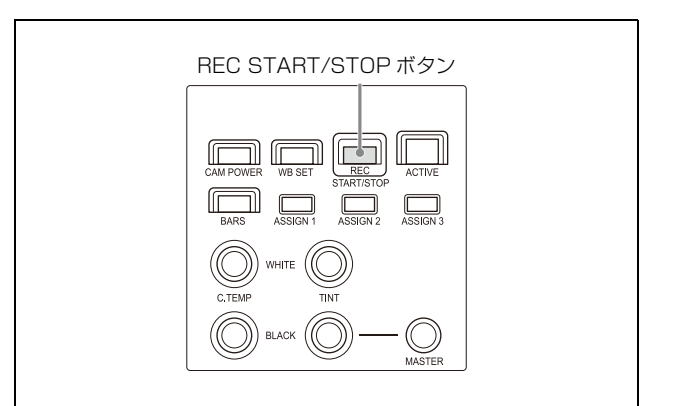

### メモリーカードの映像を再生するには

 $1$  カメラのアサイナブルボタン (ASSIGN 1  $\sim$ ASSIGN 9) のいずれかに Thumbnail と Slot Select を設定し、本機のアサインボタンに割り当て ておく。

アサインボタンについては[、「アサインボタンに機能](#page-50-0) [を割り当てる」 \(51 ページ\)](#page-50-0) をご覧ください。

**2** 手順**1**でThumbnailを割り当てたアサインボタンを押 す。

カメラの映像としてメモリーカードに記録されたク リップのサムネイル画面が出力されます。メモリー カードを切り替えるときは[Slot Select]ボタンを押 します。

**3** CAM GUI操作モードで再生したいクリップを選択す る。

CAM GUI 操作モードについては[「カメラ映像に重畳](#page-49-0) [された画面表示を操作する\(CAM GUI 操作モード\)](#page-49-0) [\(ILME-FR7 の場合\)」 \(50 ページ\)](#page-49-0)をご覧ください。 再生操作の詳細は、カメラのヘルプガイドをご覧く ださい。

# **カメラの状態を記憶させ る(プリセット機能)**

カメラの向き、ズーム、ピント調整、逆光補正、フリッ カー補正、ホワイト/ブラックバランス補正などのカメ ラの状態をカメラ内部のメモリーに記憶させることがで きます。

#### ご注意

- ・ ILME-FR7 ではカメラの向き、ズーム、ピント調整の状 態のみ記憶します。
- ・ ILME-FR7 に外付けレンズコントローラー(別売)をご 使用の場合は、事前にカメラの Web App でレンズコン トローラーをオンにしてください。
- ・ 本機からレンズコントローラーを初期化できます。レン ズコントローラーを初期化するためには、アサインボタ ン ASSIGN 1 ~ ASSIGN 3 ボタンのどれかにレンズコン トローラーの初期化を割り当ててください。

プリセット操作時のポジション移動速度は、RM メニュー の OPERATION >OTHER >PRST SPEED で設定するこ とができます。この設定はすべてのプリセット保存に反 映されます。

移動速度の初期値は 24 です。

プリセット可能数(プリセット番号)はカメラにより異 なります。詳しくは、カメラの仕様をご確認ください。

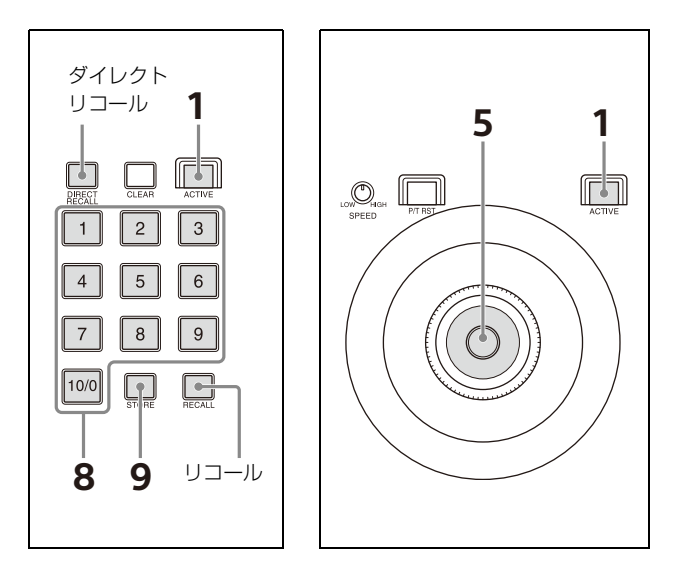

- **1** ジョイスティック操作部、およびプリセット操作部 の ACTIVE ボタンを押してオン(ボタン点灯)にす る。
- **2** 状態を記憶するカメラを選択する。 選択方法については[、「カメラを選択する」 \(34 ペー](#page-33-0) [ジ\)を](#page-33-0)ご覧ください。

#### ご注意

対象カメラが ILME-FR7 以外の場合、LCD の最下段 に「PRST:TRACE」と表示されてる場合は、アサイ ンボタンを押してプリセットモードを MODE1 また は MODE2 に変更してください。 アサインボタンを押すたびにプリセットモードが MODE1 または MODE2 と TRACE で切り替わりま す。MODE1 を選択すると LCD の表示が 「PRST:MODE1」、MODE2 を選択すると 「PRST:MODE2」に切り替わります。 プリセットモードの切り替えに非対応のカメラは表 示しません。 アサインボタンへの機能割り当てについては[、「アサ](#page-50-0) [インボタンに機能を割り当てる」 \(51 ページ\)](#page-50-0)をご 覧ください。

**3** ジョイスティックをパン・チルト操作してカメラの 向きを決める。

**4** ズーム、ピント調整、逆光補正、フリッカー補正、 ホワイト/ブラックバランス補正などの操作を行う。

**5** DIRECT RECALLボタンがオフになっていることを 確認する。 オン(ボタン黄色点灯)の場合は、オフ(ボタン消

灯)にしてください。

### **6** 記憶させるプリセット番号を入力する。

PRESET 10/0 ボタンは 0 の入力に使用します。 保存できる上限はカメラによって異なります。 プリセット番号はメニュー操作部の LCD の右下に表 示されます。

### **7** STORE ボタンを長押しする。

カメラの状態がカメラ内部のメモリーに記憶されま す。 LCD 右下のプリセット番号が反転表示になり、その

後表示が消えたら保存は完了です。

プリセットを登録したときは、正しくカメラに登録 されているかプリセットをリコールして確認するこ とを推奨します。

# 記憶させた状態を呼び出す

記憶させた状態の呼び出しにはダイレクトリコールとリ コールの 2 つの方法があります。 CLEAR ボタンを長押しするとリコールによる動作はキャ ンセルされ、その位置で停止します。

## ダイレクトリコール

DIRECT RECALL ボタンがオン(ボタン黄色点灯)のと き、PRESET 1 ~ PRESET 10/0 ボタンを押して、プリ セット番号 1 ~ 10 を呼び出す方法です。 ダイレクトリコールで呼び出せるプリセット番号は1~ 10 です。

### リコール

DIRECT RECALL ボタンがオフ (ボタン消灯)のとき は、記憶の手順と同様に、PRESET 1 ~ PRESET 10/0 ボ タンでプリセット番号を入力してから、RECALL ボタン を押して呼び出します。 この方法では、入力したプリセット番号はメニュー操作 部の LCD の右下に表示されます。 リコールで呼び出せるプリセット番号は 1 ~ 100 です。

# ポジション移動速度をあとから変更 する

- **1** DIRECT RECALLボタンがオフになってることを確 認する。 オン(ボタン黄色点灯)の場合は、オフ(ボタン消 灯)にしてください。
- **2** カメラを選択して、変更したいポジションをリコー ルする。
- **3** RM メニューの OPERATION >OTHER の PRST SPEED で速度を設定する。
- **4** STORE ボタンを長押しする。

#### ご注意

次回からのプリセット時のポジション移動速度は手順 **3** で変更した値に変わります。

# **カメラのパン・チルト・ ズーム動作を記憶する (トレース機能)**

カメラのパン・チルト・ズーム操作パターンを記録し、必 要に応じて動きを再現(トレース)する機能です。 16 パターンまで記録できます。

本機能の対応カメラは次のとおりです。

- ・ BRC-X1000, BRC-H800(ファームウェアバージョン 2.0 以降)
- ・ BRC-X400, BRC-X401(ファームウェアバージョン 2.0 以降)
- ・ ILME-FR7(ファームウェアバージョン 2.0 以降)

#### ご注意

ILME-FR7 に外付けレンズコントローラー(別売)をご 使用の場合、ズーム操作は記録されません。

パン・チルト・ズーム操作を記録す

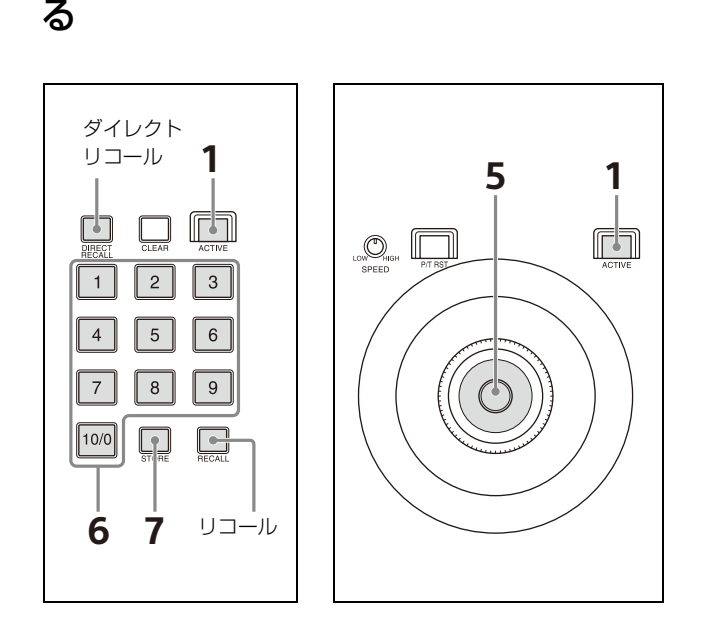

- **1** ジョイスティック操作部、およびプリセット操作部 の ACTIVE ボタンを押してオン(ボタン点灯)にす る。
- **2** 状態を記憶するカメラを選択する。 カメラの選択方法については[、「カメラを選択する」](#page-33-0)  [\(34 ページ\)](#page-33-0)をご覧ください。

#### ご注意

LCD の最下段に「PRST:MODE1」または 「PRST:MODE2」と表示されてる場合は、アサイン

ボタンを押してプリセットモードを TRACE に変更 してください。 アサインボタンを押すたびにプリセットモードが MODE1、MODE2 および TRACE で切り替わりま す。TRACE を選択すると LCD の表示が 「PRST:TRACE」に切り替わります。 アサインボタンへの機能割り当てについては[、「アサ](#page-50-0) [インボタンに機能を割り当てる」 \(51 ページ\)](#page-50-0)をご 覧ください。

- **3** ジョイスティックをパン・チルト操作してカメラの 向きを決める。
- **4** DIRECT RECALLボタンがオフになっていることを 確認する。 オン(ボタン黄色点灯)の場合は、オフ(ボタン消 灯)にしてください。
- **5** 記憶させるプリセット番号を入力する。 PRESET 10/0 ボタンは 0 の入力に使用します。 保存できる上限はカメラによって異なります。 プリセット番号はメニュー操作部の LCD の右下に表 示されます。
- **6** STORE ボタンを長押しする。 操作の記録が始まります。 LCD 最下段の PRST: TRACE の右に記録中である ことを示す REC が反転表示されます。
- **7** 記録したいパン・チルト・ズーム操作を行う。
- **8** 記録を完了するには、ジョイスティックのボタンを 押す。または手順 5 で入力したプリセット番号を再 度入力し、STORE ボタンを長押しする。 REC の表示が消えます。

# 記録した動作のトレースを開始する

記録した動作のトレースの開始は次のどちらかの方法で 行います。

### ダイレクトリコール

DIRECT RECALL ボタンがオン (ボタン黄色点灯)のと き、動作を記録した PRESET 1 ~ PRESET 10/0 ボタンを 押してトレースを開始する方法です。ダイレクトリコー ルで呼び出せるプリセット番号は 1 ~ 10 です。

- **1** プリセットモードがTRACEになっていることを確認 する。
- **2** 動作を記録したプリセットボタンを押す。

カメラの向きがトレース開始時の位置にセットされ ます。

**3** 同じプリセットボタンを長押しする。

記録した動作のトレースが開始されます。

### リコール

DIRECT RECALL ボタンがオフ(ボタン消灯)のとき、 PRESET 1 ~ PRESET 10/0 ボタンでプリセット番号を入 力後、RECALL ボタンを押してトレースを開始する方法 です。

- **1** プリセットモードがTRACEになっていることを確認 する。
- **2** 動作を記録したプリセット番号を入力する。 入力したプリセット番号はメニュー操作部の LCD の 右下に表示されます。
- **3** RECALL ボタンを押す。

カメラの向きがトレース開始時の位置にセットされ ます。

**4** 同じプリセット番号を入力し、RECALL ボタンを長 押しする。

記録した動作のトレースが開始されます。

#### ご注意

GPI I/O 端子経由かつ NORMAL TALLY モード設定で操 作対象カメラを切り替えると、操作していたカメラのト レース動作はその時点で停止します。(GPI I/O、TALLY MODE の設定については [34 ページ](#page-33-1)[、73 ページを](#page-72-1)参照し てください。)

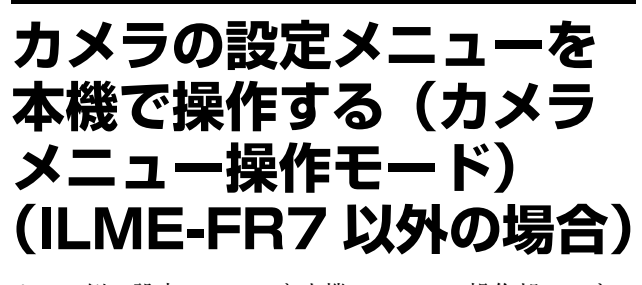

カメラ側の設定メニューを本機のメニュー操作部のつま み、ボタン、およびジョイスティックで操作することが できます。

#### ご注意

- ・ カメラメニュー操作モードでは、カメラのモニター出力 にメニューが表示されます。本機の LCD には何も表示 されません。
- ・ 設定値の保存についてはカメラ側の仕様に基づいた操作 が必要です。

# カメラメニューの操作で使用するボ タン・つまみ一覧

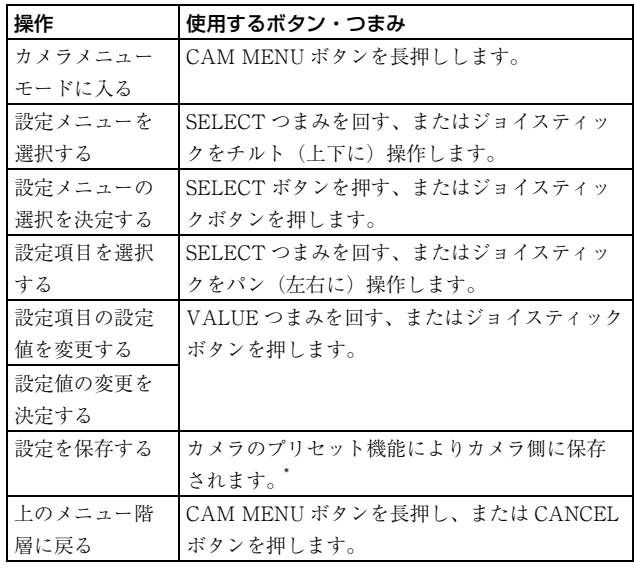

\* プリセット番号と保存される項目については、カメラの取扱説明 書をご覧ください。

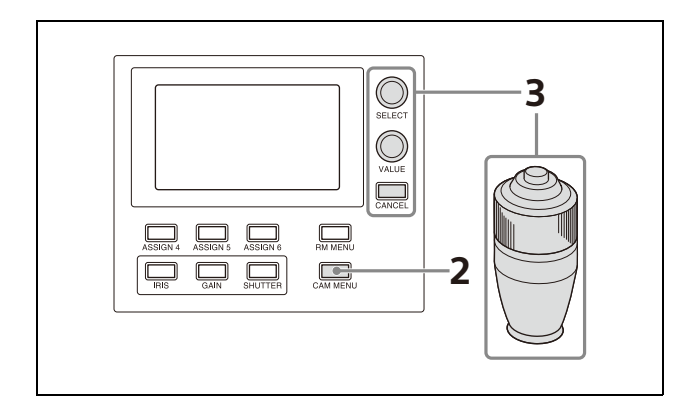

### **1** 操作対象カメラを選択する。

選択方法については[、「カメラを選択する」 \(34 ペー](#page-33-0) [ジ\)](#page-33-0)をご覧ください。

**2** CAM MENU ボタンを長押ししてオン(ボタン黄色 点灯)にする。

カメラメニュー操作モードに入ります。 カメラの OSD 映像の出力先ビデオモニターにカメラ の設定メニューが表示されます。

### **3** SELECT つまみ・ボタン、VALUE つまみ、

CANCEL ボタン、およびジョイスティックでカメ ラの設定メニューを操作する。

SELECT つまみ メニュー項目を選択します。

SELECT つまみを左右に回すと、カーソルが上下に 移動します。

#### SELECT ボタン(または VALUE ボタン)

ボタンを押すと、メニュー項目の選択が確定します。 メニュー項目に下の項目がある場合には、そのサブ メニュー項目が表示されます。

#### VALUE つまみ

設定値を選択します。 VALUE つまみを左右に回すと、設定値が切り替わ ります。

#### CANCEL ボタン

ボタンを押すと、1 つ上のメニュー階層に戻る、また はカメラの設定メニューを消去します。

#### ご注意

SRG シリーズと BRC-X400/X401 の場合、メニュー 操作中に CANCEL ボタンを押すと、メニューモード から抜けます。1 つ上のメニュー階層に戻る場合は、 CAM MENU ボタンを長押ししてください。

#### ジョイスティックによる操作

チルト操作で項目を選択、パン操作で設定値を選択 します。 ジョイスティックボタンを押すと、項目・設定値の 選択が確定します。

# **4** カメラの設定メニューモードから抜ける。

メニューが消えるまで CANCEL ボタンを数回押して ください。

# <span id="page-49-0"></span>**カメラ映像に重畳された 画面表示を操作する (CAM GUI 操作モード) (ILME-FR7 の場合)**

対象カメラが ILME-FR7 の場合、下記に示すようなカメ ラ映像に重畳される画面表示の操作をジョイスティック で行うことができます(CAM GUI 操作モード)。

- ・ カメラメニュー操作
- ・ ボタン付きメッセージ操作
- ・ 記録クリップのサムネイル選択・再生関連操作
- ・ オートフォーカス時のフォーカスエリア枠・顔 / 瞳選択 カーソルの移動

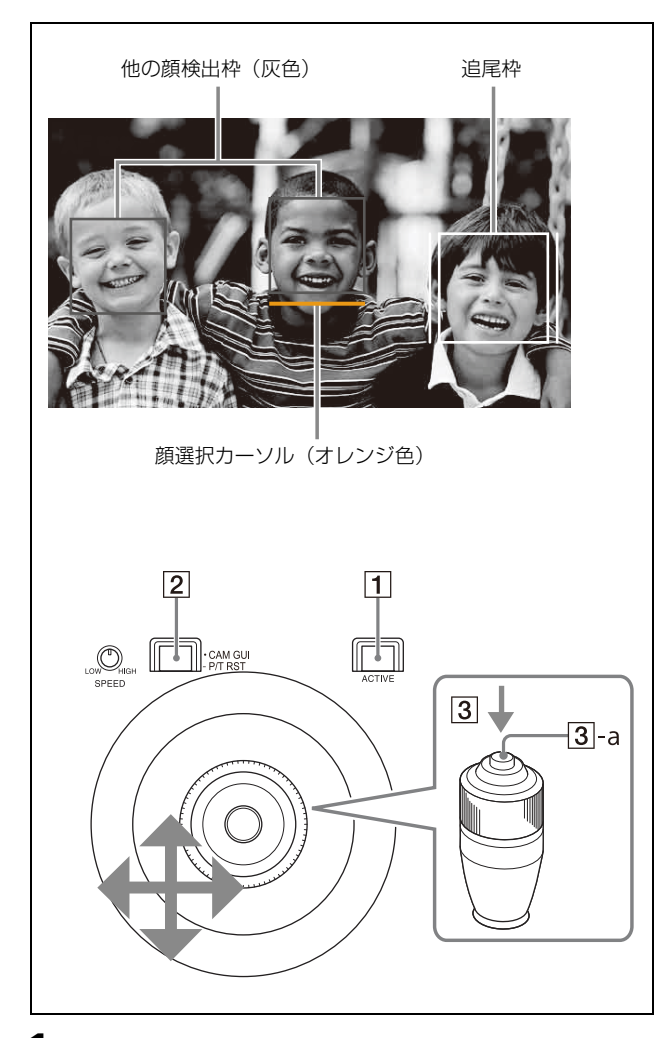

**1** ジョイスティック操作部の 1 ACTIVEボタンを押し てオン(ボタン点灯)にする。

- **2** CAM GUI / P/T RST ボタンを押してオン(ボタ ン点灯)にする。 ジョイスティックが CAM GUI 操作モードになりま す。
- **3** ジョイスティックでカメラの GUI を操作する。 3-a ジョイスティックボタンの操作は、決定操作 (カメラが定義する SET ボタンの動作)となります。
- **4** 操作を終えたら、 CAM GUI / P/T RST ボタンを 押してオフ(ボタン消灯)にする。 ジョイスティックの操作はパン・チルト動作に戻り ます。

### カメラメニューを操作するには

カメラメニューの表示・非表示は、CAM MENU ボタン を長押しして切り替えます。

IRIS ボタン、ISO/GAIN ボタン、SHUTTER ボタンが 2 つ以上青色点灯し、LCD に「MULTI FUNCTION DIAL」 が表示されているとき、SELECT つまみ・ボタンまたは VALUE つまみ・ボタンでもカメラ GUI を操作できます (マルチファンクションダイヤルモード)。カメラメ ニューを非表示にしたとき、撮影画面で SELECT ボタン または VALUE ボタンを押すと、ダイレクトメニューの 操作になります。ダイレクトメニューについてはカメラ のヘルプガイドをご覧ください。

# <span id="page-50-0"></span>**アサインボタンに機能を 割り当てる**

カラー調整部の ASSIGN 1、ASSIGN 2、ASSIGN 3 ボタ ン、およびメニュー操作部の ASSIGN 4、ASSIGN 5、 ASSIGN 6 ボタンに以下の表に示す機能を割り当てること ができます。

対象カメラが可変 ND フィルター搭載カメラの場合、 IRIS つまみに ND フィルターを割り当てることもできま す。

#### ASSIGN 1、ASSIGN 2、ASSIGN 3 ボタンに割り当 て可能な機能

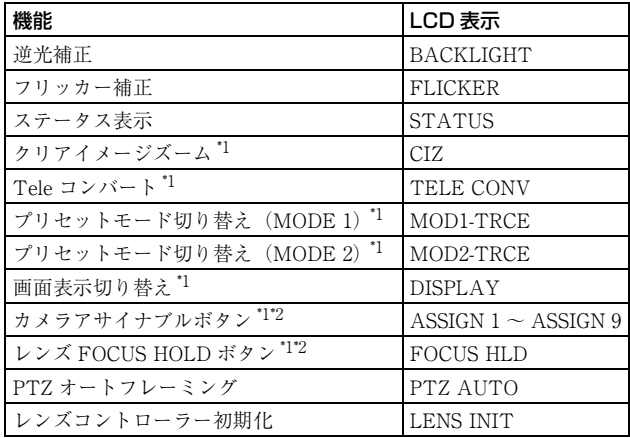

- \*1 設定対象カメラについては[、「カメラ機種別の各操作部ボタン・つ](#page-63-0) まみの動作| (64 ページ) を参照してください。
- \*2 ILME-FR7 の場合、カメラが持つアサイナブルボタン機能を本機 のアサインボタンに割り当てて間接的に操作することができます。

#### ASSIGN 4、ASSIGN 5、ASSIGN 6 ボタンに割り当 て可能な機能

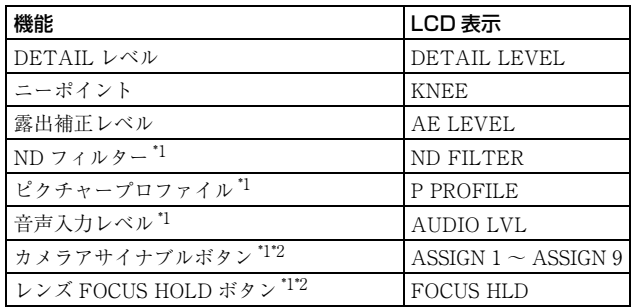

- \*1 設定対象カメラについては[、「カメラ機種別の各操作部ボタン・つ](#page-63-0) [まみの動作」 \(64 ページ\)](#page-63-0)を参照してください。
- \*2 ILME-FR7 の場合、カメラが持つアサイナブルボタン機能を本機 のアサインボタンに割り当てて間接的に操作することができます。

#### IRIS つまみに割り当て可能な機能

操作対象が可変 ND フィルター搭載カメラの場合、IRIS つまみに可変 ND フィルターの操作を割り当てできます。 操作対象が可変 ND フィルター非搭載カメラの場合、本 設定に関わらず、アイリス操作となります。 設定値や選択肢の詳細は[「IRIS つまみで ND フィルター](#page-41-1) [を操作するには」 \(42 ページ\)を](#page-41-1)ご覧ください。

割り当て方法は以下のとおりです。

- **1** RM MENU ボタンを押してオン(ボタン黄色点灯) にする。 RM メニューのトップメニューが表示されます。
- **2** SELECT つまみを回して、CONFIG にカーソルを合 わせて、SELECT ボタンを押す。 CONFIG のメインメニューが表示されます。
- **3** SELECTつまみを回してSW ASSIGNにカーソルを 合わせ、SELECT ボタンを押す。

アサインボタン設定メニューが表示されます。

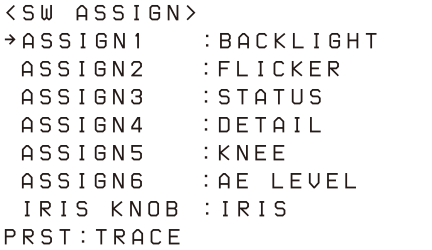

- **4** SELECT つまみを回して機能を割り当てたいアサイ ンボタン名 / つまみ名にカーソルを合わせる。
- **5** VALUE つまみを回して機能を選択し、VALUE つま みを押す。 アサインボタン /IRIS つまみに機能が割り付けられ ます。

#### アサインボタンに割り当てた機能の確認方法

ASSIGN 1 ~ ASSIGN 6 ボタンを押すと、ボタンに割り当 てた機能名が LCD 最下段に数秒間反転表示されます。

# カメラ / レンズのアサイナブルボタンの機 能を操作するには(ILME-FR7 の場合)

カメラが持つアサイナブルボタン機能を本機のアサイン ボタンに割り当てて間接的に操作することができます。

#### 割り当て例

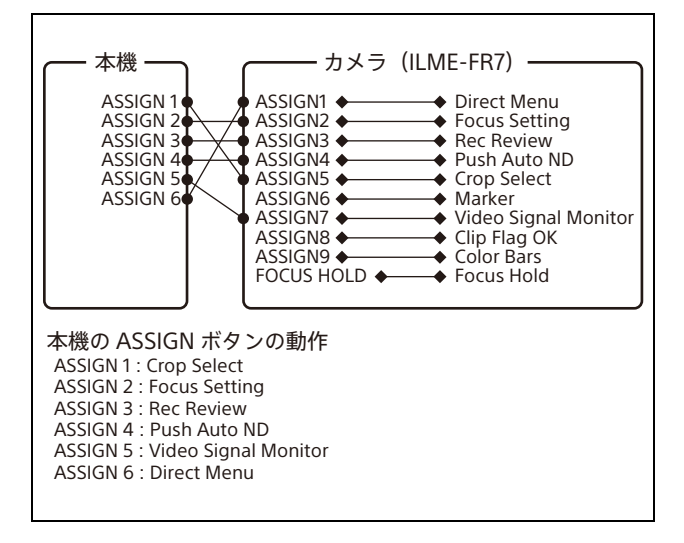

# **ILME-FR7 の運用に合わせたおすすめ設定**

対象カメラが ILME-FR7 の場合、運用に合わせてあらかじめ機能を割り当てておくと、操作を効率よく行うことができま す。

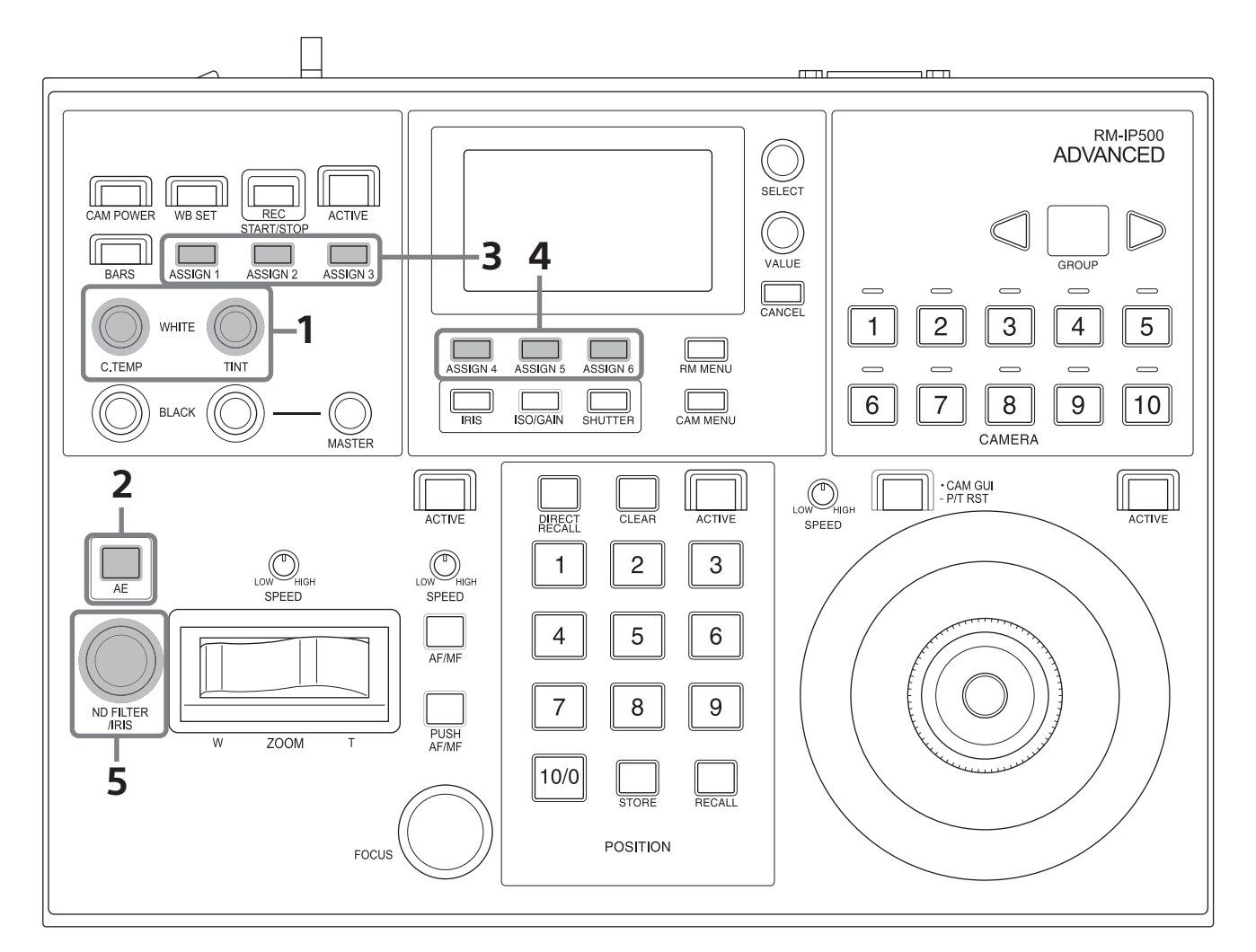

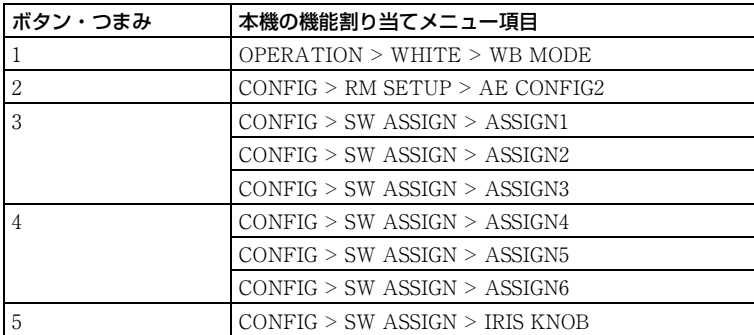

以下におすすめの設定例を以下に示します。

細かい露出調整はアイリスで行い、AE を適宜使用する場合のおすすめ設定です。

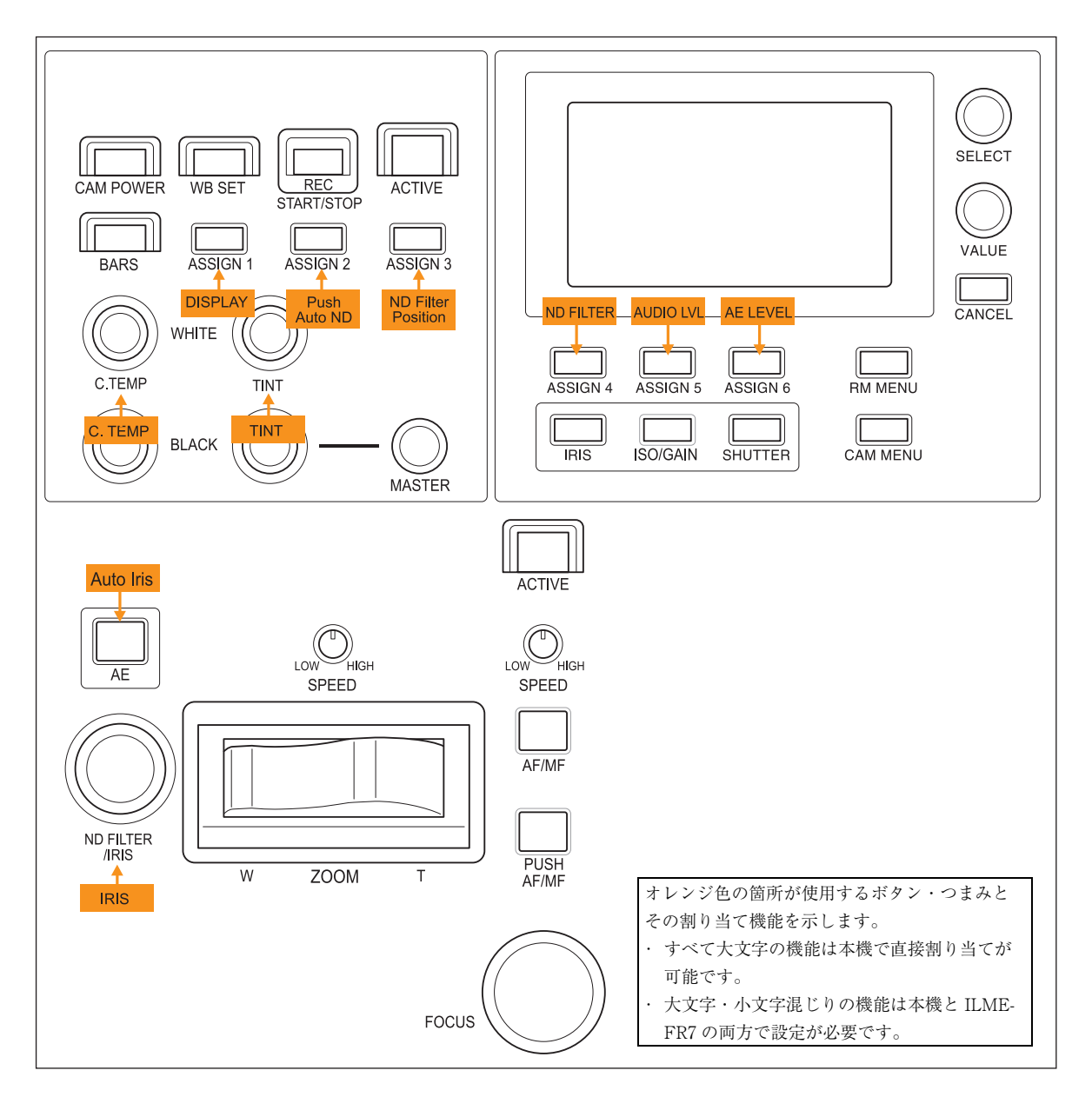

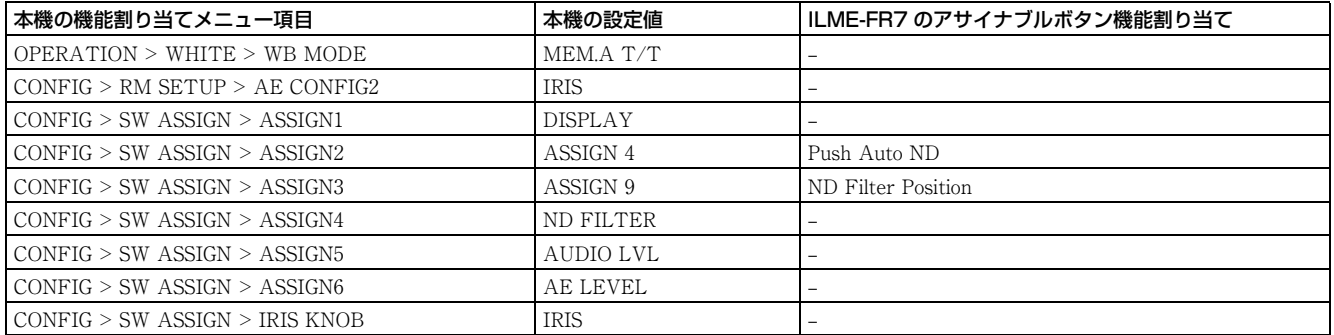

細かい露出調整は ND フィルターで行い、AE を適宜使用する場合のおすすめ設定です。

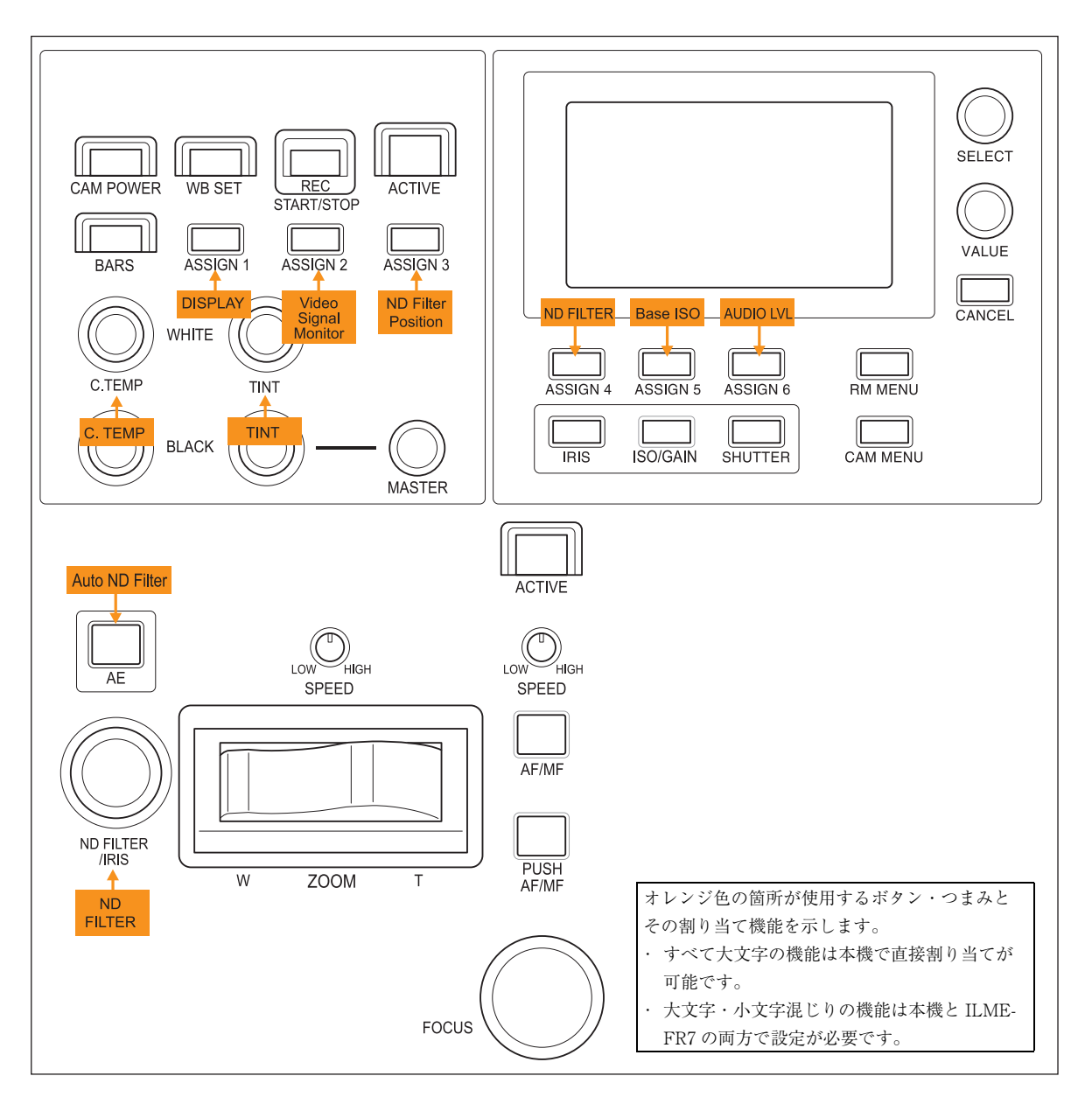

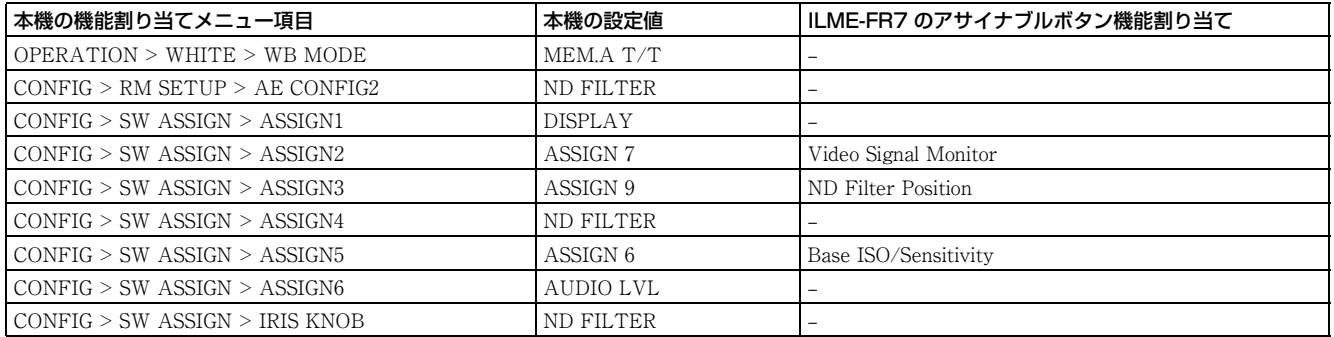

AE を積極的に使用する場合のおすすめ設定です。

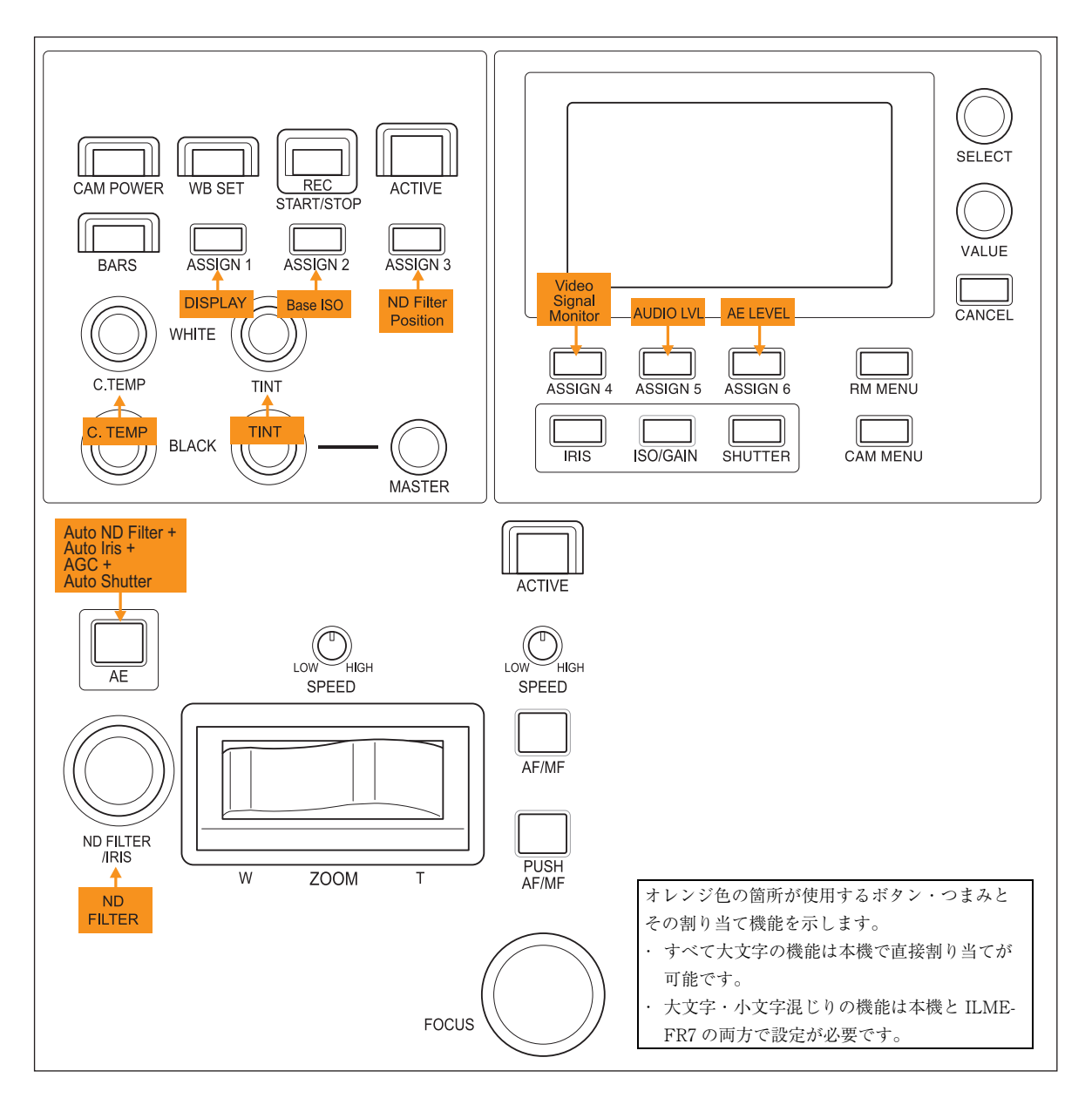

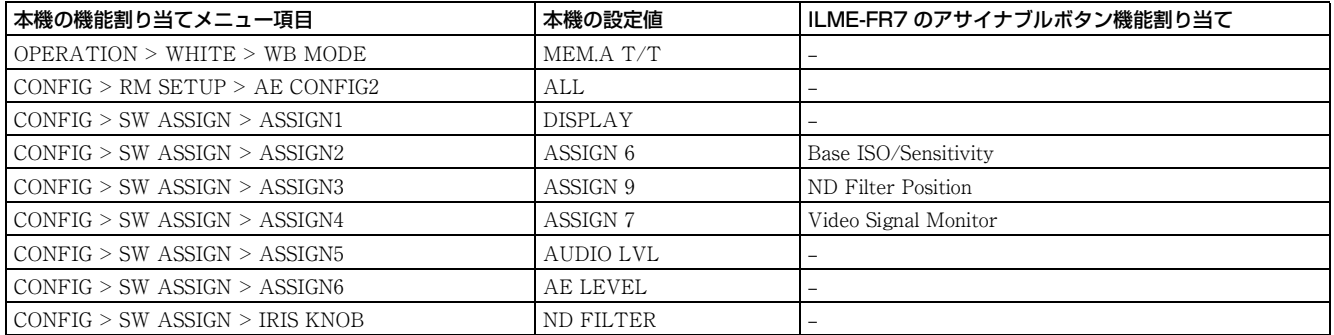

Cine EI 操作を重視し、AE は原則として使用しない場合のおすすめ設定です。 ILME-FR7 の撮影モードは Cine EI モードに設定してください。

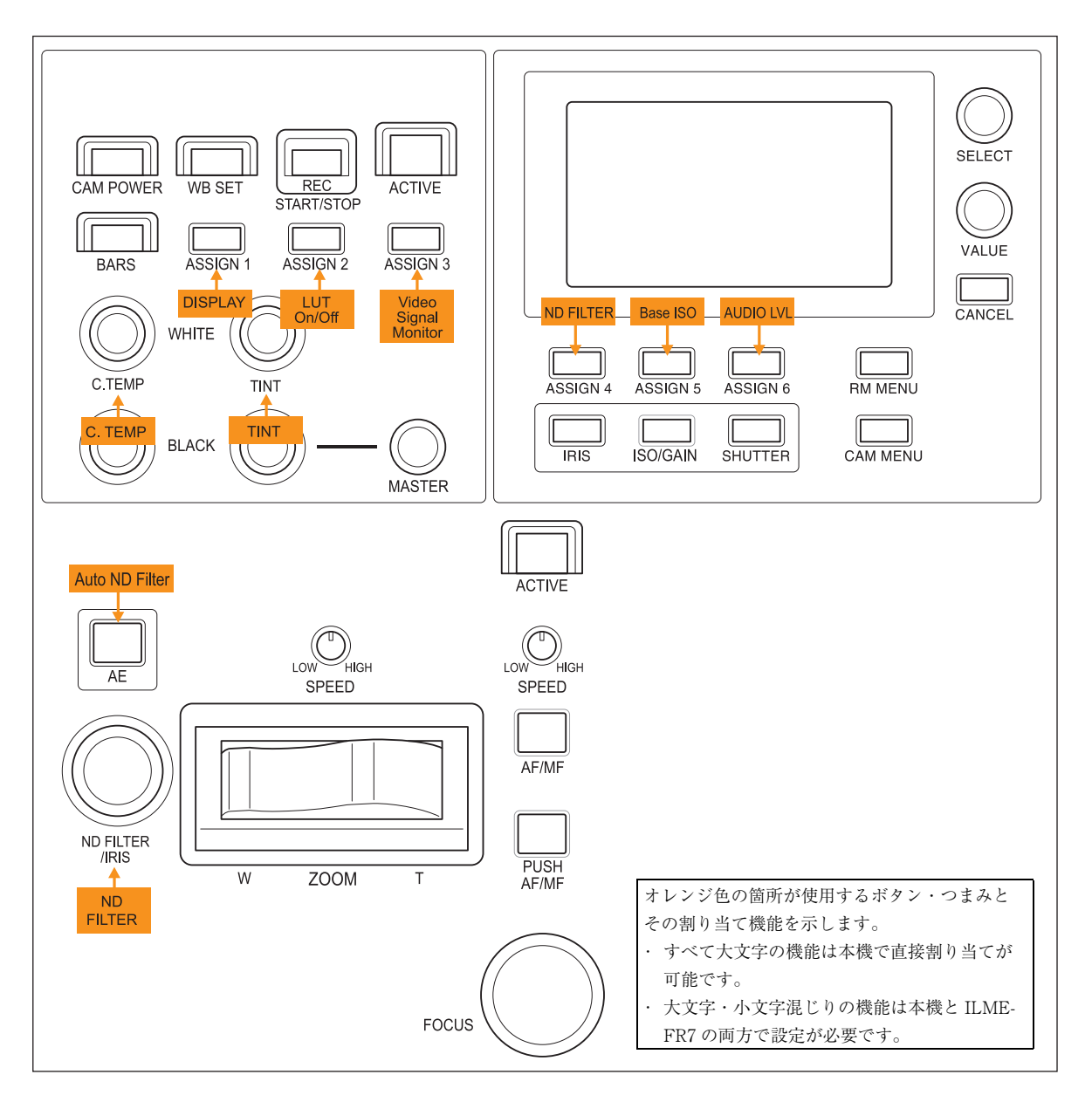

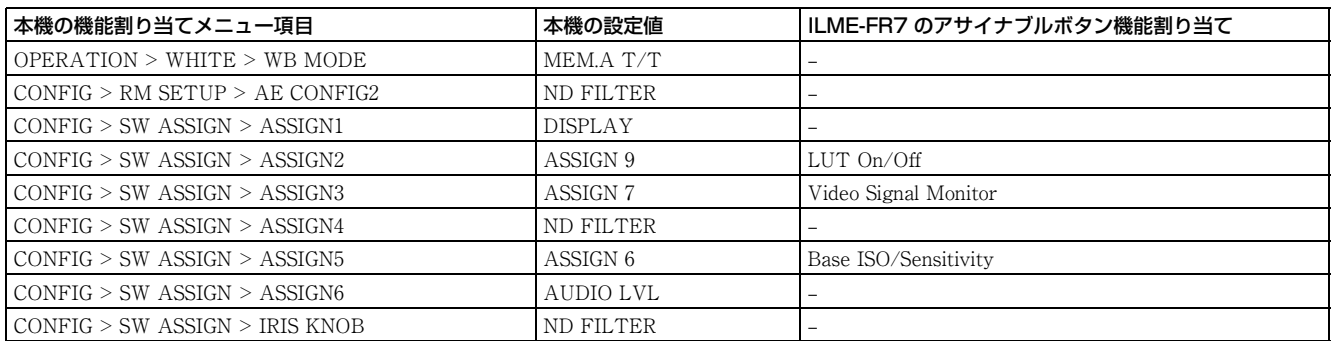

ライブ即時設定を重視し、AE を適宜使用する場合のおすすめ設定です。 ILME-FR7 の撮影モードは Custom モードに設定してください。

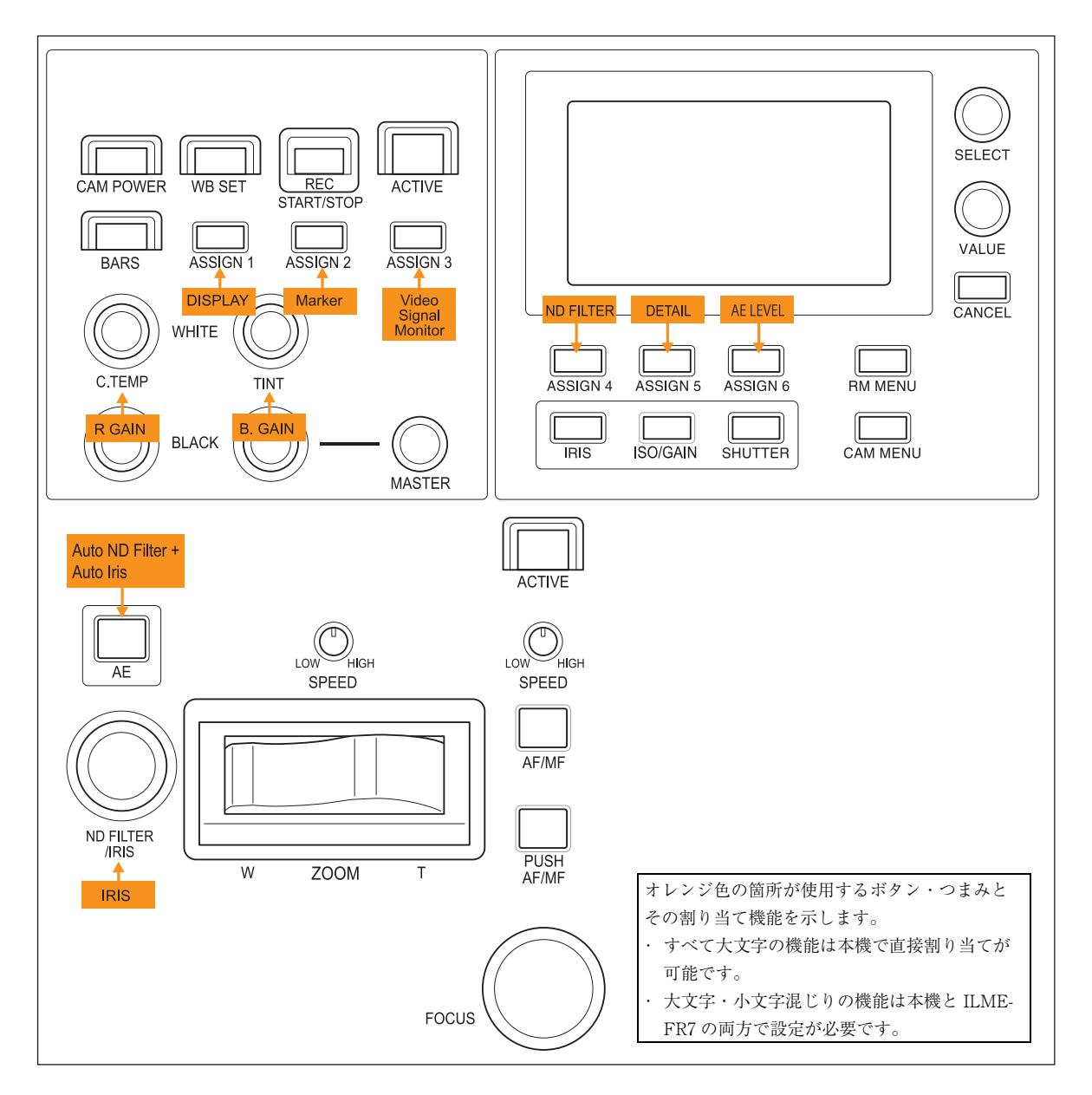

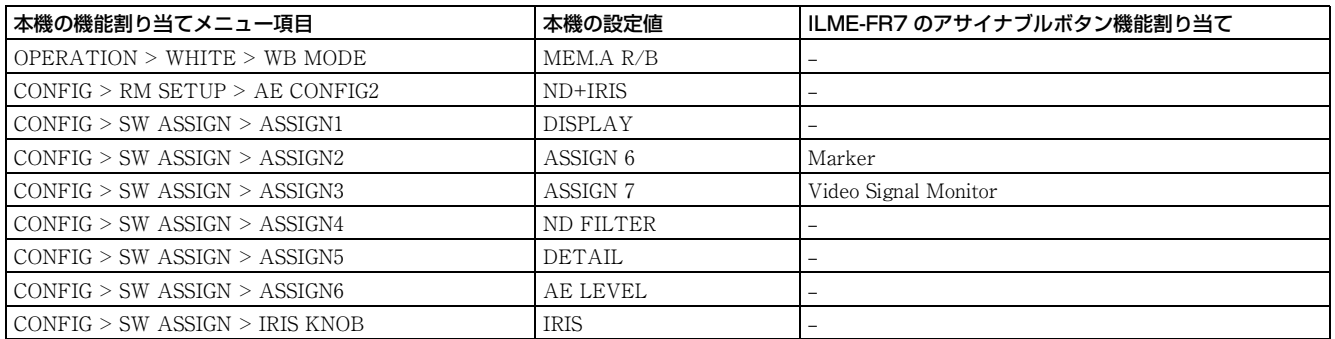

# <span id="page-58-0"></span>**特定の機能をショート カットで設定する (ILME-FR7 以外の場合)**

メニュー操作部の IRIS、GAIN、SHUTTER および ASSIGN 4、ASSIGN 5、ASSIGN 6 ボタンを押すと、ボタ ンに割り当てられている機能の設定項目と設定値が LCD に表示され、VALUE つまみで変更できます  $(FUNCTION \times = \pm -)$ 。 通常のメニュー操作より少ない手順で機能の設定を行う

ことができます。

#### ご注意

- ・ カメラの機種によっては、本機に表示される設定値とカ メラのメニュー表示が異なる場合があります。このよう な場合、実際の設定はカメラのメニューに表示される設 定値となります。
- ・ 設定値を変更するときに、表示の更新が遅れることがあ ります。

# FUNCTION メニューの操作で使用 するボタン・つまみ

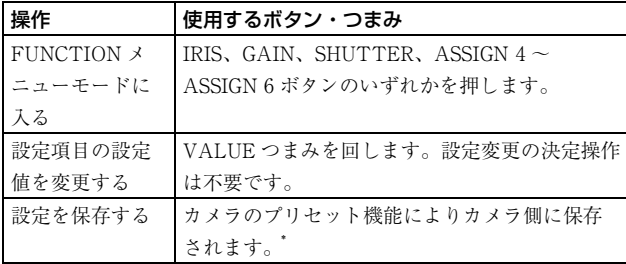

\* プリセット番号と保存される項目については、カメラの取扱説明 書をご覧ください。

# IRIS、GAIN、SHUTTER ボタンで 操作する

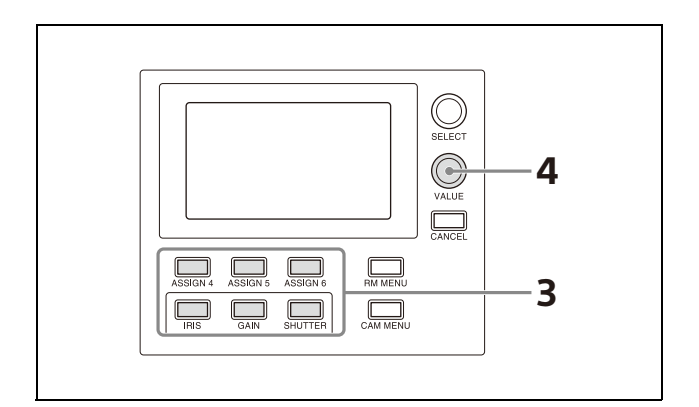

- **1** RM メニューの CONFIG >RM SETUP >AE CONFIG を MANUAL または IRIS Pri、GAIN Pri、SHUTTER Pri のいずれかに設定する。 AE CONFIG については[、「AE CONFIG」 \(72 ペー](#page-71-0) [ジ\)を](#page-71-0)ご覧ください。
- **2** AE ボタンを押して消灯する。 AE CONFIG の設定により IRIS、GAIN、SHUTTER ボタンの中で操作可能なボタンが青色点灯します。
- **3** IRIS、GAIN、SHUTTER ボタンを押す。 ボタンが黄色点灯し、LCD に調整項目と設定値が表 示されます。

### **4** VALUE つまみで設定操作を行う。

#### ご注意

調整ができない設定の場合、調整値の表示が「--」となり ます。

IRIS ボタン

カメラのアイリス値を設定します。

### GAIN ボタン

カメラのゲイン値を設定します。

### SHUTTER ボタン

操作対象カメラのシャッタースピードを設定します。 フレームレートの設定 (59.94Hz または 50Hz) により、 設定値の表示が異なります。 フレームレートの設定については[、CAMERA FREQ\(73](#page-72-2) [ページ\)を](#page-72-2)ご覧ください。

# ASSIGN 4、ASSIGN 5、 ASSIGN 6 で操作する

ASSIGN 4、ASSIGN 5、ASSIGN 6 を押すと、ボタンが黄 色点灯し、ボタンに割り当てられた機能の調整項目と設 定値が LCD に表示されます。

アサインボタンへの機能割り当てについては[、「アサイン](#page-50-0) [ボタンに機能を割り当てる」 \(51 ページ\)](#page-50-0)をご覧くださ い。

# <span id="page-59-0"></span>**特定の機能をショート カットで設定する (ILME-FR7 の場合)**

メニュー操作部の IRIS、GAIN、SHUTTER および ASSIGN 4、ASSIGN 5、ASSIGN 6 ボタンを押すと、ボタ ンに割り当てた機能の設定値が LCD またはカメラ映像に 表示され、VALUE つまみで変更できます(FUNCTION メニュー、またはマルチファンクションダイヤルモー  $F$ )。

通常のメニュー操作より少ない手順で機能の設定を行う ことができます。

#### ご注意

カメラ映像に表示を行う機能を使用する場合、本機の操 作に使用する映像出力に、カメラが画面表示を重畳する よう設定してください。

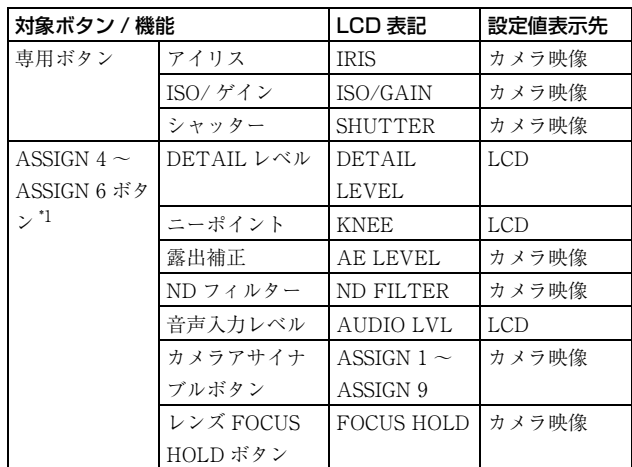

\*1 ILME-FR7 はピクチャープロファイルに非対応です。

# DETAIL レベル、ニーポイント、音 声入力レベルを操作する

- **1** ASSIGN 4~ASSIGN 6に使用する機能を割り当て る。 アサインボタンへの機能割り当てについては[、「アサ](#page-50-0) [インボタンに機能を割り当てる」 \(51 ページ\)](#page-50-0)をご 覧ください。
- **2** 機能を割り当てたボタンを押す。
- **3** AUDIO LVL の場合、SELECT つまみで設定対象項 目を選択する。
- **4** VALUE つまみで設定値を変更する。

ご注意

設定できない場合、設定値の表示が「---」となります。

# アイリス、ISO/ ゲイン、シャッ ター、ND フィルター、露出補正を 操作する

ND フィルターや露出補正を操作する場合は、あらかじめ ASSIGN 4 ~ ASSIGN 6 のいずれかに ND FILTER や AE LEVEL を割り当てておきます。アサインボタンへの機能 割り当てについては[、「アサインボタンに機能を割り当て](#page-50-0) [る」 \(51 ページ\)](#page-50-0)をご覧ください。

ここでは IRIS ボタン、ISO/GAIN ボタン、SHUTTER ボ タンとまとめてファンクションボタンと呼びます。

#### **1** 撮影画面でファンクションボタンを押す。

カメラ映像の画面表示で、選択した機能の設定値表 示が白背景で表示されます。また、IRIS ボタン、 ISO/GAIN ボタン、SHUTTER ボタンのうち、押し ていないボタンが青色点灯し、LCD に「MULTI FUNCTION DIAL」と表示されます。

### **2** VALUE つまみで設定値を変更する。

手順 **1** でボタンを長押しすると、自動 / 手動切り替えな ど、モードを変更するメニューが表示されます。 IRIS ボタン、ISO/GAIN ボタン、SHUTTER ボタンのう ち、2 つ以上が青色点灯しているとき、SELECT つまみ・ ボタンまたは VALUE つまみ・ボタンはカメラ GUI を操 作します(マルチファンクションダイヤルモード)。カメ ラメニューを非表示にしたとき、撮影画面で SELECT ボ タンまたは VALUE ボタンを押すと、ダイレクトメ ニューの操作になります。ダイレクトメニューについて はカメラのヘルプガイドをご覧ください。

#### ご注意

・ カメラメニューの表示中は、ファンクションボタンは無 効です。カメラメニューを非表示にしてください。 ・ 複数のリモコンで同時に操作した場合など、手順 **1** どお りの画面表示にならない場合があります。目的の画面表 示になるまでファンクションボタンを操作しなおしてく ださい。

# カメラ / レンズのアサイナブルボタ ンの機能を操作する

カメラ / レンズのアサイナブルボタンをあらかじめ ASSIGN 4 ~ ASSIGN 6 のいずれかに割り当てておきま す。

本機のアサインボタンへの機能割り当てについては[、「ア](#page-50-0) [サインボタンに機能を割り当てる」 \(51 ページ\)を](#page-50-0)ご覧 ください。

カメラ / レンズのアサイナブルボタンへの機能割り当て については、カメラの取扱説明書をご覧ください。

#### **1** 機能を割り当てたアサインボタンを押す。 IRIS ボタン、ISO/GAIN ボタン、SHUTTER ボタン が青色点灯します。

**2** 必要に応じて VALUE つまみ・ボタンでカメラ映像の 画面表示を操作する。

IRIS ボタン、ISO/GAIN ボタン、SHUTTER ボタン のうち、2 つ以上が青色点灯しているとき、SELECT つまみ・ボタンまたは VALUE つまみ・ボタンはカ メラ GUI を操作します(マルチファンクションダイ ヤルモード)。カメラメニューを非表示にしたとき、 撮影画面で SELECT ボタンまたは VALUE ボタンを 押すと、ダイレクトメニューの操作になります。ダ イレクトメニューについてはカメラのヘルプガイド をご覧ください。

#### ご注意

ASSIGN 1 ~ ASSIGN 3 の操作では、マルチファンクショ ンダイヤルモードになりません。

# **カメラの設定状態を確認 する(ステータス表示)**

カメラのステータス表示機能を割り当てたアサインボタ ン(ASSIGN 1 ~ ASSIGN 3)を押すと、押した時点の操 作対象カメラのアイリス、ゲイン、シャッタースピード、 およびズームポジションのステータスが約 3 秒間 LCD に 表示されます。

#### ご注意

ILME-FR7 は対象外の機能です。

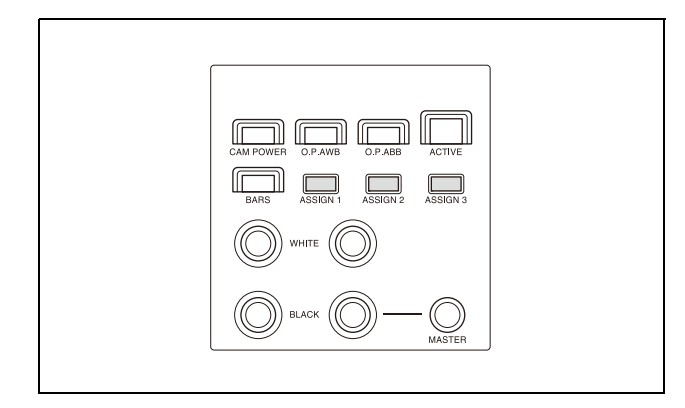

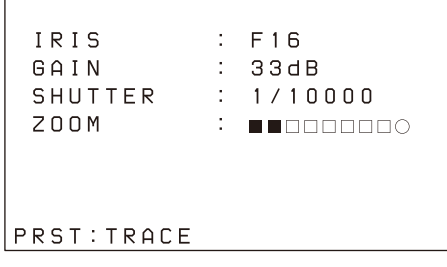

表示は約 3 秒表示された後、自動的に消えます。

### ZOOM ポジション表示の見かた

■■□□□□□□○

 $\leftarrow$  WIDE TELE $\rightarrow$ 

□は WIDE から TELE までの全ポジションを分割して表 し、WIDE 側から現在位置までが塗りつぶし(■)で示 されます。

○はクリアイメージズームまたはデジタルズーム領域を 示します。カメラのズーム位置が○で示す領域内にある ときは表示が●に変わります。

# **設定を工場出荷時に戻す**

本機で保持している設定値をすべて工場出荷時の初期値 に戻すことができます。 設定は RM メニューの MAINTENANCE >RESET で行い ます。

- **1** RM MENU ボタンを押してオン(ボタン黄色点灯) にする。 RM メニューのトップメニューが表示されます。
- **2** SELECTつまみを回してMAINTENANCEにカーソ ルを合わせる。
- **3** SELECT ボタンを押す。 MAINTENANCE のメインメニューが表示されます。
- **4** SELECT つまみを回して RESET を選択する。 RESET 画面が表示されます。
- **5** SELECT つまみを回して RESET ALL にカーソルを 合わせる。 >RESET ALL : : NOT EXEC
- **6** VALUEつまみを回してNOT EXECをEXECに切り 替えて、VALUE ボタンを押す。

本機の再起動が必要になるため、画面に次のメッ セージが表示されます。

<CONFIRM EXECUTION> >CONFIRM  $\therefore$  NO REBOOT SYSTEM AFTER CONFIRMATION

### **7** VALUE つまみを回して NO を YES に切り替えて、 VALUE ボタンを押す。

自動的に本機が再起動します。

# 初期値

操作パネルの各操作部は、以下に示す状態になります。

- ・ カラー調整部、レンズ操作部、プリセット操作部の ACTIVE ボタンはオン(ボタン点灯)になります。
- ・ プリセット操作部の DIRECT RECALL ボタンはオン (ボタン点灯)になります。
- ・ カメラ選択部の CAMERA 1 ボタンがオン(黄色点灯) 状態になります。グループ番号表示ランプには「1」(グ ループ番号 1)が表示されます。
- ・ メニュー操作部の RM MENU ボタンがオン(ボタン点 灯)になり、LCD にトップメニューが表示されます。

カメラテーブルのカメラ情報はすべて消去され、カメラ 情報の設定項目の表示は、未登録状態の表示になります。

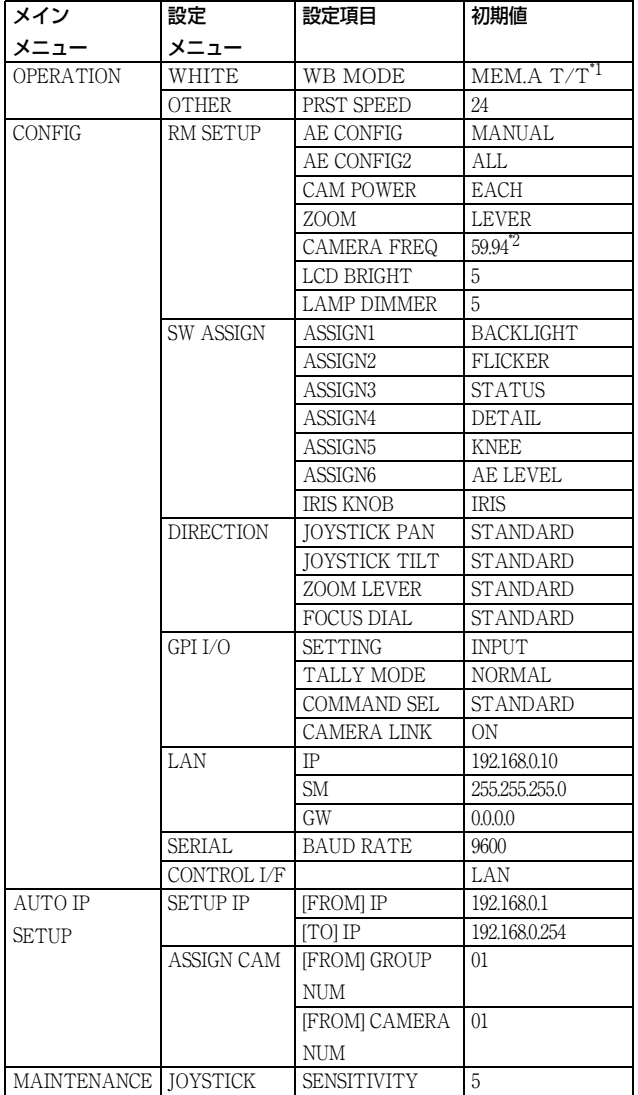

次表に示す RM メニューの設定項目の設定値がすべて初 期値に戻ります。

\*1 ILME-FR7 のみ。カメラで MEM.A を選択したとき、WHITE つ まみはそれぞれ色温度とティントを調整します。

# <span id="page-63-0"></span>**カメラ機種別の各操作部ボタン・つまみの動作**

# ILME-FR7 以外の場合

○:対応

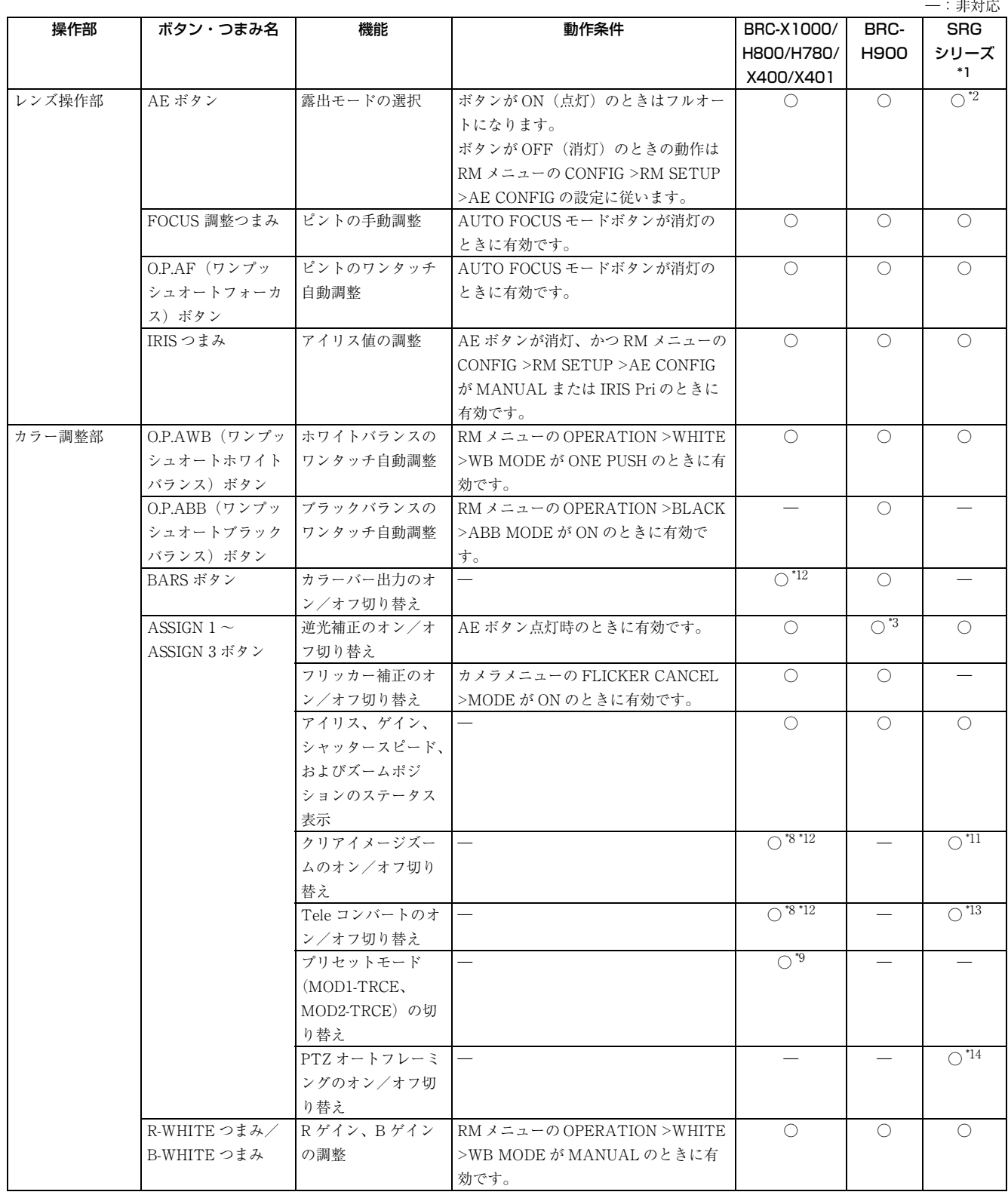

○:対応

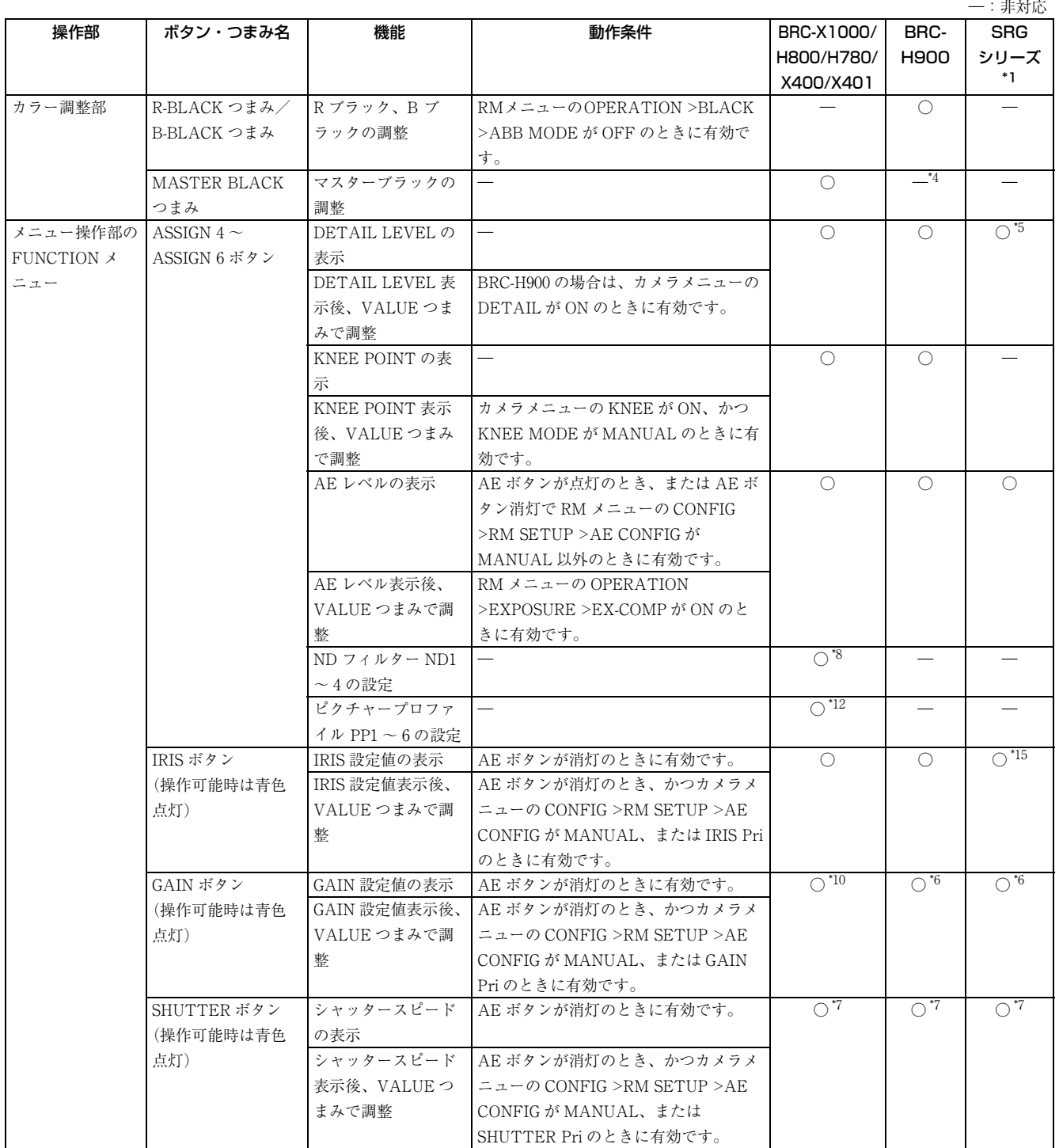

\*1 対象カメラ:SRG-360SHE/280SHE、SRG-300SE/301SE/201SE、SRG-300H/301H、SRG-120DH/121DH/120DS/120DU/HD1、SRG-X400/ 201M2、SRG-X120/HD1M2、SRG-A40/A12、SRG-XB25、SRG-XP1

\*2 カメラメニューの EXPOSURE >MODE >FULL AUTO に WIDE D(VIEW-DR) の機能がある場合、OFF 以外の設定では FULL AUTO モード を AE ボタンで OFF することができません。AE ボタンで AUTO /マニュアルを切り替えたい場合には WIDE D を OFF に設定してくださ  $V^{\lambda}{}_{\circ}$ 

\*3 カメラメニューの Exposure Mode が FULL AUTO、または BACK LIGHT のときに有効です。

\*4 カメラメニューで設定可能です。

\*5 SRG-X400/201M2、SRG-X120/HD1M2、SRG-A40/A12 を除き、カメラ側の PICTURE メニューの APERTURE 設定が適用されます。

\*6 GAIN Pri は選択できません。

\*7 設定値はフレームレート(50Hz/59.94Hz)で変わります。RM メニューの CONFIG >RM SETUP >CAMERA FREQ の設定をカメラのフレー ムレートに合わせてください。

\*8 設定対象カメラ:BRC-X1000、BRC-H800、BRC-H780 のファームウエアバージョン 2.0 以降 \*9 設定対象カメラ:BRC-X1000、BRC-H800 のファームウエアバージョン 2.0 以降 \*10 BRC-X400/X401 では GAIN Pri は選択できません。 \*11 設定対象カメラ:SRG-X400/201M2/A40(SRG-XB25/XP1 は PIXEL ZOOM のオン / オフ切り替え) \*12 設定対象カメラ:BRC-X400/X401 \*13 設定対象カメラ:SRG-X401、SRG-A40/A12 \*14 設定対象カメラ:SRG-A40/A12 \*15 SRG-XP1 ではアイリスの調整はできません。

# ILME-FR7 の場合

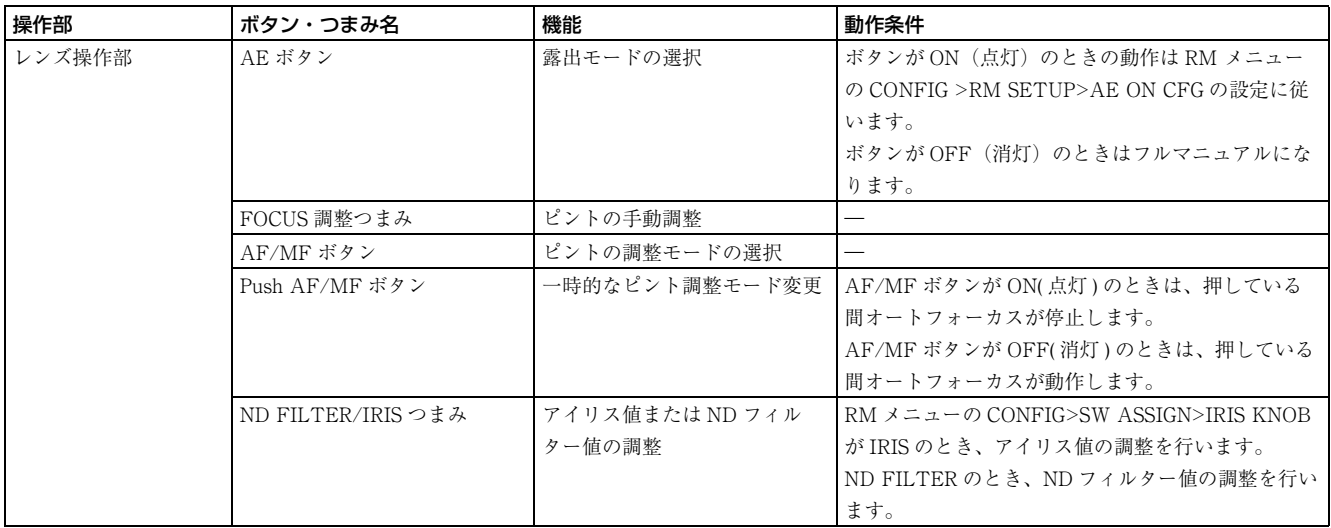

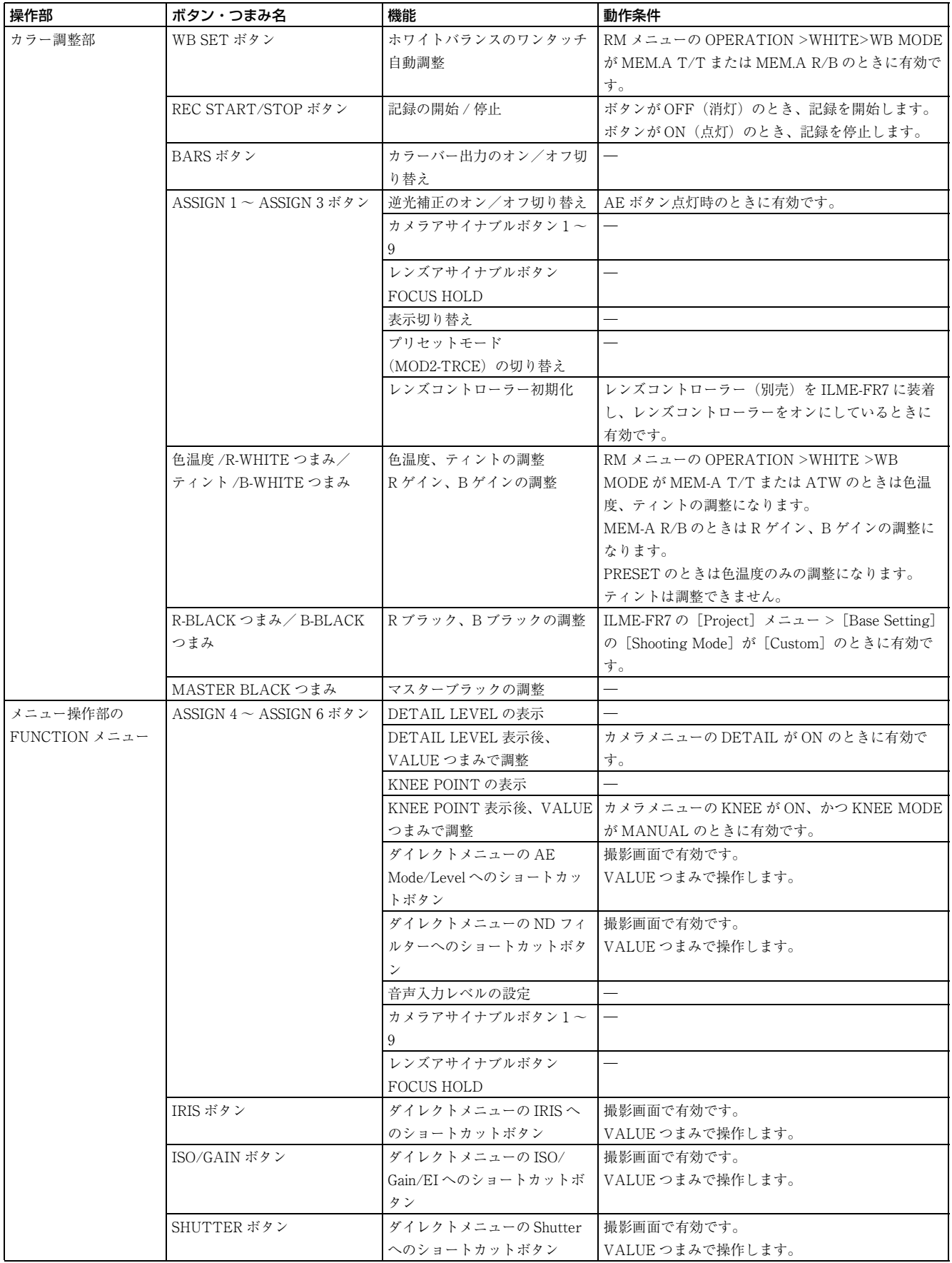

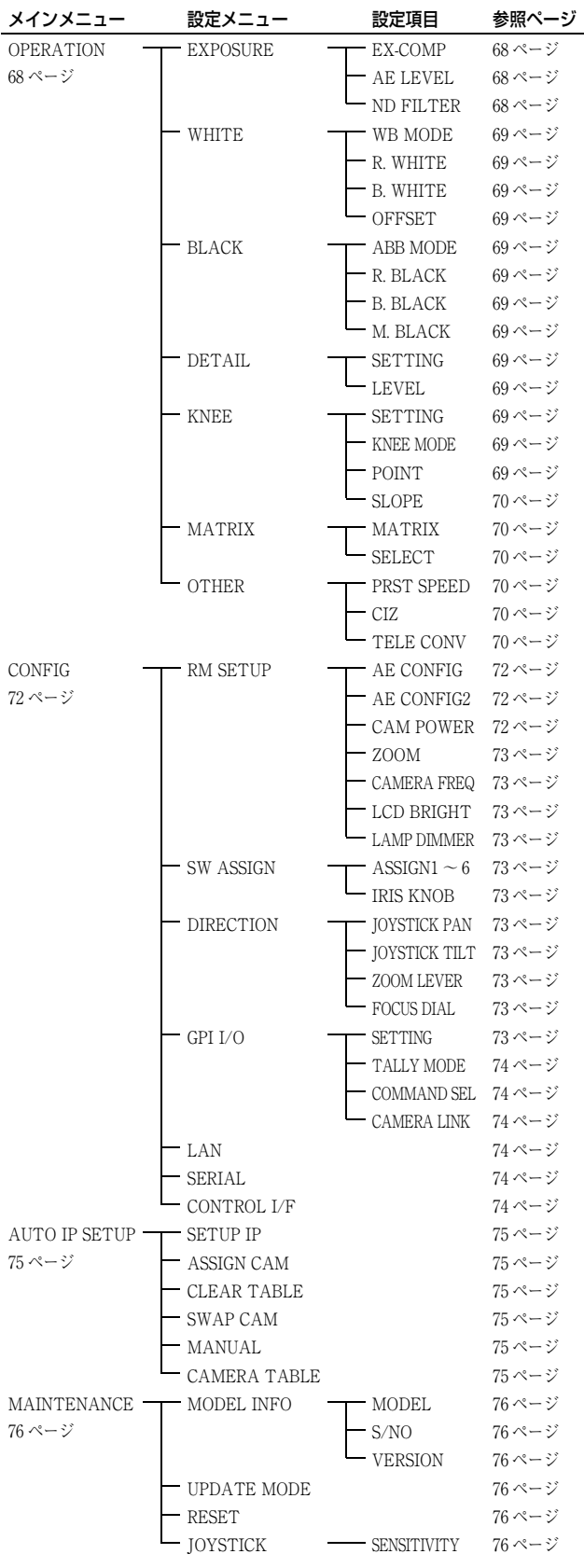

# **RM メニュー一覧 インタイル のPERATION**

<span id="page-67-1"></span>カメラを操作しながら、カメラのメニュー設定値の確認 や変更を行うことができます。プリセット機能のポジ ション移動速度の設定や変更もこのメニューで行います。 OPERATION メニューの各設定項目の設定値は、操作時 にカメラ側に設定されている設定値が表示されます。 そのため、以降の設定項目の説明には、初期設定値の記 載はありません。

このメニューで変更した設定値を記憶するには、カメラ のプリセット機能を使用します。プリセット番号と保存 される項目については、カメラの取扱説明書をご覧くだ さい。

#### ご注意

- ・ 選択したカメラで設定できない項目は設定値が「---」と 表示されます。
- ・ カメラの機種によっては、本機に表示される設定値とカ メラのメニュー表示が異なる場合があります。このよう な場合、実際の設定はカメラのメニューに表示される設 定値となります。
- ・ 設定値を変更するときに、表示の更新が遅れることがあ ります。

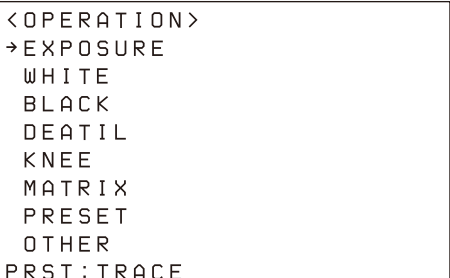

# **EXPOSURE**

操作対象カメラの露出補正機能を設定します。

### <span id="page-67-2"></span>EX-COMP

露出補正機能のオン/オフを選択します。

# <span id="page-67-3"></span>AE LEVEL

明るさを自動的に制御するレベル(露出補正レベル)を 設定します。

# <span id="page-67-0"></span>ND FILTER

撮影する被写体の明るさに応じて、カメラ内蔵の ND フィルターを変更します。ND2 ~ ND4 の順に ND フィル ターの減光量が大きくなります。ND1 に設定すると ND フィルターはオフになります。

# <span id="page-68-15"></span><span id="page-68-1"></span>**WHITE**

操作対象カメラのホワイトバランス調整機能を設定しま す。

### <span id="page-68-2"></span><span id="page-68-0"></span>WB MODE

#### 対象カメラが BRC-X1000/H800/H780/X400/ X401、BRC-H900、SRG シリーズ \*1 の場合

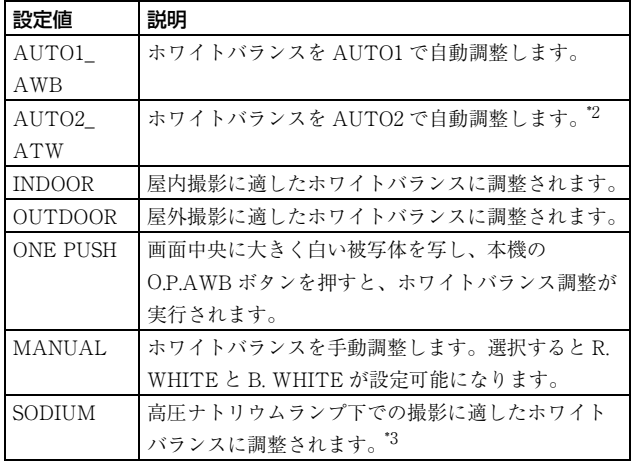

\*1 対象機種:SRG-360SHE/280SHE、SRG-300SE/301SE/201SE、 SRG-300H/301H、SRG-120DH/121DH/120DS/120DU/HD1、 SRG-X400/201M2、SRG-X120/HD1M2、SRG-XB25、SRG-XP1

- \*2 対象カメラが SRG シリーズの場合、カメラ側のホワイトバランス モードの ATW が適用されます。
- \*3 対象機種:SRG-XB25、SRG-XP1

#### 対象カメラが ILME-FR7 の場合

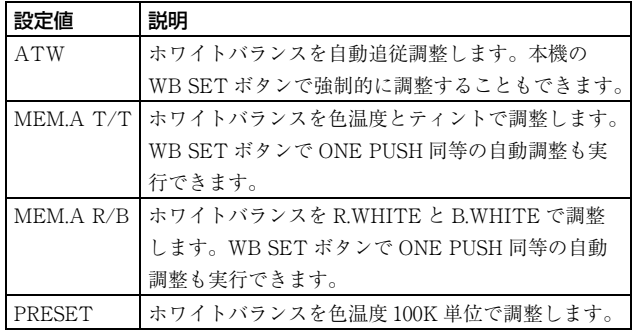

### <span id="page-68-3"></span>R. WHITE

R. WHITE 値を設定します。

# <span id="page-68-4"></span>B. WHITE

B. WHITE 値を設定します。

# <span id="page-68-5"></span>**OFFSET**

白収束点のシフト量を調整します。-方向では収束点は 青方向にシフトし、+方向では赤方向にシフトします。

# **BLACK**

操作対象カメラのブラックバランス調整機能を設定しま す。

# <span id="page-68-6"></span>ABB MODE

ブラックバランス調整機能のオン/オフを選択します。

### <span id="page-68-7"></span>R. BLACK

R. BLACK 値を設定します。

# <span id="page-68-8"></span>B. BLACK

B. BLACK 値を設定します。

## <span id="page-68-9"></span>M. BLACK

M. BLACK 値を設定します。

# **DETAIL**

操作対象カメラの輪郭補正機能を設定します。

### <span id="page-68-10"></span>**SETTING**

輪郭補正機能のオン/オフを選択します。オンにすると、 輪郭補正レベルが設定できます。

### <span id="page-68-11"></span>LEVEL

輪郭補正レベルを調整します。

# KNEE

操作対象カメラの KNEE 調整機能を設定します。

# <span id="page-68-12"></span>SETTING

KNEE 調整機能のオン/オフを設定します。ON にする と、映像の高輝度部分に圧縮がかかります。

# <span id="page-68-13"></span>KNEE MODE

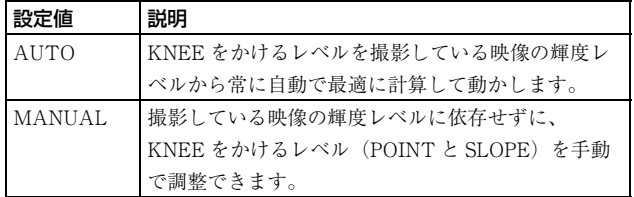

### <span id="page-68-14"></span>POINT

KNEE POINT を調整します。

### <span id="page-69-3"></span>SLOPE

KNEE の傾き度合い(圧縮度合い)を調整します。

# **MATRIX**

操作対象カメラの MATRIX 調整機能を設定します。

### <span id="page-69-4"></span>MATRIX

MATRIX 調整機能のオン/オフを選択します。オンにす ると、白収束点はそのままで、特定の色領域だけを強調 したり弱めたりできます。

### <span id="page-69-5"></span>**SELECT**

マトリクス演算に使用する内蔵プリセットマトリクスを 選択します。STD、HIGH SAT、FL LIGHT から選択で きます。

# **OTHER**

プリセット記憶時のポジション移動速度を設定します。 操作対象カメラのその他の設定を行います。

### <span id="page-69-0"></span>PRST SPEED

プリセット記憶時のポジション移動速度を設定します。 対象カメラが ILME-FR7 の場合、カメラのパン・チルト の Speed Step が Extended に設定されているときは、こ こで選択した値の 2 倍の設定値が適用されます。

### <span id="page-69-1"></span>CIZ

操作対象カメラのクリアイメージズーム機能のオン/オ フを選択します。

### <span id="page-69-2"></span>TELE CONV

操作対象カメラの Tele コンバート機能を使用して、映像 を 2 倍に拡大して撮影します。

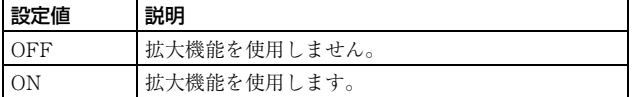

# カメラ機種別の OPERATION メニュー対応状況

○:対応

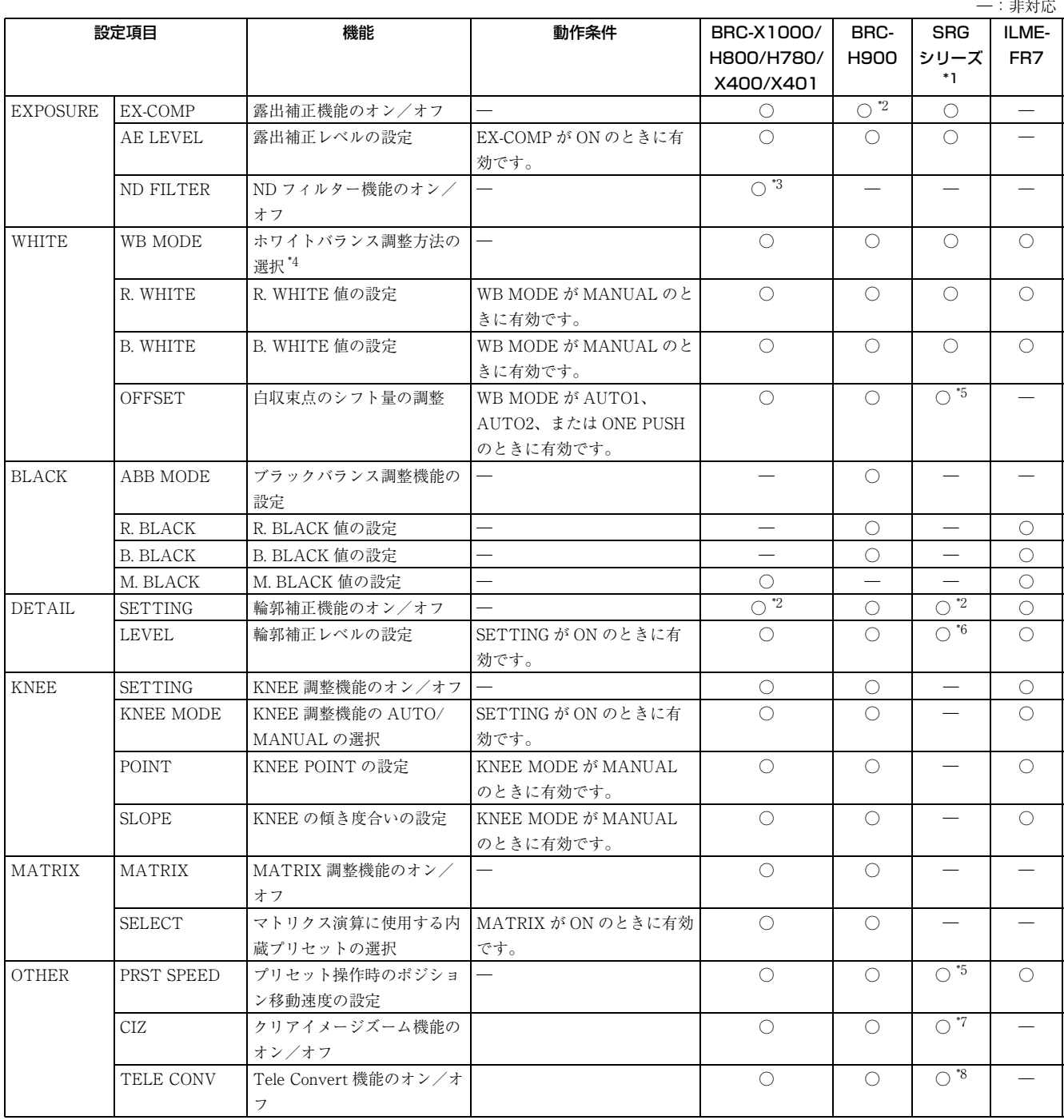

\*1 対象カメラ:SRG-360SHE/280SHE、SRG-300SE/301SE/201SE、SRG-300H/301H、SRG-120DH/121DH/120DS/120DU/HD1、SRG-X400/ 201M2、SRG-X120/HD1M2、SRG-A40/A12、SRG-XB25、SRG-XP1

\*2 ON 固定で、OFF にはできません。

\*3 BRC-X1000、BRC-H800、BRC-H780 のファームウェアのバージョン 2.0 以降で対応しています。

\*4 カメラ機種により対応する WB MODE が異なります。詳細[は「WHITE」 \(69 ページ\)の](#page-68-15)表をご覧ください。

\*5 SRG-X400/201M2、SRG-X120/HD1M2、SRG-A40/A12 のみ

\*6 SRG-X400/201M2、SRG-X120/HD1M2、SRG-A40/A12、SRG-XB25、SRG-XP1 を除き、カメラ側の PICTURE メニューの APERTURE 設定が 適用されます。

\*7 SRG-X400/201M2、SRG-A40 のみ (SRG-XB25/XP1 は PIXEL ZOOM のオン / オフ切り替え)

\*8 SRG-A40/A12 のみ

# <span id="page-71-1"></span>**CONFIG**

本機の機能の設定を行うメニューです。

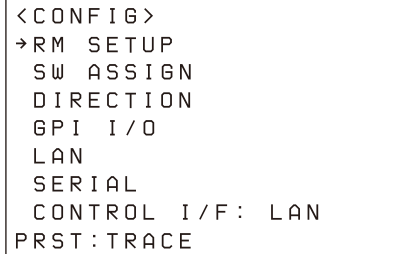

# RM SETUP

本機の動作を設定します。

## <span id="page-71-2"></span><span id="page-71-0"></span>AE CONFIG

操作対象カメラが ILME-FR7 以外の場合の、明るさの調 整方法を設定します。

レンズ操作部の AE ボタンがオフ状態のとき、以下の露 出モードが選択できます。選択後、設定を反映するため に AE ボタンをオンにしてから再度オフにしてください。

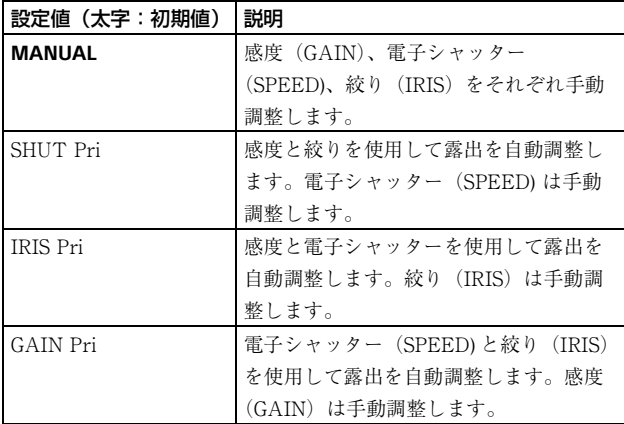

# <span id="page-71-4"></span>AE CONFIG2

操作対象カメラが ILME-FR7 の場合の、明るさの調整方 法を設定します。

レンズ操作部の AE ボタンがオン状態のとき、以下の露 出モードが選択できます。選択後、設定を反映するため に AE ボタンをオフにしてから再度オンにしてください。 なお、ND フィルターが CLEAR に設定されている場合、 オート ND フィルターは動作しません。

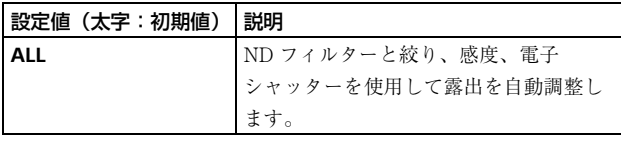

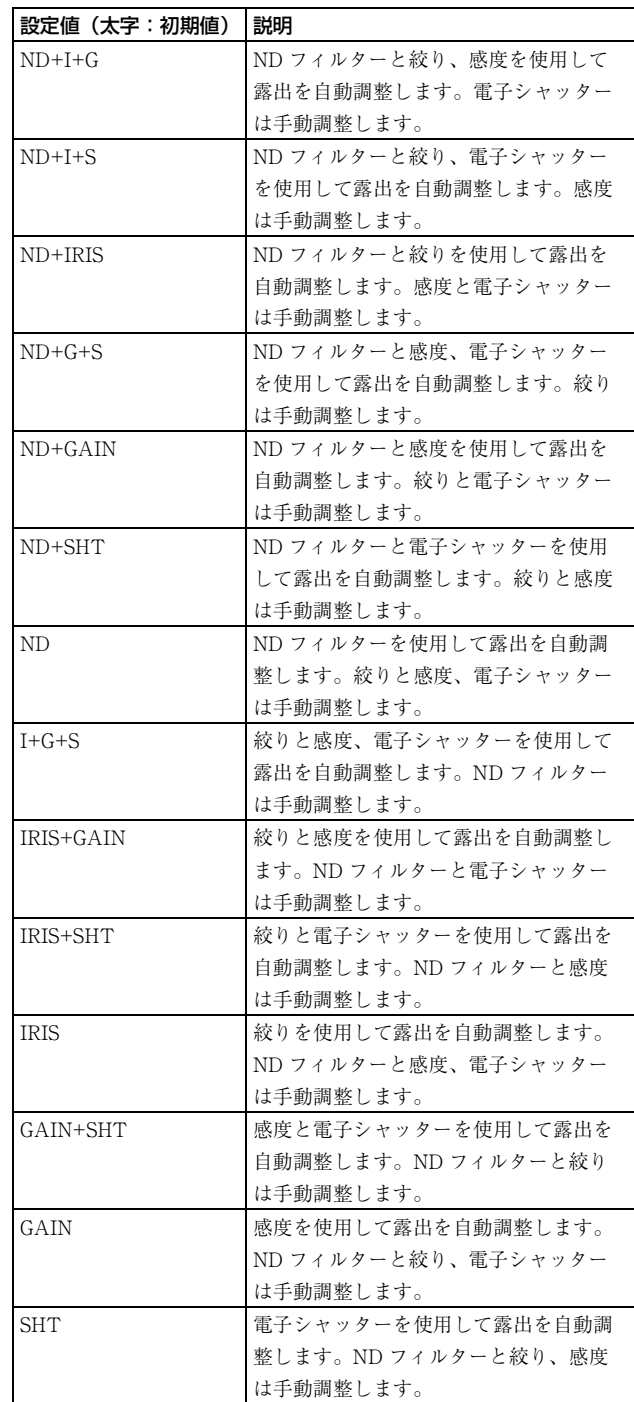

# <span id="page-71-3"></span>CAM POWER

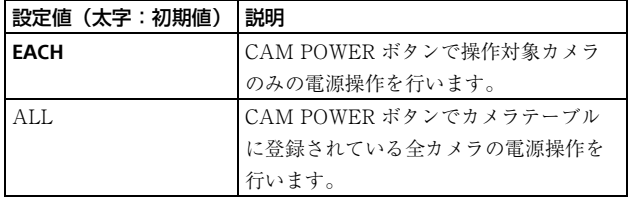

### ご注意

SRG-300SE、SRG-301SE、SRG-201SE はスタンバイモー ドになりません。
## ZOOM

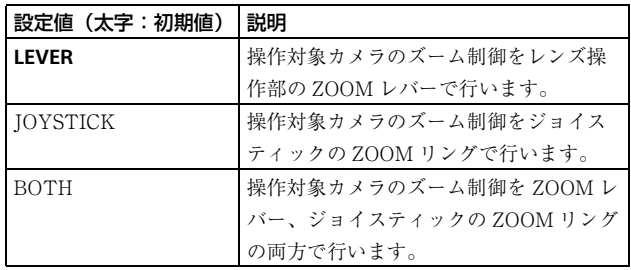

## CAMERA FREQ

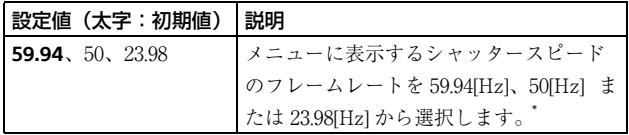

\* シャッタースピードは、ステータス表[示\(62 ページ\)に](#page-61-0)表示され ます。

## LCD BRIGHT

LCD の明るさを1 (暗) ~ 5 (明) の 5 段階で調整しま す。

## LAMP DIMMER

LED 付きのボタンの明るさを1(暗)~5(明)の5段階 で調整します。

## SW ASSIGN

#### ASSIGN 1  $\sim$  ASSIGN 6

本機の ASSIGN 1 ~ ASSIGN 6 ボタンに機能を割り当てま す。

#### IRIS KNOB

対象カメラが可変 ND フィルター搭載カメラの場合、 IRIS つまみに機能を割り当てることができます。

アサインボタンへの機能割り当てについては[、「アサイン](#page-50-0) [ボタンに機能を割り当てる」 \(51 ページ\)](#page-50-0)をご覧くださ  $V_{\alpha}$ 

## DIRECTION

ジョイスティック、ZOOM レバー、および FOCUS つま みの制御方向を設定します。

## JOYSTICK PAN

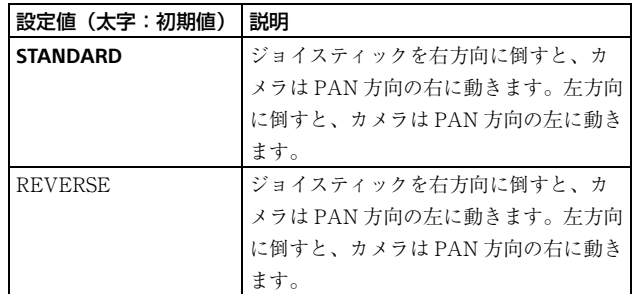

## JOYSTICK TILT

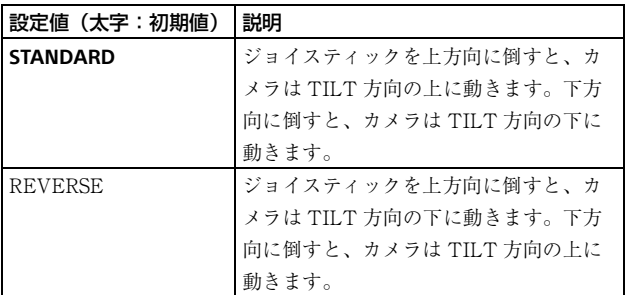

## ZOOM LEVER

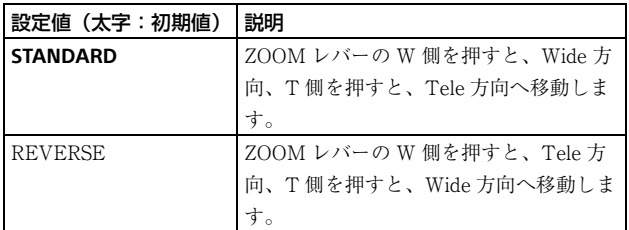

## FOCUS DIAL

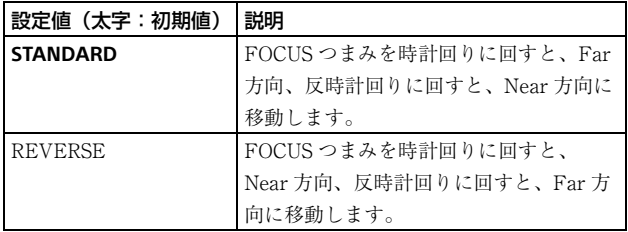

## GPI I/O

GPI I/O 端子の信号方式、およびタリーの動作モードを設 定します。

#### **SETTING**

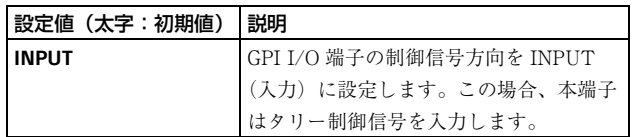

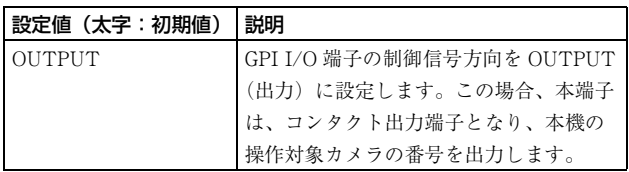

## TALLY MODE

SETTING に INPUT を選択したときに設定できます。

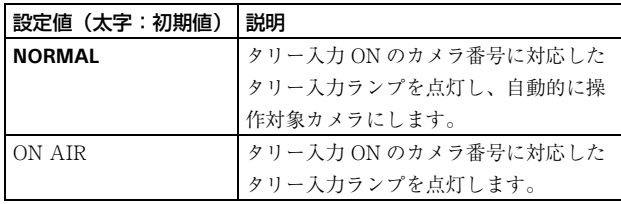

## COMMAND SEL

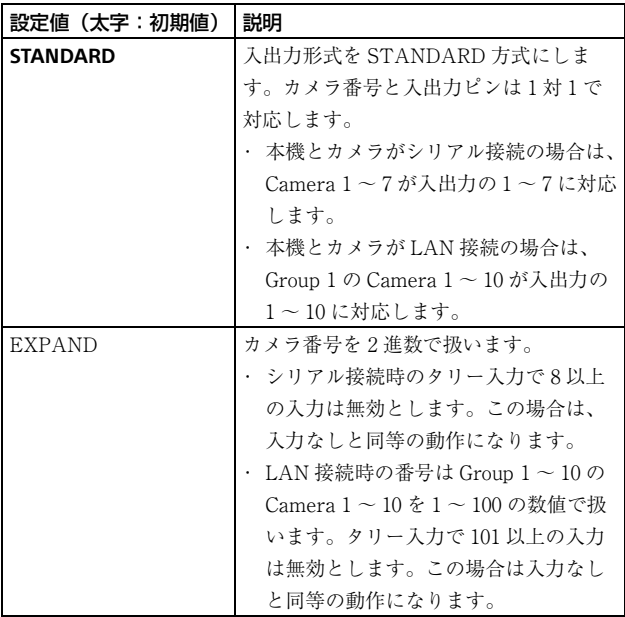

## CAMERA LINK

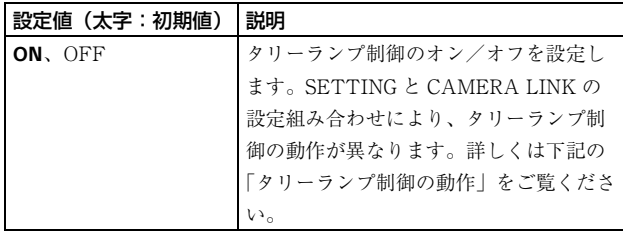

<span id="page-73-0"></span>タリーランプ制御の動作

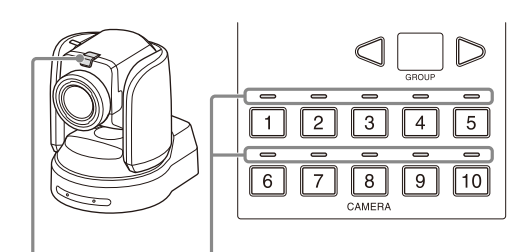

タリーランプ タリー入力ランプ

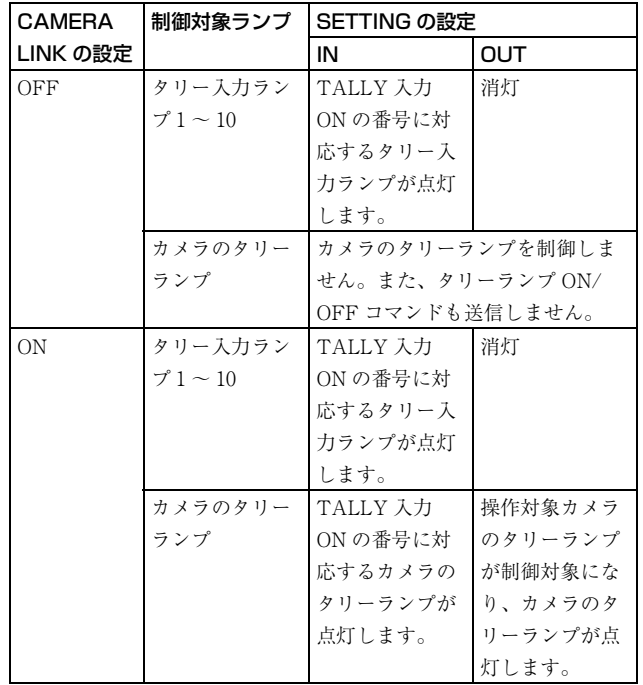

## LAN

本機と操作対象カメラを LAN 接続するとき、本機のネッ トワークを設定します。 詳しくは[、「本機の IP アドレスを設定する」 \(15 ページ\)](#page-14-0) をご覧ください。

## **SERIAL**

本機と操作対象カメラをシリアル接続するとき、シリア ル接続を設定します。 詳しくは、「シリアル接続を設定する」 (25ページ)をご 覧ください。

## CONTROL I/F

有効になっているカメラの制御インターフェイスが表示 されます。 LAN 接続が有効なときは LAN、シリアル接続が有効なと きは SERIAL が表示されます。

# **AUTO IP SETUP**

ネットワーク上で検出したカメラの IP アドレスの自動割 り当て機能を設定するメニューです。 本機とカメラを LAN 接続した場合に設定します。

<AUTO IP SETUP> SETUP IP ASSIGN CAM CLEAR TABLE SWAP CAM MANUAL CAMERA TABLE

PRST: TRACE

## SETUP IP

IP アドレスをカメラに自動的に割り当ててから、本機の カメラ選択ボタンにカメラを割り当てます。 詳しくは[、「AUTO IP SETUP >SETUP IP](#page-17-0) での割り当て」 [\(18 ページ\)](#page-17-0)をご覧ください。

## ASSIGN CAM

IP アドレスが設定済みのカメラを本機のカメラ選択ボタ ンに割り当てます。 詳しくは[、「AUTO IP SETUP >ASSIGN CAM での割り](#page-18-0) [当て」 \(19 ページ\)](#page-18-0)をご覧ください。

## CLEAR TABLE

カメラ情報を消去します。 詳しくは[、「カメラテーブルを消去するには」 \(20 ペー](#page-19-0) [ジ\)](#page-19-0)をご覧ください。

## SWAP CAM

カメラテーブルに登録済みの 2 つの操作対象カメラのカ メラ番号とカメラ情報の入れ替えを行います。 詳しくは[、「カメラ番号を入れ替えるには」 \(20 ページ\)](#page-19-1) をご覧ください。

## **MANUAL**

カメラに割り当てたグループ番号とカメラ番号、IP アド レスを手動で変更、またはカメラの登録をクリアします。 詳しくは[、「カメラの登録・設定を手動で変更する」 \(21](#page-20-0) [ページ\)](#page-20-0)をご覧ください。

## CAMERA TABLE

カメラテーブルに登録済みのカメラ情報(IP アドレス、 または MAC アドレス)を表示します。 詳しくは[、「カメラテーブルを確認するには」 \(21 ペー](#page-20-1) [ジ\)を](#page-20-1)ご覧ください。

# **MAINTENANCE**

本機のメンテナンスを行うメニューです。

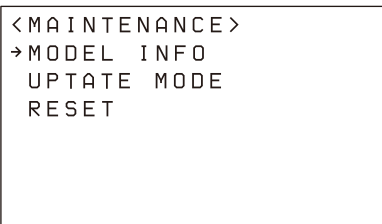

PRST: TRACE

## MODEL INFO

本機の機器情報を表示するメニューです。

#### MODEL

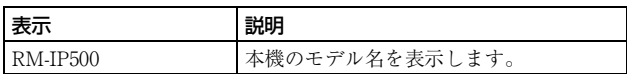

#### S/NO

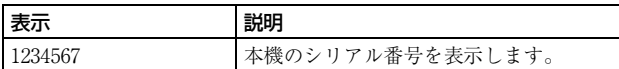

#### **VERSION**

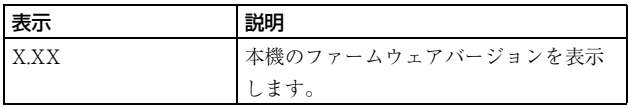

## UPDATE MODE

PC から本機へアクセスを許可する場合は、UPDATE MODE 設定を ON にします。設定値のバックアップ・リ ストア、または設定ソフトウェア RM-IP Setup Tool を利 用するときに設定します。

UPDATE MODE 設定を ON にすると通常の操作が禁止 され、VALUE つまみと VALUE ボタンのみが有効とな ります。

通常操作に戻すためには、UPDATE MODE 設定を OFF に設定してください。

詳しくは[、「設定用 PC を活用する」 \(28 ページ\)](#page-27-0)をご覧 ください。

#### ご注意

UPDATE MODE 設定が ON のとき、操作パネルのボタ ンはおよそ 1 秒間隔で点滅します。外部からのアクセス を許可している状態がわかるように点滅しているためで、 故障ではありません。

## **RESET**

本機で保持しているすべての設定値を工場出荷時設定に 戻します。 詳しくは[、「設定を工場出荷時に戻す」 \(62 ページ\)](#page-61-1)をご 覧ください。

## **SENSITIVITY**

ジョイスティックの PAN、TILT の操作感度を設定しま す。

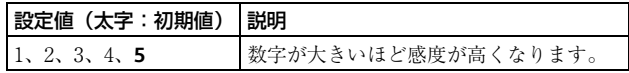

## **故障かな?と思ったら**

故障とお考えになる前に下記の項目をもう一度チェックしてみてください。それでも具合の悪いときは、ソニーのサービス 窓口にご相談ください。

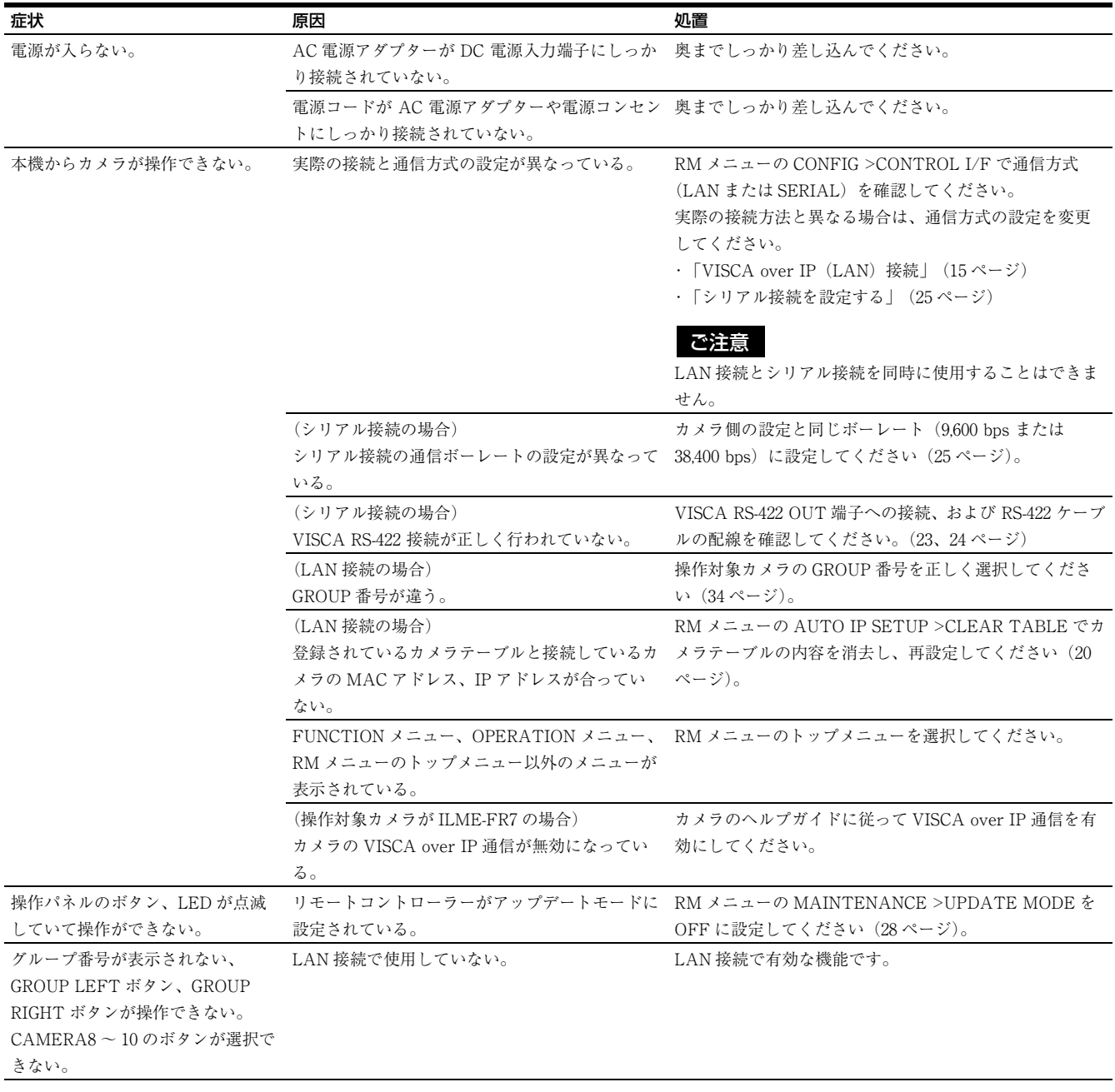

# **LCD に表示されるメッセージについて**

LCD には設定項目や状態表示以外に、操作の一部が正常に実行されずに完了したことを示すワーニングメッセージ、およ び操作が正常に完了しなかったことを示すエラーメッセージが表示されます。 代表的なメッセージの意味、原因および対処方法を以下の表に示します。

## ワーニングメッセージ

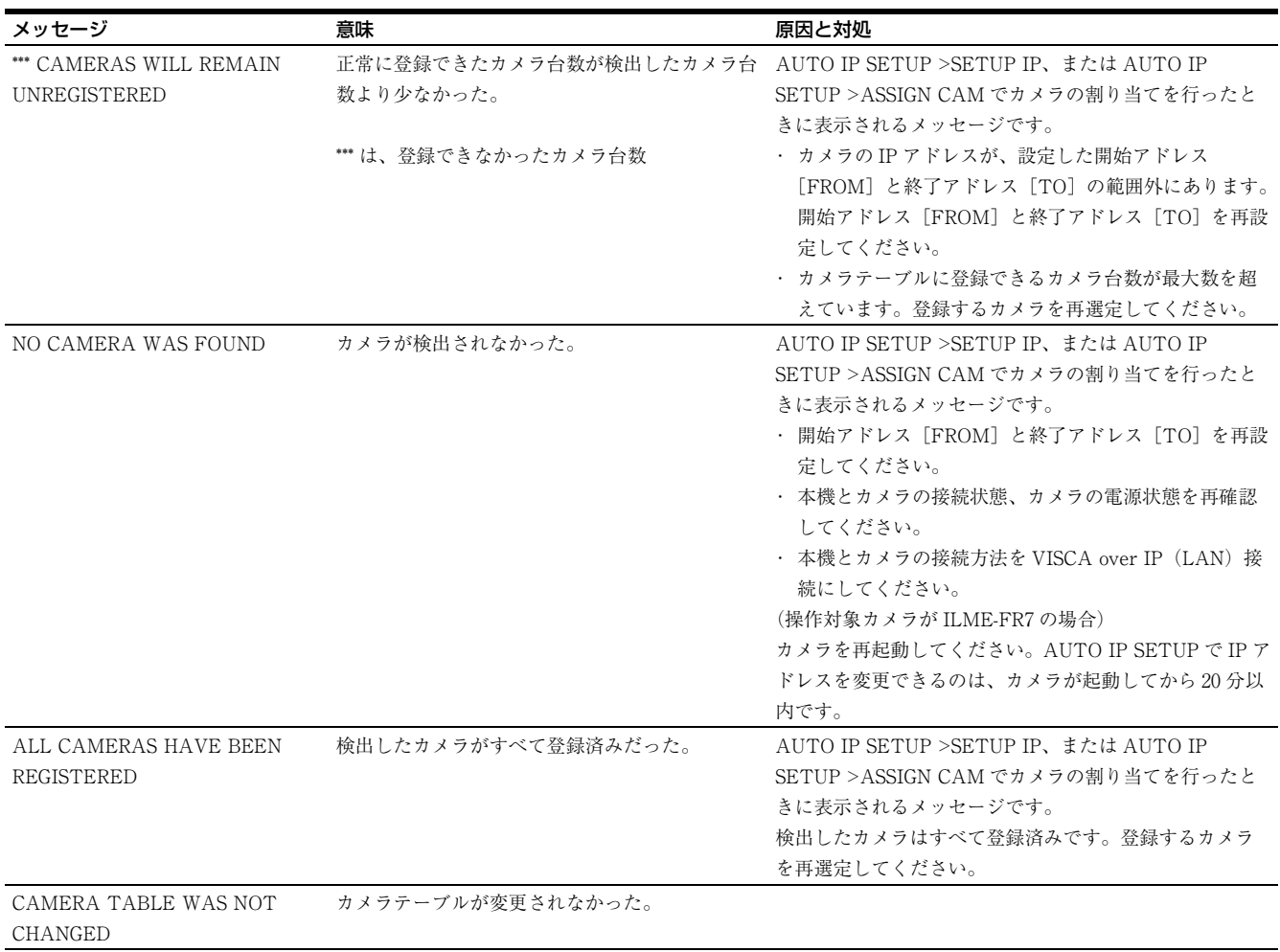

## エラーメッセージ

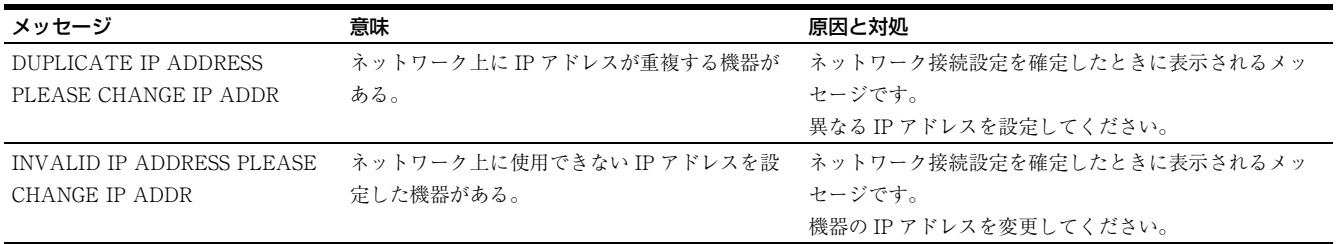

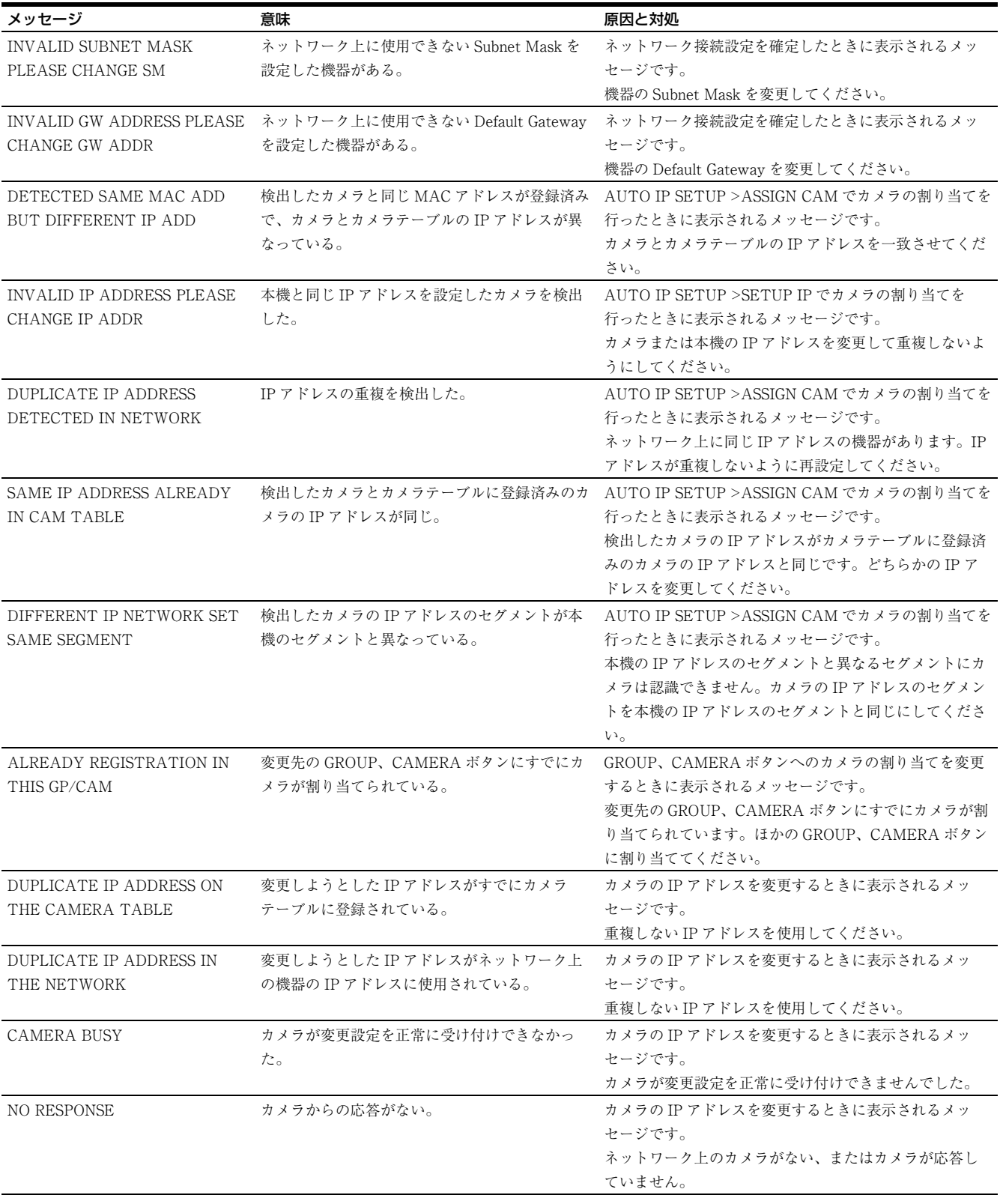

# **仕様**

## 入出力端子

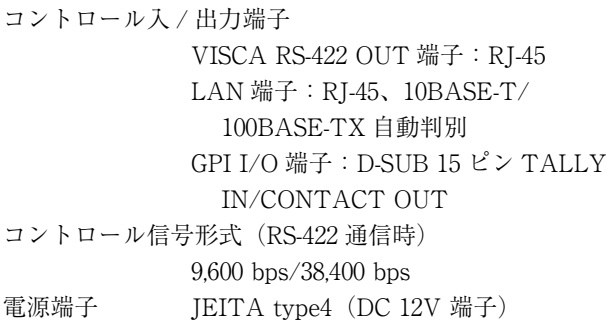

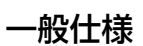

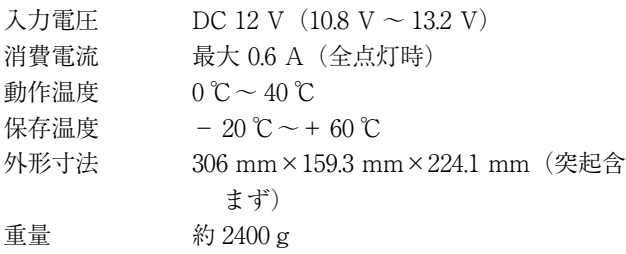

## 別売アクセサリー

AC アダプター(AC-UES1230 シリーズ)

推奨の AC アダプターについては、ソニーの相談窓口に お問い合わせください。 本機の仕様および外観は、改良のため予告なく変更する ことがありますが、ご了承ください。

## 寸法図

#### 上面

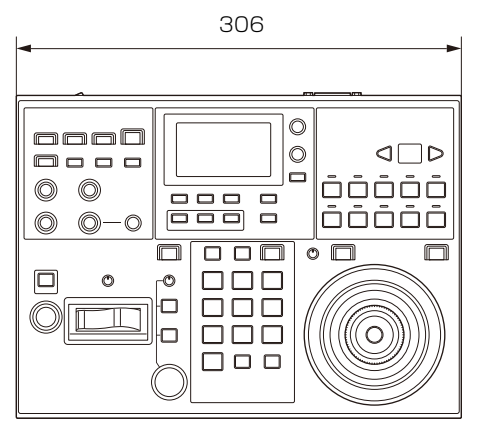

単位:mm

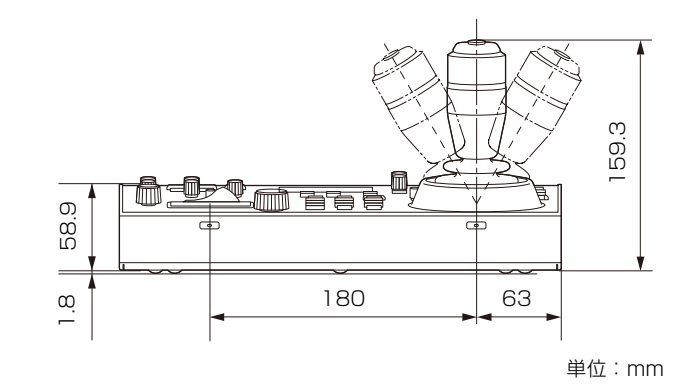

側面

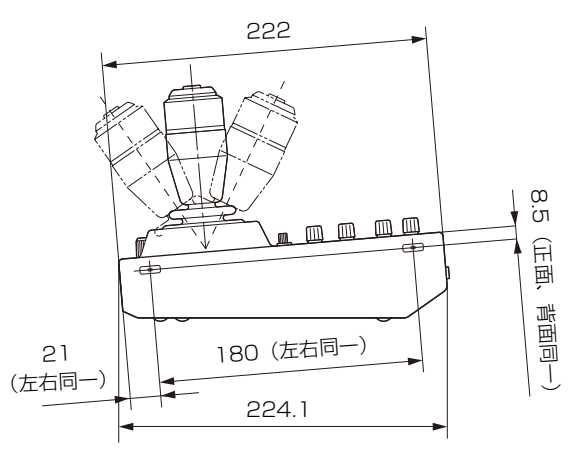

単位:mm

後面

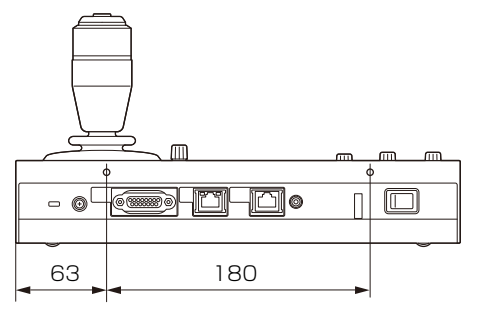

単位:mm

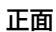

## 端子のピン配列

#### VISCA RS-422 OUT 端子

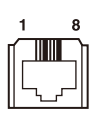

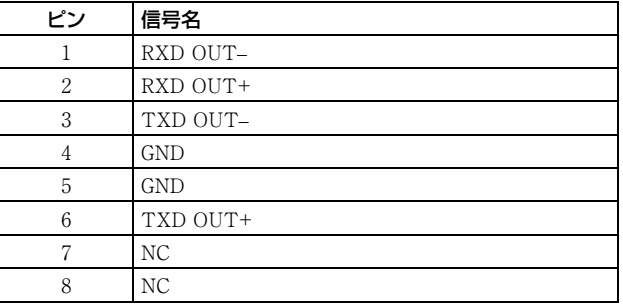

#### GPI I/O 入出力端子(D-sub15 ピン、メス)

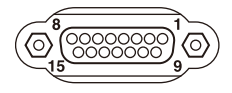

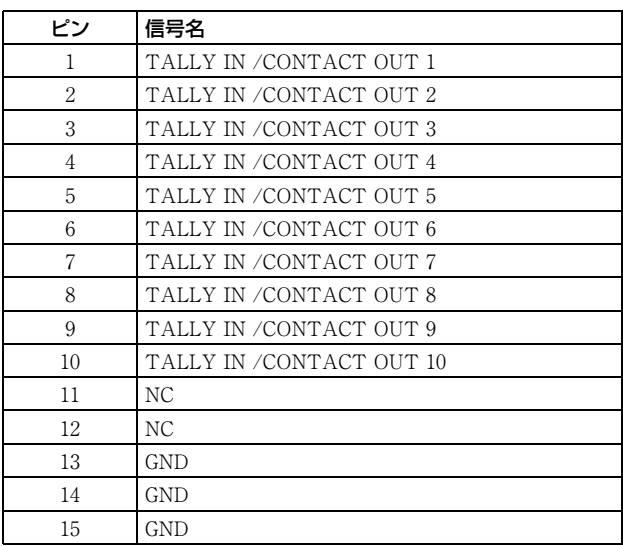

## TALLY/CONTACT 端子入力の接 続例

スイッチまたはリレー接続

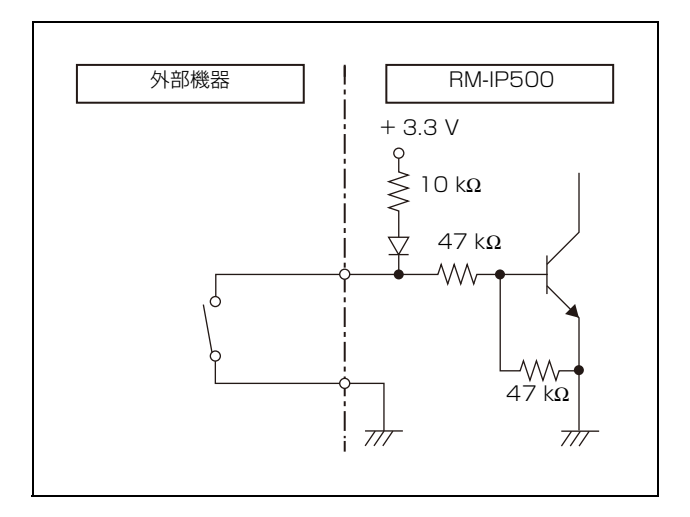

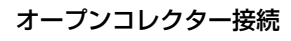

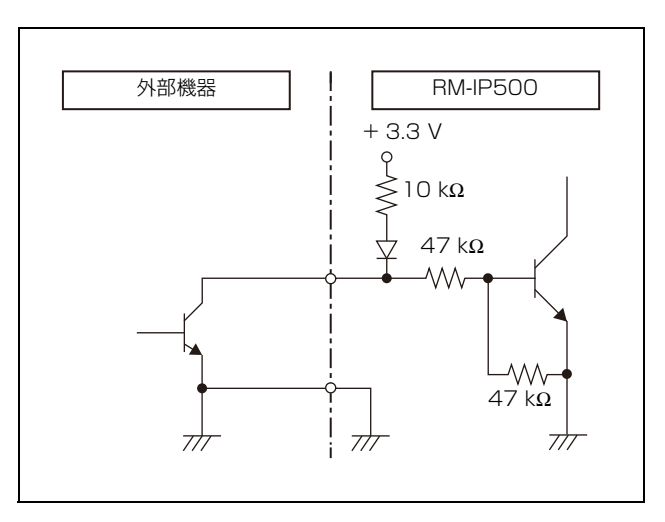

## TALLY/CONTACT 端子出力の接 続例

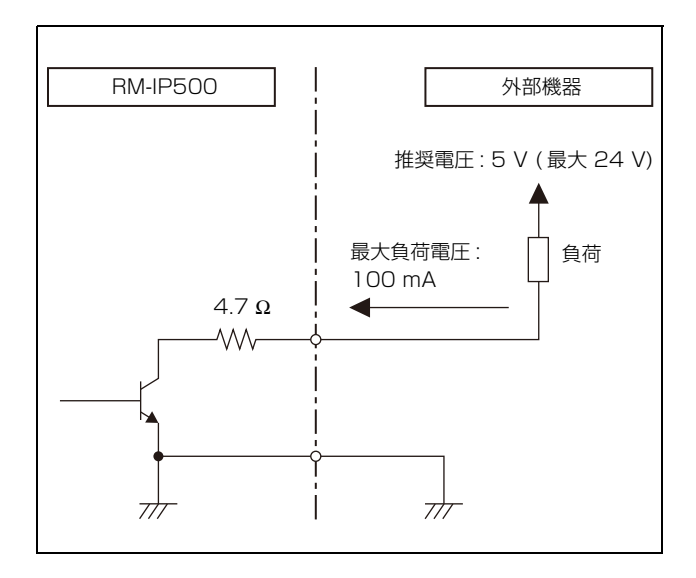

## TALLY/CONTACT 端子の入力波 形

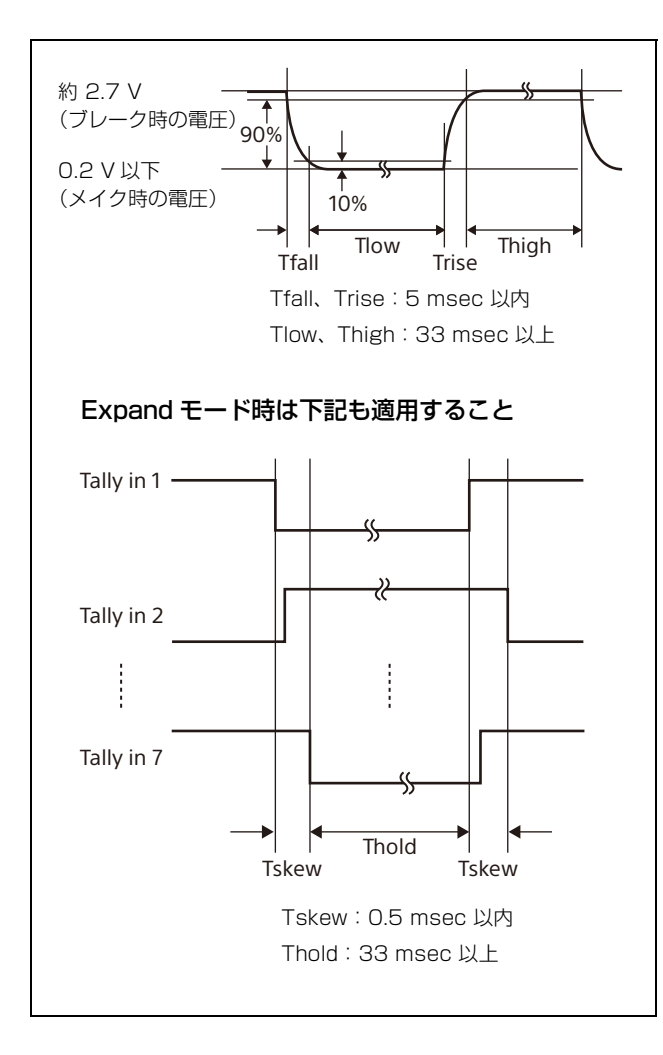

# **ライセンスについて**

## uIP

本ソフトウェアでは uIP の一部のコンポーネントを利用 しており、以下のライセンス条件が適用されます。

Copyright (c) 2001-2006, Adam Dunkels and the Swedish Institute of Computer Science All rights reserved.

Redistribution and use in source and binary forms, with or without modification, are permitted provided that the following conditions are met:

- 1) Redistributions of source code must retain the above copyright notice, this list of conditions and the following disclaimer.
- 2) Redistributions in binary form must reproduce the above copyright notice, this list of conditions and the following disclaimer in the documentation and/or other materials provided with the distribution.
- 3) All advertising materials mentioning features or use of this software must display the following acknowledgement:

This product includes software developed by the organization.

4) Neither the name of the organization nor the names of its contributors may be used to endorse or promote products derived from this software without specific prior written permission.

THIS SOFTWARE IS PROVIDED BY COPYRIGHT HOLDER ''AS IS'' AND ANY EXPRESS OR IMPLIED WARRANTIES, INCLUDING, BUT NOT LIMITED TO THE IMPLIED WARRANTIES OF MERCHANTABILITY AND FITNESS FOR A PARTICULAR PURPOSE ARE DISCLAIMED. IN NO EVENT SHALL {{COPYRIGHT HOLDER}} BE LIABLE FOR ANY DIRECT, INDIRECT, INCIDENTAL, SPECIAL, EXEMPLARY, OR CONSEQUENTIAL DAMAGES (INCLUDING, BUT NOT LIMITED TO, PROCUREMENT OF SUBSTITUTE GOODS OR SERVICES; LOSS OF USE, DATA, OR PROFITS; OR BUSINESS INTERRUPTION) HOWEVER CAUSED AND ON ANY THEORY OF LIABILITY, WHETHER IN CONTRACT, STRICT LIABILITY, OR TORT (INCLUDING NEGLIGENCE OR OTHERWISE) ARISING IN ANY WAY OUT OF THE USE OF THIS

SOFTWARE, EVENIF ADVISED OF THE POSSIBILITY OF SUCH DAMAGE.

## $\mu$ T-Kernel2.0

本製品は、トロンフォーラム (www.tron.org) の T-License2.2 に基づき μT-Kernel2.0 ソースコードを利用 しています。

#### お問い合わせは

「ソニー業務用商品相談窓口のご案内」にある窓口へ

ソニー株式会社 〒108-0075 東京都港区港南1-7-1